**Technical Reference** 

# Tektronix

WVR6020, WVR7020, WVR7120, WVR6100 Opt. MB, WVR7000 Opt. MB, and WVR7100 Opt. MB Waveform Rasterizers Specifications and Performance Verification

071-2234-02

This document applies to firmware version 3.0.X and above.

#### Warning

The servicing instructions are for use by qualified personnel only. To avoid personal injury, do not perform any servicing unless you are qualified to do so. Refer to all safety summaries prior to performing service.

www.tektronix.com

Copyright © Tektronix. All rights reserved. Licensed software products are owned by Tektronix or its subsidiaries or suppliers, and are protected by national copyright laws and international treaty provisions.

Tektronix products are covered by U.S. and foreign patents, issued and pending. Information in this publication supercedes that in all previously published material. Specifications and price change privileges reserved.

TEKTRONIX and TEK are registered trademarks of Tektronix, Inc.

#### **Contacting Tektronix**

Tektronix, Inc. 14200 SW Karl Braun Drive P.O. Box 500 Beaverton, OR 97077 USA

For product information, sales, service, and technical support:

- In North America, call 1-800-833-9200.
- Worldwide, visit www.tektronix.com to find contacts in your area.

#### Warranty 2

Tektronix warrants that this product will be free from defects in materials and workmanship for a period of one (1) year from the date of shipment. If any such product proves defective during this warranty period, Tektronix, at its option, either will repair the defective product without charge for parts and labor, or will provide a replacement in exchange for the defective product. Parts, modules and replacement products used by Tektronix for warranty work may be new or reconditioned to like new performance. All replaced parts, modules and products become the property of Tektronix.

In order to obtain service under this warranty, Customer must notify Tektronix of the defect before the expiration of the warranty period and make suitable arrangements for the performance of service. Customer shall be responsible for packaging and shipping the defective product to the service center designated by Tektronix, with shipping charges prepaid. Tektronix shall pay for the return of the product to Customer if the shipment is to a location within the country in which the Tektronix service center is located. Customer shall be responsible for paying all shipping charges, duties, taxes, and any other charges for products returned to any other locations.

This warranty shall not apply to any defect, failure or damage caused by improper use or improper or inadequate maintenance and care. Tektronix shall not be obligated to furnish service under this warranty a) to repair damage resulting from attempts by personnel other than Tektronix representatives to install, repair or service the product; b) to repair damage resulting from improper use or connection to incompatible equipment; c) to repair any damage or malfunction caused by the use of non-Tektronix supplies; or d) to service a product that has been modified or integrated with other products when the effect of such modification or integration increases the time or difficulty of servicing the product.

THIS WARRANTY IS GIVEN BY TEKTRONIX WITH RESPECT TO THE PRODUCT IN LIEU OF ANY OTHER WARRANTIES, EXPRESS OR IMPLIED. TEKTRONIX AND ITS VENDORS DISCLAIM ANY IMPLIED WARRANTIES OF MERCHANTABILITY OR FITNESS FOR A PARTICULAR PURPOSE. TEKTRONIX' RESPONSIBILITY TO REPAIR OR REPLACE DEFECTIVE PRODUCTS IS THE SOLE AND EXCLUSIVE REMEDY PROVIDED TO THE CUSTOMER FOR BREACH OF THIS WARRANTY. TEKTRONIX AND ITS VENDORS WILL NOT BE LIABLE FOR ANY INDIRECT, SPECIAL, INCIDENTAL, OR CONSEQUENTIAL DAMAGES IRRESPECTIVE OF WHETHER TEKTRONIX OR THE VENDOR HAS ADVANCE NOTICE OF THE POSSIBILITY OF SUCH DAMAGES.

# **Table of Contents**

| General Safety Summary | v   |
|------------------------|-----|
| Preface                | vii |
| Related Documents      | vii |

# Specifications

| Common Characteristics                         | 1-2  |
|------------------------------------------------|------|
| High Definition (HD) Characteristics           | 1-15 |
| Standard Definition (SD) Characteristics       | 1-17 |
| Option Characteristics                         | 1-19 |
| Alarms                                         | 1-35 |
| Signal Input-to-Reference Compatibility Tables | 1-39 |
| Certifications and Compliances                 | 1-43 |
|                                                |      |

# **Performance Verification**

| Test Records                                            | 2-3  |
|---------------------------------------------------------|------|
| Functional Test Record (All Instruments)                | 2-4  |
| Video Performance Test Record (All Instruments)         | 2-6  |
| SD Video Performance Test Record (All Instruments)      | 2-8  |
| Video Performance Test Record (Option CPS)              | 2-10 |
| Audio Performance Test Record (Options AD and DDE)      | 2-11 |
| Audio Performance Test Record (Options DG and DS)       | 2-16 |
| Incoming Inspection                                     | 2-19 |
| Required Equipment                                      | 2-19 |
| Video and General Performance Verification              | 2-39 |
| Required Equipment                                      | 2-40 |
| Signal Source Characterization for Eye Signal Bandwidth | 2-43 |
| Instrument Tests                                        | 2-45 |
| SD Video Tests                                          | 2-61 |
| Composite Analog (Option CPS) Video Tests               | 2-69 |
| Audio Performance Verification                          | 2-77 |
| Required Equipment                                      | 2-77 |
| AES Audio Tests                                         | 2-78 |
| Audio Tests (Options AD and DDE)                        | 2-86 |

# **List of Figures**

# **List of Tables**

| Table 1-1: SDI input waveform vertical characteristics                                                      | 1-2  |
|----------------------------------------------------------------------------------------------------|------|
| Table 1-2: SDI >Composite mode filter characteristics                                                       | 1-2  |
| Table 1-3: Waveform sweep (horizontal) characteristics                                                      | 1-3  |
| Table 1-4: Component vector mode characteristics                                                            | 1-3  |
| Table 1-5: Diamond (RGB gamut) display characteristics                                                      | 1-4  |
| Table 1-6: Arrowhead display (SDI > Composite mode)                                                         |      |
| characteristics                                                                                             | 1-5  |
| Table 1-7: Picture display mode characteristics                                                             | 1-5  |
| Table 1-8: Timing display characteristics                                                                   | 1-6  |
| Table 1-9: LTC display characteristics                                                                      | 1-7  |
| Table 1-10: External reference characteristics                                                              | 1-7  |
| Table 1-11: Miscellaneous measurements and                                                                  |      |
| display characteristics                                                                                     | 1-8  |
| Table 1-12: Timecode characteristics                                                                        | 1-9  |
| Table 1-13: General characteristics                                                                         | 1-10 |
| Table 1-14: Program error alarms                                                                            | 1-10 |
| Table 1-15: Ethernet                                                                                        | 1-11 |
| Table 1-16: XGA picture monitor output characteristics                                                      | 1-11 |
| Table 1-17: Ground closure remote / LTC time code input                                                     |      |
| characteristics                                                                                             | 1-11 |
| Table 1-18: Power supply characteristics                                                                    | 1-12 |
| Table 1-19: Physical characteristics                                                                        | 1-13 |
| Table 1-20: Environmental characteristics                                                                   | 1-13 |
| Table 1-21: HD waveform vertical characteristics,                                                           |      |
| SDI inputs A and B                                                                                          | 1-15 |
| Table 1-22: HD physical characteristics, SDI A and B inputs                                                 | 1-15 |
| Table 1-23: Miscellaneous measurements and displays                                                         | 1-16 |
| Table 1-24: SD waveform vertical characteristics,                                                           |      |
| SDI inputs A and B                                                                                          | 1-17 |
| Table 1-25: SD physical characteristics, SDI inputs A and B                                                 | 1-17 |
| Table 1-26: Miscellaneous measurements and displays                                                         | 1-18 |
| Table 1-27: Composite analog waveform vertical characteristics                                              |      |
| (Option CPS)                                                                                                | 1-19 |
| Table 1-28: Composite analog physical characteristics;         composite input abarmatoristics (Ontion CPS) | 1-20 |
| composite input characteristics (Option CPS)                                                                | 1-20 |
| Table 1-29: Alarms (Option CPS)                                                                             | 1-21 |

| Table 1-30: Picture display mode characteristics (Option CPS)                          | 1-21 |
|----------------------------------------------------------------------------------------|------|
| Table 1-31: Composite vector mode characteristics                                      |      |
| (Option CPS)                                                                           | 1-21 |
| Table 1-32: Eye Diagram Display characteristics                                        | 1-22 |
| Table 1-33: Jitter Display characteristics (Option PHY)                                | 1-24 |
| Table 1-34: Signal level and cable length detector                                     |      |
| characteristics                                                                        | 1-26 |
| Table 1-35: Audio bar displays (Option AD)                                             | 1-27 |
| Table 1-36: Audio bar and aux displays (Option AD)                                     | 1-29 |
| Table 1-37: Audio text displays (Option AD)                                            | 1-30 |
| Table 1-38: AES audio inputs (Option AD)                                               | 1-30 |
| Table 1-39: AES audio outputs (Option AD)                                              | 1-30 |
| Table 1-40: Embedded audio extraction and monitoring on                                |      |
| status bar (Option AD)                                                                 | 1-31 |
| Table 1-41: Analog audio inputs (Option AD)                                            | 1-32 |
| Table 1-42: Analog audio outputs (Option AD)                                           | 1-32 |
| Table 1-43: Dolby E and extended Dolby Digital (AC-3) compressed                       |      |
| audio monitoring (Option DDE)                                                          | 1-34 |
| Table 1-44: AV Delay display (Option AVD)                                              | 1-34 |
| Table 1-45: Common alarms                                                              |      |
| (WVR6020, WVR7020, and WVR7120)                                                        | 1-35 |
| Table 1-46: HD specific alarms added with Option HD                                    | 1-36 |
| Table 1-47: Composite specific alarms added with Option CPS                            | 1-36 |
| Table 1-48: Audio alarms added with Option AD                                          | 1-37 |
| Table 1-49: Audio alarms added with Option DDE                                         | 1-37 |
| Table 1-50: 59.94, 29.97, 23.98 Hz input and                                           |      |
| reference format combinations                                                          | 1-39 |
| Table 1-51: 60, 30, 24 Hz input and reference format                                   |      |
| combinations                                                                           | 1-40 |
| Table 1-52: 50, 25 Hz input and reference format combinations                          | 1-40 |
| Table 1-53: Supported Standards                                                        | 1-41 |
| Table 2-1: Required test equipment for incoming inspection                             | 2-19 |
|                                                                                        | 2-17 |
| Table 2-2: Required test equipment for performance         verification                | 2-40 |
| Table 2-3: Generator characterization                                                  | 2-40 |
| Table 2-5: Generator characterization         Table 2-4: Required audio test equipment | 2-44 |
| 1 and 2-7. Acquired audio lest equipment                                               | 4-11 |

# **General Safety Summary**

Review the following safety precautions to avoid injury and prevent damage to this product or any products connected to it.

To avoid potential hazards, use this product only as specified.

Only qualified personnel should perform service procedures.

To Avoid Fire or<br/>Personal InjuryUse Proper Power Cord. Use only the power cord specified for this product and<br/>certified for the country of use.

**Connect and Disconnect Properly.** Do not connect or disconnect probes or test leads while they are connected to a voltage source.

**Ground the Product.** This product is grounded through the grounding conductor of the power cord. To avoid electric shock, the grounding conductor must be connected to earth ground. Before making connections to the input or output terminals of the product, ensure that the product is properly grounded.

**Observe All Terminal Ratings.** To avoid fire or shock hazard, observe all ratings and markings on the product. Consult the product manual for further ratings information before making connections to the product.

Do not apply a potential to any terminal, including the common terminal, that exceeds the maximum rating of that terminal.

Powering Off. The power cord provides Mains disconnect.

**Do Not Operate Without Covers.** Do not operate this product with covers or panels removed.

**Avoid Exposed Circuitry.** Do not touch exposed connections and components when power is present.

**Do Not Operate With Suspected Failures.** If you suspect there is damage to this product, have it inspected by qualified service personnel.

Do Not Operate in Wet/Damp Conditions.

Do Not Operate in an Explosive Atmosphere.

Keep Product Surfaces Clean and Dry.

**Provide Proper Ventilation.** Refer to the manual's installation instructions for details on installing the product so it has proper ventilation.

#### **Symbols and Terms**

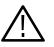

**WARNING.** Warning statements identify conditions or practices that could result in injury or loss of life.

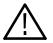

**CAUTION.** Caution statements identify conditions or practices that could result in damage to this product or other property.

Terms on the Product. These terms may appear on the product:

**Terms in this Manual.** These terms may appear in this manual:

DANGER indicates an injury hazard immediately accessible as you read the marking.

WARNING indicates an injury hazard not immediately accessible as you read the marking.

CAUTION indicates a hazard to property including the product.

Symbols on the Product. The following symbols may appear on the product:

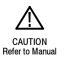

WARNING

High Voltage

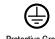

Protective Ground (Earth) Terminal

# Preface

This manual contains specifications and performance verification procedures for the WVR6020, WVR7020, and WVR7120 Waveform Rasterizers.

# **Related Documents**

The following related user documents are also available for this product:

- WVR6020, WVR7020, and WVR7120 Waveform Rasterizers Quick Start User Manual. This document provides detailed operating information.
- *Waveform Monitor and Rasterizer User Technical Reference*. This document provides supplemental operating information.
- WVR6020, WVR7020, and WVR7120 Waveform Rasterizers Release Notes. This document describes problems or behaviors that you might encounter while using the waveform rasterizer. This document is provided as a standard accessory when you order a new instrument. If you upgrade your instrument firmware from the Tektronix Web site, an updated version of this document is provided.

Preface

# **Specifications**

This chapter contains specifications for the Tektronix WVR6020, WVR7020, and WVR7120 waveform rasterizers. Items listed in the Performance Requirement column are generally quantitative, and are either tested by the *Performance Verification* procedure or are guaranteed by design.

Items listed in the Reference Information column are useful operating parameters that have typical values; information in this column is not guaranteed.

The specifications listed in the Electrical Specifications portion of these tables apply over an ambient temperature range of +0 °C to +50 °C. The rated accuracies are valid when the instrument is calibrated in an ambient temperature range of +20 °C to +30 °C and has been operating continuously for at least 20 minutes within this range.

The characteristics are divided into the following sections:

- Common Characteristics
- High Definition (HD) Characteristics
- Standard Definition (SD) Characteristics
- Options Characteristics

# **Common Characteristics**

The characteristics in this section are common to the WVR6020, WVR7020, and WVR7120 Waveform Rasterizers.

| Characteristic                   | Performance requirement                                                                             | Reference information                                                              |
|----------------------------------|----------------------------------------------------------------------------------------------------|------------------------------------------------------------------------------------|
| Displayed Vertical Gain Accuracy |                                                                                                    | YPbPr signal from a digital signal generator as measured in YPbPr mode. Limited by |
| At X1                            | ±0.5%                                                                                               | display resolution, measured using                                                 |
| At X5                            | ±0.2%                                                                                               | Graticules or Cursors. Applies to all three channels.                              |
| Variable Gain Range              | 0.25X to 10X                                                                                        |                                                                                    |
| Line Rate Tilt                   | < 0.1%, guaranteed by digital design.                                                               |                                                                                    |
| Off Screen Recovery              | < 0.1% variation in baseline of a 5 MHz<br>modulated pulse when positioned any-<br>where on screen. |                                                                                    |
|                                  | X1, X5, or with any variable gain setting.                                                          |                                                                                    |
| RGB Transcoder Accuracy          | ±0.1%                                                                                               |                                                                                    |
| Bit Integrity                    | Accurately shows both 8 and 10 bit signals.                                                         |                                                                                    |

Table 1-1: SDI input waveform vertical characteristics

| Characteristic         | Performance requirement                                 | Reference information |
|------------------------|---------------------------------------------------------|-----------------------|
| Luma Filter Gain       | 1 + 0.1% relative to Flat (no filter) gain.             |                       |
| Luma Filter Response   | < 3 dB attenuation at 800 KHz.                          | Filter meets STD-205. |
|                        | > 32 dB attenuation at F <sub>SC.</sub>                 |                       |
| Chroma Filter Response | Selecting Chroma filter switches off<br>displayed luma. |                       |

| Characteristic            | Performance requirement                                                                                                    | Reference information                                                                                                    |
|---------------------------|----------------------------------------------------------------------------------------------------|----------------------------------------------------------------------------------------------------|
| Sweep Timing Accuracy     | ± 0.1%                                                                                                    | All Sweep and Mag modes, limited by<br>display resolution, measured using<br>Graticules or Cursors. Guaranteed by<br>digital design. Input time base within<br>+ 10 PPM. Line sweeps for 1080P<br>60/59/50 dual link formats are shown with<br>image scanning time scale. In these<br>formats, each link operates at <sup>1</sup> / <sub>2</sub> the<br>image scanning rate, so link time scale is<br>twice the indicated time per division. |
| Sweep Linearity           | ± 0.1%                                                                                                    | Guaranteed by digital design.                                                                                                    |
| Sweep Rates               | 1, 2, 3 or 4 line; field; or 2 fields (depend-<br>ing on mode).                                                                                                    | Some rates only available in parade modes.                                                                                                    |
|                           |                                                                                                    | 1 Field sweep displays one full field, in-<br>cluding field rate sync. 2 Field sweep dis-<br>plays two full fields and the field rate sync<br>between them.                                                                                                    |
| Sweep Rates, Mag          | Mag occurs around center of sweep.                                                                                                    | Two line and two field Mag modes optimized to display blanking intervals.                                                                                                    |
|                           |                                                                                                    | Mag from 8X to 50X for line sweeps,<br>depending on format and mode. Mag is<br>20X for field sweeps.                                                                                                    |
| Horizontal Position Range | Any portion of the synchronized sweep can<br>be positioned on screen in all sweep<br>modes. Any portion of the sweep can be<br>set to the middle of the screen in non-<br>magnified mode. |                                                                                                    |

#### Table 1-3: Waveform sweep (horizontal) characteristics

#### Table 1-4: Component vector mode characteristics

| Characteristic                         | Performance requirement                                                                    | Reference information                                                |
|----------------------------------------|--------------------------------------------------------------------------------------------|----------------------------------------------------------------------|
| Vector Display                         | $P_{B}$ is displayed on the horizontal axis and $P_{R}$ is displayed on the vertical axis. |                                                                      |
| Vector Position                        | Graticules and waveform move together with position controls.                              |                                                                      |
|                                        | Range sufficient to put any bar target in center of screen at all gains.                   |                                                                      |
| Variable Gain                          | Variable affects waveform amplitude relative to graticules.                                |                                                                      |
| Displayed Horizontal and Vertical Gain | X1 Gain $\pm 0.5\%$                                                                        | Limited by display resolution, measured using Graticules or Cursors. |
| Accuracy                               | X5 Gain $\pm 0.2\%$                                                                        | using Grandules of Cursors.                                          |

| Characteristic                       | Performance requirement                                                                                                    | Reference information                                                                                                    |
|--------------------------------------|----------------------------------------------------------------------------------------------------|----------------------------------------------------------------------------------------------------|
| Display to Graticule Registration    | Centered in target, $\pm 0.25$ box diameter at 1x gain, $\pm 0.1$ box diameter at 5X gain.                                                                                          | Boxes are 2% targets.                                                                                                    |
|                                      | Graticules expand when in x5 mode.                                                                                                    |                                                                                                    |
| Bandwidth, typical                   |                                                                                                    | SD filter meets STD-205.                                                                                                    |
| SD                                   | 800 kHz                                                                                                    |                                                                                                    |
| HD                                   | 4.5 MHz (9 MHz for 1080P 60/59/50 dual link formats)                                                                                                    |                                                                                                    |
| Lightning Display                    | Y is displayed vertically. $P_{B}$ is displayed horizontally on top half of display. $P_{R}$ is displayed horizontally on bottom half of display.                                   |                                                                                                    |
| Lightning Timing mark delay values   | Deviation of the G/Mg transition from<br>center indicates chroma-luma delay.<br>Deflection calibrated for color bars with<br>200 ns luma rise time, and 400 ns chroma<br>rise time. | If the transition bends in toward black, the<br>color-difference signal is delayed with re-<br>spect to luma.<br>If the transition bends out toward white,<br>the color difference signal is leading the |
| SD                                   |                                                                                                    | luma signal.                                                                                                    |
| 1 <sup>st</sup> tic mark from center | 20 ns                                                                                                    |                                                                                                    |
| 2 <sup>nd</sup> tic mark             | 40 ns                                                                                                    |                                                                                                    |
| 3 <sup>rd</sup> tic mark             | 74 ns (1 luma sample)                                                                                                    |                                                                                                    |
| 4 <sup>th</sup> tic mark             | 148 ns (1 chroma sample)                                                                                                    |                                                                                                    |
| HD (1080P 60/59/50)                  |                                                                                                    |                                                                                                    |
| 1 <sup>st</sup> tic mark from center | 2 ns (1 ns)                                                                                                    |                                                                                                    |
| 2 <sup>nd</sup> tic mark             | 5 ns (2.5 ns)                                                                                                    |                                                                                                    |
| 3 <sup>rd</sup> tic mark             | 13.5 ns (6.75 ns)<br>1 luma sample                                                                                                    |                                                                                                    |
| 4 <sup>th</sup> tic mark             | 27 ns (13.5 ns)<br>1 chroma sample                                                                                                    |                                                                                                    |

#### Table 1-4: Component vector mode characteristics (Cont.)

# Table 1-5: Diamond (RGB gamut) display characteristics

| Characteristic                                     | Performance requirement        | Reference information          |
|----------------------------------------------------|--------------------------------|--------------------------------|
| Displayed Horizontal and Vertical Gain<br>Accuracy | $\pm0.5\%,1x$ and 5x gain.     | Limited by display resolution. |
| Diamond                                            | GBR Deflection axis indicated. |                                |

| Characteristic           | Performance requirement                     | Reference information                                          |
|--------------------------|---------------------------------------------|----------------------------------------------------------------|
| Detection Level          | Adjustable thresholds, 1% resolution.       | Default is nominally 103% of legal RGB.                        |
| Upper                    | 630 mV to 756 mV.                           | Upper detection level: 721 mV.<br>Lower Detection level:21 mV. |
| Lower                    | -70 mV to +35 mV.                           |                                                                |
| Detection Level Accuracy | ±5 mV                                       |                                                                |
| Colorimetry              | Defined in CCIR601 for SD.                  |                                                                |
|                          | Defined in ITU 709-2 and SMPTE 240M for HD. |                                                                |

# Table 1-5: Diamond (RGB gamut) display characteristics (Cont.)

| Characteristic                                                       | Performance requirement                                                                                                    | Reference information |
|----------------------------------------------------------------------|----------------------------------------------------------------------------------------------------|-----------------------|
| Signal to Graticule Accuracy (PAL values in parenthesis)             | $\pm$ 1%, 100 IRE (700 mV) and 131 IRE (900 mV).                                                                              |                       |
| Composite Limit Cursor Accuracy<br>(PAL values in parenthesis)       | $\pm$ 1% at 100, 110, 120, 131 IRE (700 and 950 mV).                                                                          |                       |
| Detection Level                                                      | Adjustable thresholds, 1% steps.                                                                                              |                       |
| Composite Limit Detection Level Accuracy (PAL values in parenthesis) | Detection level = $\pm$ 7 mV of cursor level.<br>Detection level can be set to 100, 110, 120, or 131 IRE (700 or 950 mV PAL). |                       |

| Characteristic                       | Performance requirement                                                                              | Reference information                                                                                                    |
|--------------------------------------|----------------------------------------------------------------------------------------------------|----------------------------------------------------------------------------------------------------|
| Modes                                | Color only, internally referenced with 60 Hz vertical refresh.                                       |                                                                                                    |
| Full Screen Modes                    | Under scan image with and without blanking displayed.                                                | Close to 1 pixel per input sample but in-<br>terpolated as needed to get correct as-<br>pect ratio.                                                                  |
|                                      |                                                                                                    | Composite picture with blanking dis-<br>played does not show sync and burst but<br>does show vertical interval signals such<br>as VITS, teletext and closed caption. |
| Tiled Modes                          | Decimated with correct aspect ratio.                                                                 |                                                                                                    |
| Safe Area Graticule, standards-based | Displays safe action and safe title area<br>graticules per SMPTE RP218, ARIB<br>TR-B4 V1.1, and ITU. | Includes requirements of BBC (BBC<br>Technical Standards for Network Televi-<br>sion Program Delivery).                                                              |

| Characteristic                                 | Performance requirement                       | Reference information                                                                   |
|------------------------------------------------|-----------------------------------------------|-----------------------------------------------------------------------------------------|
| Safe Area Graticule, custom                    |                                               | Displays safe action and safe title area                                                |
| Height and width adjustment range              | 0% to 100%.                                   | graticules with user-adjustable height,<br>width, vertical offset and horizontal offset |
| Offset adjustment range                        | -50% to 50%.                                  |                                                                                         |
| Adjustment resolution                          | 1%                                            |                                                                                         |
| EIA608 (Closed Caption) Signal Types           |                                               | Capability added by options is in addition                                              |
| Option HD                                      | EIA608 ancillary data in HD.                  | to base unit capability.                                                                |
|                                                | EIA608 in EIA708 ancillary data in HD.        |                                                                                         |
| SD                                             | EIA608 line 21 on 525/270 SD.                 |                                                                                         |
|                                                | EIA608 ancillary data in SD.                  |                                                                                         |
|                                                | EIA608 in EIA708 ancillary data in SD.        |                                                                                         |
| Option CPS                                     | EIA608 line 21 on composite analog.           |                                                                                         |
| EIA608 Data Types Displayed                    |                                               |                                                                                         |
| Required Services                              | CC Channels 1-4                               |                                                                                         |
|                                                | Text Channels 1-4                             |                                                                                         |
| XDS Data                                       | Current Program Content Advisory<br>(VCHIP)   |                                                                                         |
|                                                | Transmission Signal Identifier (TSID)         |                                                                                         |
| Closed Caption                                 |                                               |                                                                                         |
| EIA608 line 21 line selection range            | Lines 5 through 25, manual or automatic mode. |                                                                                         |
| EIA608 line 21 decoding timing range (typical) |                                               | Normal setting exceeds requirements of EIA608 decoder specification by 60%.             |
| Normal setting                                 | 9.7 µs to 11.3 µs                             | Early and late settings provided to allow<br>decoding of even more extreme signals.     |
| Early setting                                  | 8.9 μs to 10.5 μs                             |                                                                                         |
| Late setting                                   | 10.3 μs to 11.8 μs                            |                                                                                         |

#### Table 1-7: Picture display mode characteristics (Cont.)

### Table 1-8: Timing display characteristics

| Characteristic                              | Performance requirement                                                                         | Reference information                                                                                                    |
|---------------------------------------------|-------------------------------------------------------------------------------------------------|----------------------------------------------------------------------------------------------------|
| Input timing relative to External Reference | Display of V & H timing offset graphically<br>and numerically. One clock cycle resolu-<br>tion. | Patented proprietary display.                                                                                                    |
| Timing Display Zero Definition              | Vertical timing conforms to SMPTE168–2002.                                                      | Timing zero is equivalent to nominal zero delay on TG700. Also agrees with signal that shows minimal shift on the waveform display when go from internal to external. |

#### Table 1-8: Timing display characteristics (Cont.)

| Characteristic                        | Performance requirement | Reference information                                                       |
|---------------------------------------|-------------------------|-----------------------------------------------------------------------------|
| Link B to Link A                      |                         | Display of dual link timing skew. Uncertainty of $\pm$ 1.5 clocks or 20 ns. |
| Input Timing Reference to Other Input |                         | For Simultaneous inputs, allows selection of other channel as reference.    |

## Table 1-9: LTC display characteristics

| Characteristic                          | Performance requirement                                                                        | Reference information                                                                                            |
|-----------------------------------------|------------------------------------------------------------------------------------------------|----------------------------------------------------------------------------------------------------|
| LTC Waveform                            | Displays voltage versus time waveform of LTC input.                                            | Timing derived from currently selected video timing.                                                             |
|                                         |                                                                                                | AC coupled only. Graticule with volts and audio dBu scale.                                                       |
| LTC Waveform Vertical Accuracy, typical | ±5%                                                                                            |                                                                                                    |
| LTC Waveform DC Offset, typical         | ±100 mV                                                                                        |                                                                                                    |
| LTC Waveform Time Base, typical         | 3 ms/division for NTSC, 4ms/div for PAL.                                                       | Runs in 2 field sweep mode only,<br>triggered by field one to allow verifying<br>audio to video synchronization. |
| Operating Input Voltage Range, typical  | 13.6 $V_{p-p}$ if driven differentially, 6.5 $V_{p-p}$ on either input if driven single-ended. | AC coupled so always displayed symmet-<br>rically about center. Waveform will shift<br>up or down if overdriven. |
| Maximum absolute input voltage range    |                                                                                                | $\pm$ 12 V on both inputs.                                                                                       |

#### Table 1-10: External reference characteristics

| Characteristic                 | Performance requirement                                                         | Reference information                                                                                                    |
|--------------------------------|---------------------------------------------------------------------------------|----------------------------------------------------------------------------------------------------|
| Formats supported              | See Signal Input-to-Reference Compati-<br>bility Tables beginning on page 1-39. | In Ext Ref mode, waveform display and<br>line select function derive timing from the<br>Reference input. Reference must have a<br>frame rate compatible with the input as<br>listed in the <i>Signal Input-to-Reference</i><br><i>Compatibility Tables</i> . Picture mode does<br>not use timing from the Reference input.<br>With Simultaneous inputs, External<br>Reference settings apply to both chan-<br>nels. |
| Input Dynamic Range, typical   | + 6 dB range                                                                    |                                                                                                    |
| Absolute Maximum Input Voltage | $\pm$ 8.5 V DC plus peak AC                                                     |                                                                                                    |
| Input Type                     | Passive loop through 75 $\Omega$ compensated                                    |                                                                                                    |

| Characteristic                                  | Performance requirement                                                                                                    | Reference information                                     |
|-------------------------------------------------|----------------------------------------------------------------------------------------------------|-----------------------------------------------------------|
| DC Input Impedance                              | 20 kΩ                                                                                                    |                                                           |
| Return Loss                                     | <ul><li>&gt; 40 dB to 6 MHz with power on.</li><li>&gt; 35 dB to 30 MHz with power on.</li></ul>                                                       | Loop through terminated in 75 $\Omega$ , power on or off. |
|                                                 | Typically > 46 dB to 6 MHz with power on<br>or off.<br>Typically > 40 dB to 30 MHz with power<br>on.<br>Typically > 35 dB to 30 MHz with power<br>off. |                                                           |
| Timing Shift with 10 to 90% APL Change, typical | < 0.5 ns                                                                                                    |                                                           |
| Timing Shift with Hum, typical                  | < 20 ns with 0 dB hum on WFM mode,<br>2 degrees on Vector mode.                                                                                        |                                                           |
| Lock Range                                      | $\pm$ 50 ppm, remains locked.                                                                                                    |                                                           |
| Lock in Presence of Hum                         |                                                                                                    |                                                           |
| Bi-level sync                                   | Remains locked with < 1.0 V $_{p-p}$ on 0 dB signal.                                                                                                   |                                                           |
| Tri-level sync                                  | Remains locked with < 0.5 V $_{p-p}$ on 0 dB signal.                                                                                                   |                                                           |
| Lock in Presence of White Noise                 | Remains locked on black burst with<br>Signal/Noise ratio of 32 dB, 5 MHz<br>bandwidth.                                                                 |                                                           |
| Color Framing                                   | Correct color framing detected for composite signals with burst present and having < 45 °SCH Phase error.                                              | Also applies to internal mode.                            |

## Table 1-10: External reference characteristics (Cont.)

### Table 1-11: Miscellaneous measurements and display characteristics

| Characteristic   | Performance requirement                                                                                                    | Reference information               |
|------------------|----------------------------------------------------------------------------------------------------|-------------------------------------|
| 352M Payload     | Displays the payload type as indicated by SMPTE 352M ancillary data.                                                       | Shown in the Video Session display. |
| Ancillary Data   | Identifies the presence of ancillary data (other than EDH).                                                                | Shown in the Video Session display. |
| SDI Video Format | Indicates SDI video format listed in section <i>Signal Input-to-Reference Compatibility Tables</i> beginning on page 1-39. | Shown in the Video Session display. |
| Stuck Bits       | Displays the state of unchanging bits in the SDI data stream.                                                              | Shown in the Video Session display. |

| Characteristic                 | teristic Performance requirement                                                                                                    |                                             |  |
|--------------------------------|----------------------------------------------------------------------------------------------------|---------------------------------------------|--|
| Gamut Error Statistics         | Displays errored seconds and fields, and<br>percentage of fields with errors for RGB,<br>Composite and Luma Gamut errors. See<br>Table 1-21 on page 1-15 for description<br>of error conditions. | Shown in the Video Session display.         |  |
| Closed Caption Type            | Indicates closed caption types detected.                                                                                                    | Shown in the Auxiliary Data Status display. |  |
| V-Chip Rating                  | Displays the Content Advisory Rating from the selected EIA608 data stream.                                                                                                    | Shown in the Auxiliary Data Status display. |  |
| CC Services                    | Lists the Closed Caption Services present in the selected EIA608 data stream.                                                                                                    | Shown in the Auxiliary Data Status display. |  |
| Transmission Signal Identifier | Displays the TSID present in the selected EIA608 data stream.                                                                                                    | Shown in the Auxiliary Data Status display. |  |

#### Table 1-11: Miscellaneous measurements and display characteristics (Cont.)

# Table 1-12: Timecode characteristics

| Characteristic                               | Performance requirement                                                                                     | Reference information |
|----------------------------------------------|----------------------------------------------------------------------------------------------------|-----------------------|
| Display                                      | Onscreen readout from the selected timecode type and source appears in the status bar and in the Error Log. |                       |
| VITC signal type                             | Vertical Interval Time Code as defined by SMPTE 12M.                                                        |                       |
| LTC signal type                              | Linear Time Code as defined by SMPTE 12M.                                                                   |                       |
| ANC TC signal type                           | Ancillary Data Timecode was defined by SMPTE RP 188-1999.                                                   |                       |
| Supported Time Code Signal Types and Sources |                                                                                                    |                       |
| Option HD                                    | LTC from Remote connector.                                                                                  |                       |
|                                              | ANC TC from HD.                                                                                             |                       |
| SD (WVR7020, WVR7120)                        | VITC from 525/270 SDI.                                                                                      |                       |
|                                              | ANC TC from SD.                                                                                             |                       |
| SD (WVR6020)                                 | VITC from 525/270 SDI.                                                                                      |                       |
|                                              | LTC from Remote connector.                                                                                  |                       |
|                                              | ANC TC from SD.                                                                                             |                       |
| Option CPS                                   | VITC from composite.                                                                                        |                       |

#### Table 1-13: General characteristics

| Characteristic                           | Performance requirement                                                                        | Reference information                                                                                             |  |
|------------------------------------------|------------------------------------------------------------------------------------------------|----------------------------------------------------------------------------------------------------|--|
| Presets                                  | 5 user presets and a Factory default.                                                          |                                                                                                    |  |
| Real Time Clock                          | Time set by user, used for log time stamps.                                                    |                                                                                                    |  |
| Field Upgradeable SW and FPGA            | All code except for boot flash can be upgraded.                                                |                                                                                                    |  |
| Battery life and retention time, typical | 10 years for normal operation, 5 years worst case.                                             | Battery not drained while instrument is off, drain higher at elevated temperature.                                |  |
| Low light illumination, typical          | "Off" leds optionally driven at user selected level from 1 to 10%.                             |                                                                                                    |  |
| Preset Parameters                        | Covers all parameters except configure/<br>utilities menu items.                               |                                                                                                    |  |
| Line Select Function                     | Any one tile may be in line select for waveform, vector, arrowhead, diamond, or lightning.     |                                                                                                    |  |
| Line Select Bright-up                    | Selected line is indicated with a cursor in picture and field sweeps.                          | Picture cursor can be disabled.                                                                                   |  |
| Line Select Range                        | Any line, numbered according to appropri-<br>ate standard, frame and color frame<br>structure. | Fields greater than 1 display the line<br>number in the field and the line number in<br>the frame or color frame. |  |
| Acoustic Noise Level, typical            | Front 40, rear 39, side 38 dB(A) for standing location at 25 $^\circ\text{C}$ ambient.         | Measured as per ISO7779. Unit placed<br>on desk, measured in operator location.                                   |  |
|                                          | Front 41, rear 45, side 38 dB(A) for sitting location at 25 $^\circ$ C ambient.                | Fan speed and noise increase at higher temperature.                                                               |  |

## Table 1-14: Program error alarms

| Characteristic          | Performance requirement                                                                                                    | Reference information |  |
|-------------------------|----------------------------------------------------------------------------------------------------|-----------------------|--|
| Alarm Coverage          | Alarms only reported on selected input.<br>See Table 1-45 on page 1-35 for names<br>and descriptions of common alarms.                                                                            |                       |  |
| Alarm Log Depth         | 10,000 alarm entries.                                                                                                    | Volatile              |  |
| Alarm Log Time stamping | Time of Day, and Selectable LTC, VITC, or ATC (Ancillary Time Code).                                                                                                    |                       |  |
| Alarm Notification      | All alarms may be configured to be<br>reported to any or all of the following:<br>XGA display Icon or Text, Beeper, SNMP,<br>Ground Closure Alarm Output, Web<br>based User Interface, Alarm Log. |                       |  |

#### Table 1-15: Ethernet

| Characteristic  | Performance requirement                                                    | Reference information                                                                                                    |  |
|-----------------|----------------------------------------------------------------------------|----------------------------------------------------------------------------------------------------|--|
| SNMP            | For instrument control & feedback of status. Complies with SNMP version 2. |                                                                                                    |  |
| IP Address Mode | Supports manual and DHCP.                                                  |                                                                                                    |  |
| Connector       | RJ-45 LAN connector supporting 10/100<br>BaseT.                            | The 10/100Base-T Ethernet port connec-<br>tor arrangements:The RJ-45 connector<br>has built in LEDs. The Green LED<br>indicates an active connection. The<br>Yellow LED indicates speed. ON = 100,<br>OFF = 10. |  |

#### Table 1-16: XGA picture monitor output characteristics

| Characteristic     | Performance requirement           | Reference information |
|--------------------|-----------------------------------|-----------------------|
| Amplitude, typical | Can switch between 1 V and 0.7 V. |                       |
| Resolution         | 1024 x 768 with 16 colors.        |                       |

## Table 1-17: Ground closure remote / LTC time code input characteristics

| Characteristic                         | Performance requirement                                                                                                    | Reference information |
|----------------------------------------|----------------------------------------------------------------------------------------------------|-----------------------|
| LTC Input Connector                    | Balanced, unter-<br>minated through<br>rear panel GC<br>remote connec-<br>tor.                                                        |                       |
| LTC Input Impedance                    | Greater than 10 k $\Omega$ .                                                                                                    |                       |
| LTC Signal Characteristics             | Linear Time<br>Code per IEC<br>Publication 461.                                                                                       |                       |
| LTC Signal Amplitude<br>Range, typical | $\begin{array}{l} 0.2 \ V_{p\text{-}p} \ to \\ 5.0 \ V_{p\text{-}p} \ bal- \\ anced \ differential \\ or \ single-ended. \end{array}$ |                       |

| Characteristic                           | Performance requirement                                                               | Refe                                        | rence informati                 | ion                                   |                        |
|------------------------------------------|---------------------------------------------------------------------------------------|---------------------------------------------|---------------------------------|---------------------------------------|------------------------|
| Ground Closure Input<br>signaling        | TTL thresholds,<br>5 V max input,<br>-0.5 V min input.<br>Pull low to as-<br>sert.    | Direct or encoded inputs must be asserted a |                                 | sserted and stable d reliably. Inputs |                        |
|                                          |                                                                                       | Hex                                         | Binary<br>Pins<br>15, 14, 13, 5 | Direct<br>mode<br>selection           | Encoded mode selection |
|                                          |                                                                                       | F                                           | 1111                            | none                                  | No action              |
|                                          |                                                                                       | E                                           | 1110                            | Preset 1                              | CPS B                  |
|                                          |                                                                                       | D                                           | 1101                            | Preset 2                              | CPS A                  |
|                                          |                                                                                       | С                                           | 1100                            |                                       | SDI B                  |
|                                          |                                                                                       | В                                           | 1011                            | Preset 3                              | SDI A                  |
|                                          |                                                                                       | А                                           | 1010                            |                                       | Channel B              |
|                                          |                                                                                       | 9                                           | 1001                            |                                       | Channel A              |
|                                          |                                                                                       | 8                                           | 1000                            |                                       |                        |
|                                          |                                                                                       | 7                                           | 0111                            | Preset 4                              |                        |
|                                          |                                                                                       | 6                                           | 0110                            |                                       | Factory Preset         |
|                                          |                                                                                       | 5                                           | 0101                            |                                       | Preset 5               |
|                                          |                                                                                       | 4                                           | 0100                            |                                       | Preset 4               |
|                                          |                                                                                       | 3                                           | 0011                            |                                       | Preset 3               |
|                                          |                                                                                       | 2                                           | 0010                            |                                       | Preset 2               |
|                                          |                                                                                       | 1                                           | 0001                            |                                       | Preset 1               |
|                                          |                                                                                       | 0                                           | 0000                            |                                       | unused                 |
| Ground Closure Output<br>characteristics | Open collector<br>output, 30 V<br>maximum,<br>100 mA maxi-<br>mum, 300 mW<br>maximum. |                                             |                                 |                                       |                        |

#### Table 1-17: Ground closure remote / LTC time code input characteristics (Cont.)

## Table 1-18: Power supply characteristics

| Characteristic             | Performance requirement                        | Reference information                |
|----------------------------|------------------------------------------------|--------------------------------------|
| Electrical Rating, typical | 100-240 VAC ±10%, 50/60 Hz, 100 watts maximum. | Continuous range from 90 to 264 VAC. |
| Supply Type                | Single phase                                   |                                      |

#### Table 1-18: Power supply characteristics (Cont.)

| Characteristic             | Performance requirement                    | Reference information                                          |
|----------------------------|--------------------------------------------|----------------------------------------------------------------|
| Supply Connection, typical | Detachable cord set with lock.             |                                                                |
| Power Consumption, typical | < 90 VA (50 watts).                        |                                                                |
| Fuse                       | Primary fuse value 3.15 AH (20 mm x 5 mm). | Not operator replaceable. Please refer to qualified personnel. |

Table 1-19: Physical characteristics

| Characteristic      | naracteristic Performance requirement                             |                                          |
|---------------------|-------------------------------------------------------------------|------------------------------------------|
| Dimensions, typical |                                                                   | Fits 19 inch rack, 1 RU high. Comes with |
| Height              | 1.72 inches (43.7 millimeters).                                   | rack slides installed on chassis.        |
| Width               | 19 inches (482.6 millimeters) measured at front trim.             |                                          |
| Depth               | 20.25 inches (514.4 millimeters) including rack handles and BNCs. |                                          |
| Weight, typical     |                                                                   |                                          |
| Net                 | 8 pounds 12 oz (4.0 kilograms).                                   |                                          |
| Shipping            | 15.7 pounds (7.2 kilograms) approximate.                          |                                          |

#### Table 1-20: Environmental characteristics

| Characteristic                 | Performance requirement                                                                                                    | Reference information           Exceeds Mil-PRF-28800F for a class 5 product.                      |  |
|--------------------------------|----------------------------------------------------------------------------------------------------|----------------------------------------------------------------------------------------------------|--|
| Temperature, typical           |                                                                                                    |                                                                                                    |  |
| Operating                      | 0 to +50 °C.                                                                                                    |                                                                                                    |  |
| Non-operating                  | -40 to +75 °C.                                                                                                    |                                                                                                    |  |
| Altitude, typical              |                                                                                                    | Exceeds Mil-PRF-28800F for a class 5 product.                                                      |  |
| Operating                      | 3,000 meters (10,000 ft)                                                                                                    |                                                                                                    |  |
| Non-operating                  | 12,000 meters (40,000 ft).                                                                                                    |                                                                                                    |  |
| Humidity, typical<br>Operating | 5% to 95% relative humidity (% RH)<br>at up to +30 °C, derated linearly to<br>45% maximum relative humidity (%RH)<br>at +50 °C, non-condensing. | Do not operate with visible moisture on<br>the circuit boards. Exceeds Mil-<br>PRF-28800F Class 3. |  |

| Characteristic            | Performance requirement                                                                                                    | Reference information                                                                                                    |
|---------------------------|----------------------------------------------------------------------------------------------------|----------------------------------------------------------------------------------------------------|
| Non-operating             | 5% to 95% relative humidity (% RH)<br>at up to +30 °C, derated linearly to<br>45% maximum relative humidity (% RH)<br>at +60 °C, non-condensing. Warm-up<br>period of 20 minutes is required after<br>extended exposure to non-operating<br>upper limits. |                                                                                                    |
| Vibration, typical        |                                                                                                    | Meets Mil-PRF-28800F Class 3.                                                                                                    |
| Operating                 | Tektronix Class 5 Random Vibration Op-<br>erating Test: For Laboratory / Benchtop<br>Products.                                                                                                    |                                                                                                    |
| Power Spectral Density    | 0.00015 g2/Hz from 5 to 350 Hz.                                                                                                    |                                                                                                    |
|                           | -3 dB/octave from 350 to 500 Hz.                                                                                                    |                                                                                                    |
|                           | 0.000105 g2/Hz at 500 Hz.                                                                                                    |                                                                                                    |
|                           | Overall level of 0.27 g <sub>RMS</sub> , 10 minutes per axis.                                                                                                    |                                                                                                    |
| Non-operating             | Tektronix Class 5 Random Vibration Non-<br>operating Test: For Laboratory / Benchtop<br>Products.                                                                                                    |                                                                                                    |
| Power Spectral Density    | 0.0175 g2/Hz from 5 to 100 Hz.                                                                                                    |                                                                                                    |
|                           | -3 dB/octave from 100 to 200 Hz.                                                                                                    |                                                                                                    |
|                           | 0.00875 g2/Hz from 200 to 350 Hz.                                                                                                    |                                                                                                    |
|                           | -3 dB/octave from 350 to 500 Hz.                                                                                                    |                                                                                                    |
|                           | 0.006132 g2/Hz at 500 Hz.                                                                                                    |                                                                                                    |
|                           | Overall level of 2.28 g <sub>RMS</sub> , 10 minutes per axis.                                                                                                    |                                                                                                    |
| Mechanical Shock, typical |                                                                                                    |                                                                                                    |
| Non-operating             | 30 g 1/2 sine, 11 ms duration, 3 shocks per surface (18 total).                                                                                                    | Meets Mil-PRF-28800F Class 3.                                                                                                    |
| Transportation, typical   |                                                                                                    | TEK Std 062-9537-00.                                                                                                    |
|                           |                                                                                                    | Meets International Safe Transit Associa-<br>tion Test Procedure 1A, April 1996,<br>Category II for Vibration, Impact (24 inch<br>drop), and Compression. |

## Table 1-20: Environmental characteristics (Cont.)

# **High Definition (HD) Characteristics**

The characteristics in this section only apply to instruments with Option HD.

| Table 1-21: HD waveform vertical characteristics, | SDI inputs A and B |
|---------------------------------------------------|--------------------|
|---------------------------------------------------|--------------------|

| Characteristic                                                                                        | Performance requirement                                                                    | Reference information                                                                                                    |
|----------------------------------------------------------------------------------------------------|--------------------------------------------------------------------------------------------|----------------------------------------------------------------------------------------------------|
| Frequency Response                                                                                    |                                                                                            |                                                                                                    |
| Luminance channel (Y) to 30 MHz (to 60<br>MHz for 1080P 60/59/50 dual link<br>formats)                | ±0.5%                                                                                      | RGB Monochrome identical to Y channel.                                                                                       |
| Color difference channels ( $P_B \& P_R$ ) to 15 MHz (to 30 MHz for 1080P 60/59/50 dual link formats) | ±0.5%                                                                                      |                                                                                                    |
| Transient Response                                                                                    | Pulse-to-bar ratio 0.99:1 to 1.01:1 on appropri-<br>ate Sine-Squared or Blackman 2T pulse. |                                                                                                    |
| Pre-shoot, Over-shoot, Sine-Squared<br>Bars: 2T30 bar                                                 | <u>&lt;</u> 0.5% peak                                                                      |                                                                                                    |
| Ringing: Sine-Squared Bars: 2T30                                                                      | ≤ 0.8% <sub>p-p</sub>                                                                      |                                                                                                    |
| Low Pass Filter Frequency Response                                                                    | <u>&lt;</u> 3 dB attenuation at 4 MHz.                                                     | Response provides conventional                                                                                               |
|                                                                                                    | $\ge$ 25 dB attenuation at 15 MHz.                                                         | noise reduction. For 1080P 60/59/50<br>dual link formats:<br>≤ 3 dB attenuation at 9 MHz<br>≥ 25 dB attenuation above 30 MHz |

#### Table 1-22: HD physical characteristics, SDI A and B inputs

| Characteristic                | Performance requirement                                                                                                    | Reference information         |
|-------------------------------|----------------------------------------------------------------------------------------------------|-------------------------------|
| Formats Supported             | 1485/1483 Mbit/s component.                                                                                                    | Auto detect of input standard |
|                               | See Signal Input-to-Reference Compatibility<br>Tables beginning on page 1-39 for supported<br>input and reference format combinations. |                               |
| Input Level                   | 800 mV <sub>p-p</sub> ± 10%                                                                                                    |                               |
|                               | Input voltages outside this range may cause reduced receiver performance.                                                              |                               |
| Input Type                    | Passive loop through 75 $\Omega$ compensated.                                                                                          |                               |
| Return Loss, typical          |                                                                                                    |                               |
| Power on                      |                                                                                                    | <u>≥</u> 15 dB 1-1500 MHz     |
| Power off                     |                                                                                                    | <u>&gt;</u> 10 dB 1-1500 MHz  |
| Insertion Loss (Loop Through) |                                                                                                    | <u>&lt;</u> 4 dB to 1500 MHz  |
| Loop Through Isolation        |                                                                                                    | <u>&gt;</u> 45 dB to 1 GHz    |

| Table 1-22: HD physical characteristics | , SDI A and B inputs (Cont.) |
|-----------------------------------------|------------------------------|
|-----------------------------------------|------------------------------|

| Characteristic                     | Performance requirement                                                                                             | Reference information                                                                         |
|------------------------------------|----------------------------------------------------------------------------------------------------|-----------------------------------------------------------------------------------------------|
| Serial Receiver Equalization Range | Proper operation with up to 20.0 dB loss at 750 MHz using coaxial cable having loss characteristics of $1/\sqrt{F}$ | Equivalent to approximately<br>80 meters of Belden 8281.<br>Typically operates to 130 meters. |
|                                    | 800 mV launch amplitude per SMPTE 292M.                                                                             |                                                                                               |
| Jitter Tolerance                   | 0.35 UI <sub>p-p</sub> above 1 MHz.                                                                                 |                                                                                               |
|                                    | 5 UI <sub>p-p</sub> at 10 kHz.                                                                                      |                                                                                               |
| Input Timebase Range               | 1485 Mbit/s $\pm$ 50 ppm, or 1483.51 Mbit/s $\pm$ 50 ppm.                                                           | Many functions continue to operate over a much wider range, typically 10,000 ppm.             |

## Table 1-23: Miscellaneous measurements and displays

| Characteristic    | Performance requirement                                                                                                    | Reference information           |
|-------------------|----------------------------------------------------------------------------------------------------|---------------------------------|
| Errors and Alarms | See Table 1-46 on page 1-36 for additional error conditions detected.                                                                      |                                 |
| Error Statistics  | Displays errored seconds and fields, and<br>percentage of fields with errors for Y and C<br>CRC Errors and Y and C Anc Checksum<br>errors. | Shown in Video Session display. |

# **Standard Definition (SD) Characteristics**

The characteristics in this section are common to the WVR6020, WVR7020, and WVR7120 Waveform Rasterizers.

| Characteristic                                               | Performance requirement                                            | Reference information         |
|--------------------------------------------------------------|--------------------------------------------------------------------|-------------------------------|
| Frequency Response                                           |                                                                    | RGB Monochrome identical to Y |
| Luminance channel (Y)                                        | 5.75 MHz $\pm 0.5\%$                                               | channel.                      |
| Color difference channels (P <sub>B</sub> & P <sub>R</sub> ) | 2.75 MHz ±0.5%                                                     |                               |
| Transient Response                                           |                                                                    |                               |
| Pre-shoot, Over-shoot (Sine-Squared<br>Bars)                 | 2T5 bar <u>&lt;</u> 0.3% peak                                      |                               |
| Ringing (Sine-Squared Bars)                                  | 2T5 <u>≤</u> 0.8% <sub>p-p</sub>                                   |                               |
| Pulse-to-bar ratio                                           | 0.99:1 to 1.01:1 on appropriate Sine-Squared or Blackman 2T pulse. |                               |
| Low Pass Filter Frequency Response, SDI                      | <u>&lt;</u> 3 dB attenuation at 800 kHz.                           | Response meets STD-205.       |
| Component Only                                               | $\geq$ 32 dB attenuation at 3 MHz.                                 |                               |

Table 1-24: SD waveform vertical characteristics, SDI inputs A and B

| Table 1-25: SD physical characteristics, | SDI inputs A and B |
|------------------------------------------|--------------------|
|------------------------------------------|--------------------|

| Characteristic                | Performance requirement                                                           | Reference information          |
|-------------------------------|-----------------------------------------------------------------------------------|--------------------------------|
| Formats Supported             | 270 Mbit/s component.                                                             | Auto detect of input standard. |
|                               | See <i>Signal Input-to-Reference Compatibility Tables</i> beginning on page 1-39. |                                |
| Input Level                   | 800 mV <sub>p-p</sub> $\pm$ 10%                                                   |                                |
|                               | Input voltages outside this range may cause reduced receiver performance.         |                                |
| Input Type                    | Passive loop through 75 $\Omega$ compensated.                                     |                                |
| Return Loss, typical          |                                                                                   |                                |
| Power on                      |                                                                                   | <u>&gt;</u> 25 dB 1-270 MHz    |
| Power off                     |                                                                                   | <u>&gt;</u> 15 dB 1-270 MHz    |
| Insertion Loss (Loop Through) |                                                                                   | <u>&lt;</u> 1. 2 dB to 270 MHz |
| Loop Through Isolation        |                                                                                   | ≥ 50 dB to 300 MHz             |

| Table 1-25: SD physical characteristics | , SDI inputs A and B (Cont.) |
|-----------------------------------------|------------------------------|
|-----------------------------------------|------------------------------|

| Characteristic                     | Performance requirement                                                                                      | Reference information                                                               |
|------------------------------------|----------------------------------------------------------------------------------------------------|-------------------------------------------------------------------------------------|
| Serial Receiver Equalization Range | Proper operation with up to 23.0 dB loss at<br>135 MHz using coaxial cable having loss<br>characteristics of | Typically 275 meters using Belden 8281 coaxial cable.                               |
|                                    | $1/\sqrt{F}$                                                                                                 |                                                                                     |
|                                    | 800 mV launch amplitude per SMPTE 292M.                                                                      |                                                                                     |
| Jitter Tolerance                   | 0.4 UI <sub>p-p</sub> above 1 MHz.                                                                           |                                                                                     |
|                                    | 5 UI <sub>p-p</sub> at 10 kHz.                                                                               |                                                                                     |
| Input Timebase Range               | 270 Mbit/s $\pm$ 50ppm                                                                                       | Many functions continue to operate<br>to much wider range, typically<br>10,000 ppm. |

## Table 1-26: Miscellaneous measurements and displays

| Characteristic       | Performance requirement                                                                                                    | Reference information |
|----------------------|----------------------------------------------------------------------------------------------------|-----------------------|
| Errors and Alarms    | See Table 1-46 on page 1-36 for additional error conditions.                                                                                         |                       |
| EDH Error Statistics | Displays errored seconds and fields, and<br>percentage of fields with errors for Active<br>Picture CRC, Full Field CRC, and EDH Error<br>conditions. |                       |

# **Option Characteristics**

The characteristics in this section are option-specific and apply to instruments equipped with the specified option.

**Video Option CPS** Option CPS (Analog Composite) is available for the WVR6020, WVR7020, and WVR7120. Tables 1–27 through 1–31 list the the characteristics specific to Option CPS.

#### Table 1-27: Composite analog waveform vertical characteristics (Option CPS)

| Characteristic                                         | Performance requirement                                                                           | Reference information                                                                                     |
|--------------------------------------------------------|---------------------------------------------------------------------------------------------------|----------------------------------------------------------------------------------------------------|
| Displayed Vertical Measurement Accuracy                | $\pm$ 1% all gain settings.                                                                       | Measured using cursors.                                                                                   |
| Frequency Response                                     | Flat to 5.75 MHz $\pm$ 1%.                                                                        |                                                                                                    |
|                                                        | Typically +0.4% to 5.75 MHz.                                                                      |                                                                                                    |
| Delay Variation over Frequency                         | ± 10 ns to 5.75 MHz.                                                                              | Typically < $\pm 2.0$ ns.                                                                                 |
| Transient Response on sine squared 2T4 pulse           |                                                                                                   |                                                                                                    |
| Pulse-to-Bar Ratio                                     | 0.99:1 to 1.01:1                                                                                  |                                                                                                    |
| Pre-shoot                                              | <u>&lt;</u> 1%                                                                                    |                                                                                                    |
| Overshoot                                              | <u>&lt;</u> 1%                                                                                    |                                                                                                    |
| Ringing                                                | <u>&lt;</u> 1%                                                                                    |                                                                                                    |
| Luma Filter Gain                                       | 1 $\pm$ 0.1% relative to flat gain at 50 kHz.                                                     |                                                                                                    |
| Luma Filter Response                                   | < 3 dB attenuation at 800 KHz.                                                                    | Filter meets STD-205.                                                                                     |
|                                                        | > 32 dB attenuation at FSC.                                                                       |                                                                                                    |
| Chroma Filter Gain                                     | 1 $\pm$ 1.0%, relative to flat gain.                                                              |                                                                                                    |
| Chroma Filter Response                                 | 3 dB bandwidth 3.3 MHz for PAL, 2.4 MHz for NTSC $\pm0.3$ MHz.                                    | F <sub>SC</sub> auto selected based on input standard, Implemented digitally, may not be centered on Fsc. |
| Chroma Filter Attenuation at 2X FSC,<br>Composite only | ≥ 25 dB                                                                                           | Implemented Digitally, Typically 28 dB for NTSC, 53 dB for PAL.                                           |
| Field Rate Tilt                                        | < 0.5% with DC restore Fast or Off.                                                               |                                                                                                    |
| Line Rate Tilt                                         | < 0.5%                                                                                            |                                                                                                    |
| Off Screen Recovery                                    | $\leq$ 0.5% variation in baseline of a Chroma modulated pulse when positioned anywhere on screen. |                                                                                                    |
|                                                        | X1, X5, or any variable gain setting.                                                             |                                                                                                    |

| Characteristic                                      | Performance requirement                                                                                          | Reference information                                                                  |
|-----------------------------------------------------|----------------------------------------------------------------------------------------------------|----------------------------------------------------------------------------------------|
| Formats supported                                   | NTSC, NTSC no setup, and PAL, I, B, D, G, H                                                                      | Manual or auto detect of input                                                         |
|                                                     | Complies with RS170A & ITU-R BT.471.                                                                             | standard.                                                                              |
| Internal Reference                                  | Proper horizontal and vertical synchronization<br>with a composite signal of appropriate line and<br>field rate. |                                                                                        |
| Input Dynamic Range (typical)                       | $\pm 6 \text{ dB}$ range                                                                                         |                                                                                        |
| Video Maximum Operating Amplitude (typical)         | -1.8 V to +2.2 V, (all inputs) DC + peak AC.                                                                     |                                                                                        |
| Maximum Absolute Video Input Voltage                | -6.0 V to +6.0 V (DC + peak AC).                                                                                 |                                                                                        |
| Input Type                                          | Passive loop through 75 $\Omega$ compensated                                                                     |                                                                                        |
| DC Input Impedance                                  | 20 kΩ                                                                                                    |                                                                                        |
| Return Loss                                         | $\geq$ 40 dB to 6 MHz with power on.                                                                             |                                                                                        |
|                                                     | Typically > 46 dB to 6 MHz; > 40 dB to10 MHz.                                                                    |                                                                                        |
|                                                     | Typically 35 dB with power off for standard amplitude video.                                                     |                                                                                        |
| Video Input Cross-talk Between Channels             | ≥60 dB to 6 MHz.                                                                                                 |                                                                                        |
| Loop through Isolation                              | ≥70 dB to 6 MHz.                                                                                                 |                                                                                        |
| DC Offset with Restore Off (typical)                | <u>≤</u> 10 mV                                                                                                   | Measured in full screen mode at x5 vertical gain.                                      |
| DC Restore Modes                                    | Fast, Slow, and Off modes.                                                                                       | Slow has a typical bandwidth of<br>10 Hz, Fast has a typical bandwidth<br>of 500 Hz.   |
| DC Restore Offset Error                             | <2 mV                                                                                                    | Registration between back porch and 0 V graticule.                                     |
| DC Offset between Inputs with restore off (typical) | <7 mV                                                                                                    |                                                                                        |
| DC Restore 50 and 60 Hz Attenuation                 |                                                                                                    |                                                                                        |
| Fast Mode                                           | >95% attenuation                                                                                                 |                                                                                        |
| Slow Mode                                           | <10% attenuation, <10% peaking.                                                                                  |                                                                                        |
|                                                     | Slow mode typical peaking 8% at 50 and 60 Hz.                                                                    |                                                                                        |
| Blanking Shift with 10 to 90% APL Change            | ≤1 IRE (7 mV PAL)                                                                                                |                                                                                        |
| Blanking Shift with Presence and Absence of Burst   | ≤1 IRE (7 mV PAL). Typically 0 mV.                                                                               |                                                                                        |
| Lock Range                                          | $\pm$ 50 ppm, remains locked.                                                                                    | Vector typically OK to $\pm$ 80 ppm.<br>WFM display typically locked to $\pm$ 200 ppm. |
| Lock in Presence of Hum                             | $\pm$ 1.0 V <sub>p-p</sub> , on 0 dB signal, remains locked.                                                     |                                                                                        |

### Table 1-28: Composite analog physical characteristics; composite input characteristics (Option CPS)

| Characteristic                  | Performance requirement                                                                    | Reference information                                                                                                    |
|---------------------------------|--------------------------------------------------------------------------------------------|----------------------------------------------------------------------------------------------------|
| Lock in Presence of White Noise | Signal/Noise ratio of 32 dB, 5 MHz bandwidth on black burst, remains locked.               |                                                                                                    |
| Color Framing                   | Correct color framing detected for signals having < 45 SCH Phase error with burst present. |                                                                                                    |
| Clamp Range (typical)           | Signals with back porch within $\pm 1$ V range.                                            | Clamp can keep signal in this range<br>displayed at correct position on<br>screen. Signals outside this range<br>may be displayed offset upward or<br>downward. |

#### Table 1-28: Composite analog physical characteristics; composite input characteristics (Option CPS) (Cont.)

## Table 1-29: Alarms (Option CPS)

| Characteristic    | Performance requirement                                               | Reference information |
|-------------------|-----------------------------------------------------------------------|-----------------------|
| Errors and Alarms | See Table 1-47 on page 1-36 for additional detected error conditions. |                       |

#### Table 1-30: Picture display mode characteristics (Option CPS)

| Characteristic    | Performance requirement | Reference information |
|-------------------|-------------------------|-----------------------|
| Composite Decoder | Adaptive Comb           |                       |

#### Table 1-31: Composite vector mode characteristics (Option CPS)

| Characteristic                                  | Performance requirement                                                        | Reference information                                          |
|-------------------------------------------------|--------------------------------------------------------------------------------|----------------------------------------------------------------|
| Displayed Horizontal and Vertical Gain Accuracy | 1% for X1 Gain or X5 Gain.                                                     |                                                                |
| Display to Graticule Registration               | Centered in target, $\pm 0.5$ box diameter.                                    | With the color bar black/white display dot centered in target. |
|                                                 |                                                                                | Boxes are 2% targets.                                          |
| Vector Display                                  | B-Y is displayed on horizontal axis and R-Y is displayed on vertical axis.     |                                                                |
| Bandwidth (typical)                             | 500 kHz                                                                        |                                                                |
| Horizontal to Vertical Bandwidth Matching       | $< 0.5^{\circ}$ at 500 kHz and 2 MHz.                                          |                                                                |
| Composite Vector Dot Reference                  | Shows true zero subcarrier reference.                                          |                                                                |
| DG/DP Graticule                                 | Includes markings for measurement of differential gain and differential phase. |                                                                |

**Video Option EYE** Option EYE and PHY is available for the WVR7120 only. Tables 1-32 through 1-34 list the characteristics specific to Option EYE and PHY.

| Characteristic              | Performance requirement                                                      | Reference information                                                                                                    |
|-----------------------------|------------------------------------------------------------------------------|----------------------------------------------------------------------------------------------------|
| Туре                        |                                                                              | Equivalent Time Sampler.                                                                                                    |
| Formats                     |                                                                              | SD and HD as per Tables 1-50<br>through 1-52 starting on page 1-39,<br>ASI eye diagram can be displayed.                         |
| Signal Bandwidth            |                                                                              |                                                                                                    |
| WVR7120                     | 50 kHz to 2.0 GHz at -3 dB point.                                            |                                                                                                    |
| WVR6020                     | 50 kHz to 600 MHz at -3 dB point.                                            |                                                                                                    |
| Time Base Jitter, typical   |                                                                              |                                                                                                    |
| HD                          |                                                                              | 35 ps p-p in 1 kHz HPF mode.                                                                                                    |
| SD                          |                                                                              | 80 ps p-peak in 1 kHz HPF mode.                                                                                                  |
| Eye Clock                   |                                                                              |                                                                                                    |
| Bandwidth Settings          |                                                                              | Clock bandwidth can be set to<br>10 Hz, 100 Hz, 1 kHz, 10 kHz, or<br>100 kHz high-pass filter (HPF).                             |
| Bandwidth Accuracy          | Actual –3dB frequency within 10% of nominal.                                 |                                                                                                    |
| Jitter Attenuation Error    |                                                                              | Displays jitter at frequencies from<br>selected high-pass filter (HPF)<br>corner up to limit inherent in the<br>serial bit rate. |
| HD at 10 Hz HPF             | Within 0.3 UI + 10% for jitter frequencies above 5x the bandwidth selection. | Error for jitter frequencies between<br>HPF setting and 5x HPF setting due<br>to loop peaking, max of 1.5 dB.                    |
| HD at 100 Hz to 100 KHz HPF | Within 0.05 UI + 10% for jitter frequencies                                  | Error for jitter frequencies between                                                                                             |
| SD at All HPF Settings      | above 5x the bandwidth selection.                                            | HPF setting and 5x HPF setting due to loop peaking, max of 1.5 dB.                                                               |
| Display Modes               |                                                                              |                                                                                                    |
| Overlay (HD and SD)         |                                                                              | Overlays all bits to form each eye<br>opening; useful for observing peak<br>jitter.                                              |
| 20 Eye (HD)                 |                                                                              | Displays eye relative to the parallel                                                                                            |
| 10 Eye (SD)                 |                                                                              | clock; useful for observing jitter correlated to word clock.                                                                     |
| Scale Accuracy              |                                                                              |                                                                                                    |
| Vertical                    | 800 mV $\pm$ 5% with an 800 mV <sub>p-p</sub> input.                         |                                                                                                    |
| Horizontal                  |                                                                              | Indicated time per division $\pm 1\%$ .                                                                                          |

| Characteristic                                           | Performance requirement | <b>Reference information</b>                                                                                                    |
|----------------------------------------------------------|-------------------------|----------------------------------------------------------------------------------------------------|
| Eye Derived Measurements (Option PHY)                    |                         | Option measurements include:<br>Eye Amplitude, Eye Risetime,<br>Eye Falltime, and Eye Risetime -<br>Falltime.                                                                                                    |
| Eye Amplitude Measurement Accuracy, typical              |                         | $\pm$ 10 mV relative to cursor measurement on displayed eye.                                                                                                    |
|                                                          |                         | Measurements are valid on a clean<br>signal only. Excess jitter, overshoot<br>or other aberrations will reduce the<br>accuracy. Absolute accuracy is<br>limited by Vertical Scale Accuracy.                      |
| Eye Risetime / Falltime Measurement<br>Accuracy, typical |                         | $\pm20$ ps relative to cursor measurement on displayed eye.                                                                                                    |
|                                                          |                         | Measurements are valid on a clean<br>signal only. Excess jitter, overshoot<br>or other aberrations will reduce the<br>accuracy. Absolute accuracy is<br>limited by the inherent rise time of<br>the eye display. |
| Equalized Eye Display                                    |                         | Shows eye from input after it has gone through equalizer.                                                                                                    |
|                                                          |                         | Allows limited use of eye at long cable length. Equalizer adds some jitter.                                                                                                    |

# Table 1-32: Eye Diagram Display characteristics (Cont.)

| Characteristic                       | Performance requirement                      | Reference information                                                                                                    |
|--------------------------------------|----------------------------------------------|----------------------------------------------------------------------------------------------------|
| Туре                                 |                                              | Displays numerical and graphical readouts of peak-to-peak jitter.                                                                                                    |
|                                      |                                              | Jitter derived from demodulated recovered clock as described in SMPTE RP192-2003.                                                                                                    |
|                                      |                                              | Option PHY adds Jitter Waveform display.                                                                                                    |
| High Pass Filter                     |                                              |                                                                                                    |
| Settings                             |                                              | Selectable 10 Hz, 100 Hz, 1 kHz,<br>10 kHz, or 100 kHz high pass filter<br>applied to demodulated jitter before<br>peak detection.                                                                                                    |
|                                      |                                              | High-pass filter has type-3 response<br>for low-frequency rejection of 60 dB/<br>decade below the filter setting.<br>High-pass filter applies to jitter<br>readout, jitter waveform and Eye<br>diagram display. Two independent<br>jitter demodulators may be config-<br>ured with different loop bandwidths.<br>One is applied to the upper two tiles<br>of the display, and the other applies<br>to the lower two tiles. |
| Attenuation Accuracy                 | Actual -3dB frequency within 10% of nominal. | High-pass frequency response<br>applies to jitter readout, jitter wave-<br>form and Eye diagram display.                                                                                                    |
| High-End Frequency Response, typical |                                              | -3 dB at >5 MHz.                                                                                                    |
|                                      |                                              | Applies to jitter readout and jitter waveform.                                                                                                    |
| Maximum Jitter, typical              |                                              | Maximum is a function of jitter frequency and standard.                                                                                                    |
|                                      |                                              | Maximum jitter is limited by mea-<br>surement range at low frequencies,<br>and by jitter tolerance of serial<br>receiver at high frequencies.                                                                                                    |
| HD                                   |                                              | 20 UI at 30 kHz; 0.35 UI above 1 MHz                                                                                                    |
| SD                                   |                                              | 10 UI at 40 kHz: 0.35 UI from 1 MHz<br>to 4 MHz; 0.25 UI above 4 MHz                                                                                                    |
| Jitter Noise Floor, typical          |                                              | Applies to jitter waveform.                                                                                                    |
| HD at 10 Hz HPF                      |                                              | 200 ps                                                                                                    |
| HD at 100 Hz to 100 KHz HPF          |                                              | 40 ps                                                                                                    |
| SD at All HPF Settings               |                                              | 250 ps                                                                                                    |

## Table 1-33: Jitter Display characteristics (Option PHY)

| Characteristic              | Performance requirement | Reference information                                                                                                    |
|-----------------------------|-------------------------|----------------------------------------------------------------------------------------------------|
| Digital Readout             |                         |                                                                                                    |
| Туре                        |                         | Displays peak-to-peak value of jitter<br>over the measurement interval, as<br>defined by the High Pass Filter<br>setting. |
| Accuracy, typical           |                         | Error for jitter frequencies between<br>HPF setting and 5x HPF setting due<br>to loop peaking, maximum of 1.5 dE          |
| HD at 10 Hz HPF             |                         | Within 0.3 UI + 10% of reading for jitter frequencies from 5x bandwidth selection to 4 MHz.                               |
| HD at 100 Hz to 100 kHz HPF |                         | Within 0.05 UI + 10% of reading for                                                                                       |
| SD at All HPF Settings      |                         | jitter frequencies from 5x bandwidth selection to 4 MHz.                                                                  |
| Resolution                  |                         | 0.01 UI                                                                                                    |
| litter Waveform             |                         |                                                                                                    |
| Amplitude Error, typical    |                         | Error for jitter frequencies between<br>HPF setting and 5x HPF setting due<br>to loop peaking, maximum of 1.5 dE          |
| HD at 10 Hz HPF             |                         | Within 0.4 UI + 10% of reading for<br>jitter frequencies from 5x bandwidth<br>selection to 4 MHz.                         |
| HD at 100 Hz to 100 kHz HPF |                         | Within 0.1 UI + 10% of reading for                                                                                        |
| SD at All HPF Settings      |                         | jitter frequencies from 5x bandwidth selection to 4 MHz.                                                                  |
| Scale                       |                         |                                                                                                    |
| Horizontal                  |                         | 1 Line, 2 Line, 1 Field, and 2 Field modes.                                                                               |
| Vertical                    |                         | 1 UI/div, 0.2 UI/div, and variable 0.1 UI/div to 2.5 UI/div.                                                              |
| Jitter Measurement Time     |                         | 0.5 s                                                                                                    |
|                             |                         | Approximately 10,000,000 indepen-<br>dent samples.                                                                        |

### Table 1-33: Jitter Display characteristics (Option PHY) (Cont.)

| Table 1-34: Signal level and cable le | ngth detector characteristics |
|---------------------------------------|-------------------------------|
|---------------------------------------|-------------------------------|

| Characteristic                     | Performance requirement                           | Reference information                                                                                                    |
|------------------------------------|---------------------------------------------------|----------------------------------------------------------------------------------------------------|
| Source Level Detector              |                                                   |                                                                                                    |
| Measurement Accuracy, typical      |                                                   | $\pm$ 40 mV at 800 mV level, 0 to 100 m Belden 8281 cable.                                                                                                    |
| Measurement Resolution, typical    |                                                   | 10 mV                                                                                                    |
| Measurement Dynamic Range, typical |                                                   | $\pm50\%$ from 800 mV.                                                                                                    |
| Cable Length Detector              |                                                   |                                                                                                    |
| Measurement Error                  | 15 m $\pm$ 10% of the reading for the cable type. | Requires clean SD signal with rise<br>time less than 1 ns for full accuracy.<br>Excessive ringing or slower rise time<br>may appear as increased cable<br>length. |
| Measurement Resolution             |                                                   | 2 m                                                                                                    |
| Measurement Range, typical         |                                                   | Cable loss range of 0 to 40 dB at<br><sup>1</sup> / <sub>2</sub> serial bit rate. Equivalent to:                                                                  |
|                                    |                                                   | HD: 0 to 120 m Belden 8281                                                                                                    |
|                                    |                                                   | ■ SD: 0 to 400 m Belden 8281                                                                                                    |
| Cable Loss Measurement             |                                                   | Displays loss near 160 MHz minus<br>loss near 18 MHz.                                                                                                    |
|                                    |                                                   | Not a function of the selected cable<br>type. You can set alarm threshold<br>without knowing the cable type if you<br>characterize the receiver.                  |
| Cable Types                        |                                                   |                                                                                                    |
| United States                      |                                                   | SD/HD Belden 1505A, 1506A, 1694A, 1695A, 1855A, and 8281.                                                                                                    |
| Japan                              |                                                   | Canare L-5CFB                                                                                                    |
| Europe                             |                                                   | Image 1000                                                                                                    |

Audio Option AD Option AD (Digital/Analog Audio) is available for the WVR6020, WVR7020, and WVR7120. Tables 1-35 through 1-37 list the the characteristics specific to Option AD.

Table 1-35: Audio bar displays (Option AD)

| Characteristic          | Performance requirement                                                                                                    | Reference information                                                                                                    |
|-------------------------|----------------------------------------------------------------------------------------------------|----------------------------------------------------------------------------------------------------|
| Modes                   | The user may configure the response<br>dynamics (ballistics), reference levels, peak<br>hold, offset, and scale of the meters to suit the<br>monitoring needs of the particular installation<br>or situation. Each pair has a phase correlation<br>meter. |                                                                                                    |
| Pair Mode               | Any 4 channel pairs with phase correlation meters.                                                                                                    |                                                                                                    |
| Surround Mode           | Left, Right, Center, Low-frequency-effects,<br>Left-surround, Right-surround meters, and an<br>extra channel pair. Phase correlation meters<br>between the two left- right-pairs and the extra<br>pair.                                                   |                                                                                                    |
| Audio Sources           | Selected from AES A inputs, AES B inputs embedded audio.                                                                                                    |                                                                                                    |
| Level Meter Resolution  | 0.056 dB steps at 30 dB scale, for from full scale to -20 dB FS.                                                                                                    |                                                                                                    |
|                         | 0.20 dB Steps at 0 to -70 dB scale, for signals above -20 dB FS, Tiled display.                                                                                                    |                                                                                                    |
| Correlation Meter Speed | User selectable 1 to 20. Factory default set to 8.                                                                                                    | Speed 1 averages over 0.0167 s<br>Speed 2 averages over 0.0333 s<br>Speed 3 averages over 0.0667 s<br>Speed 4 averages over 0.133 s<br>Speed 5 averages over 0.267 s<br>Speed 6 averages over 0.267 s<br>Speed 6 averages over 1.0 s<br>Speed 7 averages over 1.0 s<br>Speed 8 averages over 2.0 s<br>Speed 10 averages over 2.0 s<br>Speed 10 averages over 2.5 s<br>Speed 11 averages over 3.0 s<br>Speed 12 averages over 3.5 s<br>Speed 13 averages over 4.0 s<br>Speed 14 averages over 4.0 s<br>Speed 15 averages over 5.0 s<br>Speed 16 averages over 5.5 s<br>Speed 17 averages over 6.0 s<br>Speed 18 averages over 6.0 s<br>Speed 19 averages over 7.0 s<br>Speed 20 averages over 7.5 s |
| Metering Ballistics     | Selectable from true peak, PPM type 1, PPM Type 2, and Extended VU.                                                                                                    |                                                                                                    |

| Characteristic                           | Performance requirement                                                                                                    | Reference information                                                                                                    |
|------------------------------------------|----------------------------------------------------------------------------------------------------|----------------------------------------------------------------------------------------------------|
| Peak Program Meter (PPM)                 | PPM Type I (IEC Type I, essentially the same as DIN 45406 and Nordic N-9).                                                                                                    | PPM Type I has a slightly faster<br>attack time and a faster return time,                                                                                                    |
|                                          | PPM Type II (IEC Type II, the same as IEEE Std 152-1991).                                                                                                    | 1.7 seconds to fall 20 dB as opposed to 2.8 seconds for Type II.                                                                                                    |
| True Peak                                | PPM decay characteristics, no attack delay.                                                                                                    | Factory Default ballistic.                                                                                                    |
| Extended VU                              | A VU meter as defined in IEEE 152–1991, but with an extended dB-linear scale.                                                                                                    |                                                                                                    |
| Peak Hold                                | Indicated peaks held for user selected time.<br>Adjustable from 1 to 10 seconds.                                                                                                    |                                                                                                    |
| Clip Indication Delay Count (not analog) | Consecutive FS samples for Clip Indication,<br>user selectable Off or 1 to 100. Factory default<br>set to 1 "0" is off.                                                                                         |                                                                                                    |
| Mute Indication Delay Count (not analog) | Consecutive "0" samples for Mute Indication,<br>user selectable, Off or 1 to 100. Factory<br>default set to 10 "0" is off.                                                                                      |                                                                                                    |
| Clip/Mute error readout Hold Time        | 1 to 30 seconds, user selectable, factory default set to 2.                                                                                                    |                                                                                                    |
| Silence Indication Threshold             | Audio level below which the signal will be considered "silent". Used to trigger on screen indication and alarms.                                                                                                |                                                                                                    |
| Silence Indication Delay                 | Off or 1 to 60 seconds, user selectable.<br>Indication and alarm will not be asserted until<br>threshold has been exceeded for this number<br>of consecutive seconds. Factory default set to<br>10. "0" is off. |                                                                                                    |
| Over Indication Threshold                | Audio level above which the signal will be<br>considered "over". Used to trigger on screen<br>indication and alarms.                                                                                            |                                                                                                    |
| Over Indication Delay                    | Off or 1 to 30 seconds, user selected.<br>Indication and alarm will not be asserted until<br>threshold has been exceeded for this number<br>of consecutive seconds. Factory default set to<br>2. "0" is off.    |                                                                                                    |
| Adjustable Peak Program level (dBFS)     | Range 0 to -30.                                                                                                    | Peak Program level is the level<br>relative to digital full scale that the<br>user chooses as the maximum<br>desired level for monitored pro-<br>grams. The meter bars change to red<br>above Peak Program level. |

### Table 1-35: Audio bar displays (Option AD) (Cont.)

### Table 1-35: Audio bar displays (Option AD) (Cont.)

| Characteristic               | Performance requirement                         | Reference information                                                                                                    |
|------------------------------|-------------------------------------------------|----------------------------------------------------------------------------------------------------|
| Adjustable Test Level (dBFS) | Range 0 to30.                                   | Test level is the level relative to<br>digital full scale that you choose as<br>the test or "line up" level for your<br>system. The meter bars change to<br>yellow between the Test and Peak<br>Program levels.                                                                                                    |
| Set 0 dB Mark                | Select dBFS, Peak Program level, or Test level. | Use this item to number the meter<br>scale relative to Digital Full scale or<br>to one of the two user-adjustable<br>levels. When the zero mark is set to<br>either Peak Program or Test level,<br>the scale units are dBr, relative to<br>the 0 dB level; units above the<br>selected 0 dB mark are positive,<br>while units below it are negative. |

### Table 1-36: Audio bar and aux displays (Option AD)

| Characteristic                 | Performance requirement                                                                                                    | Reference information                                                                                                    |
|--------------------------------|----------------------------------------------------------------------------------------------------|----------------------------------------------------------------------------------------------------|
| Phase Display AGC              | AGC (automatic gain control) may be configured on or off.                                                                                                    | AGC time constant: 0.5 sec to<br>expand display after a 0 to -40 level<br>transition, 0.05 sec to reduce gain<br>after a -40 to 0 dB level transition. |
| Phase Display Manual Scaling   | When AGC is off, level at perimeter of display follows Program Level on Bar display.                                                                                                    |                                                                                                    |
| Phase Display Source Selection | Provides independent selection of any two channels of the selected audio input.                                                                                                    |                                                                                                    |
| Surround Display               | Provides a dynamic graphic display of<br>multi-channel surround sound with integrated<br>indicators for levels, correlations and dominant<br>location. Provided with permission of RTW<br>RADIO-TECHNISCHE WERKSTAETTEN<br>GmbH & Co.). |                                                                                                    |
| Surround Dominance Indicator   | Selectable on or off.                                                                                                    |                                                                                                    |
| Surround Sound Filter          | Selectable Linear (RMS) or A-Weighted.                                                                                                    |                                                                                                    |
|                                | A-Weighting filter conforms to IEC651 Type 0.                                                                                                    |                                                                                                    |

| Characteristic | Performance requirement                                                                                               | Reference information |
|----------------|----------------------------------------------------------------------------------------------------|-----------------------|
| Session Log    | List of significant audio events with time<br>stamps. Depending on input, may include<br>clips, mutes, silence, over. |                       |

### Table 1-38: AES audio inputs (Option AD)

| Characteristic                                | Performance requirement                                                                                                  | Reference information                                                                                                    |
|-----------------------------------------------|----------------------------------------------------------------------------------------------------|----------------------------------------------------------------------------------------------------|
| Inputs                                        | 2 sets with 8 Channels each, 32, 44.1, 48, and<br>96 kHz, 24-bit, Meets Requirements of AES<br>3-ID and SMPTE 276M-1995. |                                                                                                    |
| Input Connector                               | BNC, terminated, unbalanced.                                                                                             |                                                                                                    |
| Input Impedance                               | 75 Ω                                                                                                    |                                                                                                    |
| Return loss                                   | > 25 dB Relative to 75 $\Omega$ from 0.1 to 6 MHz. Typically better than 30 dB to 12 MHz.                                | Input A has passive terms that are<br>the same with power on or off.<br>Input B has active terms that go to a<br>higher impedance with the power off. |
| Input Amplitude Range (typical)               | 0.2 V to 2 V <sub>p-p.</sub>                                                                                             |                                                                                                    |
| Input Sample rate                             | 32k, 44.1k, 48k, and 96k samples/second                                                                                  |                                                                                                    |
| Input Lock Range (typical)                    | Greater than $\pm$ 5% of nominal sample rate.                                                                            | After exceeding 5%, the instrument<br>may search again for a new lock<br>point. Typically stays locked to<br>12.5%.                                   |
| Level Meter Accuracy over Frequency (typical) | 0.2 dB from 20 Hz to 20 kHz 0 to -40 dBFS sine wave, peak Ballistic mode.                                                |                                                                                                    |
| Audio Levels                                  | Bars display signals up to 0 dBFS.                                                                                       |                                                                                                    |

### Table 1-39: AES audio outputs (Option AD)

| Characteristic    | Performance requirement                                                                                                    | Reference information |
|-------------------|----------------------------------------------------------------------------------------------------|-----------------------|
| Sources           | AES A or embedded.                                                                                                    |                       |
|                   | Any audio source may be configured to drive<br>AES B outputs but the outputs must be driven<br>from the currently selected source. |                       |
| Number of Outputs | Up to 8 Channels.                                                                                                    |                       |
| Output Format     | Meets Requirements of SMPTE 276M-1995 (AES 3-ID).                                                                                  |                       |
| Output Connector  | BNC, terminated, unbalanced.                                                                                                    |                       |
| Output Impedance  | 75 Ω                                                                                                    |                       |

| Characteristic                        | Performance requirement                                                                      | Reference information                                  |
|---------------------------------------|----------------------------------------------------------------------------------------------|--------------------------------------------------------|
| Return loss                           | > 25 dB Relative to 75 $\Omega$ from 0.1 to 6 MHz,<br>Typically better than 30 dB to 12 MHz. | Tested in input mode.                                  |
| Output Amplitude Range                | 0.9 V to 1.1 V <sub>p-p</sub> into 75 Ω.                                                     |                                                        |
| Output Sample Rate                    | Depends on source.                                                                           |                                                        |
| AES A                                 | Output sample rate is same as the corre-<br>sponding AES A input sample rate.                |                                                        |
| Analog (requires option AD or higher) | Output sample rate is 48 kHz.                                                                |                                                        |
| Embedded                              | Output sample rate is 48 kHz locked to embedded audio sample rate.                           |                                                        |
| Output Jitter (typical)               | < 3.5 ns peak with 700 Hz high pass as per AES specification.                                | AES3 rev 1997 spec is 4.1 ns peak<br>for 48 kHz audio. |
| Rise and Fall Time (typical)          | 37 ns 10% to 90% as per SMPTE 276M.                                                          |                                                        |

### Table 1-39: AES audio outputs (Option AD) (Cont.)

### Table 1-40: Embedded audio extraction and monitoring on status bar (Option AD)

| Characteristic            | Performance requirement                                                                                                    | Reference information                                                                                              |
|---------------------------|----------------------------------------------------------------------------------------------------|----------------------------------------------------------------------------------------------------|
| Embedded Audio Detection  | Identifies the presence or absence of up to 16<br>channels of Embedded digital audio. With<br>Simultaneous inputs or dual link formats, 16<br>channels of each selected SDI input are<br>monitored for presence. |                                                                                                    |
| Embedded Audio Formatting |                                                                                                    | For SD, 24-bit Embedded audio is                                                                                   |
| SD                        | Extracts 20-bit audio formatted according to<br>SMPTE 272M operation Levels A and B<br>(48 kHz audio sampling rate synchronized with<br>video).                                                                  | not supported (no AUX bits are<br>extracted) only 20 most significant<br>bits are extracted.                       |
| HD                        | Extracts 24-bit audio formatted according to<br>SMPTE 299M preferred implementation<br>(48 kHz audio sampling rate synchronized with<br>video).                                                                  |                                                                                                    |
| Channel Numbering         | Channel numbers per SMPTE 272M and SMPTE 299M (1 through 16) will be correctly shown on all displays.                                                                                                    |                                                                                                    |
| Audio Levels              | Bars display signals up to 0 dBFS.                                                                                                    | Must not exceed maximum power<br>specification on analog outputs.<br>Configure output attenuation if<br>necessary. |

| Characteristic                      | Performance requirement                                                                                                    | Reference information                                                                                                    |
|-------------------------------------|----------------------------------------------------------------------------------------------------|----------------------------------------------------------------------------------------------------|
| Number of Channels                  | Provides up to two sets of six channels of professional balanced differential inputs for each video input, 12 channels total. |                                                                                                    |
| Input Connector                     | Balanced, unterminated through rear panel connector.                                                                          |                                                                                                    |
| Level Meter Accuracy over Frequency | $\pm$ 0.5 dB from 20 Hz to 20 kHz 0 to –40 dBFS sine wave, Peak Ballistic mode.                                               |                                                                                                    |
| Cross Talk (typical)                | $\leq$ -80 dB, typically $\leq$ -90 dB from 20 Hz to 20 kHz, inputs driven from <600 $\Omega$ source impedance.               | Defined as the displayed bar level in<br>any channel that results from a full<br>scale signal on a different input pair<br>in that input. |
| Maximum Input Levels                | +24 dBu                                                                                                    | Must not exceed max power specifi-<br>cation on analog outputs. Configure<br>output attenuation if necessary.                             |
| Sampling Resolution                 | 24 bits at 48 kHz.                                                                                                    |                                                                                                    |
| Input Impedance (typical)           | 24 k $\Omega$ , balanced.                                                                                                    | Unbalanced input impedance is typically 18 k $\Omega$ .                                                                                   |
| Off Isolation (typical)             | $\leq$ -80 dB, from 20 Hz to 20 kHz. Unused input terminated by <600 $\Omega$ source impedance.                               |                                                                                                    |

### Table 1-41: Analog audio inputs (Option AD)

### Table 1-42: Analog audio outputs (Option AD)

| Characteristic     | Performance requirement                                                                                                    | Reference information                                                                  |
|--------------------|----------------------------------------------------------------------------------------------------|----------------------------------------------------------------------------------------|
| Audio Modes        | Balanced: Provide a full-scale output of 24 dBu. This mode is intended for professional balanced applications.                   | Outputs are to drive line level inputs.<br>Not intended to drive speakers<br>directly. |
|                    | Unbalanced: Intended to drive the unbalanced inputs of consumer amplifiers, in which case one side of the line must be grounded. |                                                                                        |
| Audio Sources      | The channels routed to the line outputs may include:                                                                             |                                                                                        |
|                    | Embedded audio source                                                                                                    |                                                                                        |
|                    | AES audio source                                                                                                    |                                                                                        |
|                    | Analog audio source                                                                                                    |                                                                                        |
| Number of Channels | Provides up to eight channels.                                                                                                   |                                                                                        |
| Output Connections | Balanced, unterminated through rear panel connector.                                                                             |                                                                                        |

| Characteristic                                                   | Performance requirement                                                                              | Reference information                                                                                                    |
|------------------------------------------------------------------|----------------------------------------------------------------------------------------------------|----------------------------------------------------------------------------------------------------|
| Maximum Output Levels                                            |                                                                                                    | When grounding one output to achieve unbalanced mode, the other output will be driven to a larger                                                                                                    |
| Balanced                                                         | +24 dBu <u>+</u> 0.5 dB                                                                              | amplitude. You may reduce the level<br>by adding attenuation in the configu-                                                                                                    |
| Unbalanced                                                       | +10 dBV <u>+</u> 0.5 dB                                                                              | ration menu. Do not exceed maxi-<br>mum rated power in either mode.                                                                                                    |
| Input to Output Gain                                             | 0 dB to -120 dB in 0.5 dB steps.                                                                     |                                                                                                    |
| Digital Input to Analog Output Gain Accuracy over frequency      | $\pm$ 0.5 dB, 20 Hz to 20 kHz, 0 to –40 dBFS, 20 or 24 bit input.                                    |                                                                                                    |
| Analog Input to Analog Output Gain Accuracy over frequency       | $\pm1$ dB, 20 Hz to 20 kHz, 24 dBu to –16 dBu.                                                       |                                                                                                    |
| Output Impedance (typical)                                       | 50 Ω, balanced.                                                                                      | Intended to drive a high impedance load. Drivers are capable of driving a minimum load impedance of $300 \Omega$ but may overheat. Do not exceed the maximum rated power.                                                                                                    |
| Digital Input to Analog Output Distortion<br>(THD+N) (typical)   | $\leq$ 0.02 % from full scale to –30 dBFS, 20 Hz to 20 kHz.                                          |                                                                                                    |
| Analog Input to Analog Output Distortion<br>(THD+N) (typical)    | < 0.05 % from full scale to $-30$ dBFS, 20 Hz to 20 kHz.                                             |                                                                                                    |
| Analog or Digital Input to Analog Output<br>Cross-talk (typical) | < -82 dB 20 Hz to 20kHz 24 dBu or 0 dBFS input.                                                      |                                                                                                    |
|                                                                  | < -100 dB 20 Hz to 2kHz 24 dBu or 0 dBFS input.                                                      |                                                                                                    |
| Output Power Capability (typical)                                | Capable of continuously driving a –10 dBFS sine wave into 600 $\Omega$ or –13 dB into 300 $\Omega$ . | This is 25 mW <sub>RMS</sub> in the load per<br>output pair. Live audio may reach full<br>voltage level as long as duty cycle is<br>such that the RMS power is less<br>than 25 mW averaged over any 10<br>second period. Exceeding this limit<br>at high ambient temperature may<br>cause the output circuit to overheat<br>and damage the instrument. |

### Table 1-42: Analog audio outputs (Option AD) (Cont.)

| Audio Option DDE | Option DDE (Extended Dolby Digital Audio) is available for the WVR7120 only. Table 1-43 lists the the characteristics specific to Option DDE. |
|------------------|----------------------------------------------------------------------------------------------------|
|                  | Option DDE additionally includes all the functions and characteristics of Option AD.                                                          |

| Table 1-43: Dolby E and extended Dolby Digital (AC-3) con | mpressed audio monitoring (Option DDE) |
|-----------------------------------------------------------|----------------------------------------|
|-----------------------------------------------------------|----------------------------------------|

| Characteristic                | Performance requirement                                                                                                    | Reference information                                                                                                    |
|-------------------------------|----------------------------------------------------------------------------------------------------|----------------------------------------------------------------------------------------------------|
| Compressed Audio Input Format | Decodes audio and metadata from Dolby data<br>stream transported via AES or 48 kHz<br>embedded audio source.               | Supports 32-bit professional and<br>consumer modes as well as 16-bit<br>professional mode on Channel 1 or<br>Channel 2, stream 0 through 7. |
| Decoded Audio Outputs         | Up to eight decoded channels including all surround sound channels plus down mix may be output on AES B or Analog Outputs. |                                                                                                    |
| Dolby Audio Status Display    | Displays extensive Dolby D and Dolby E status and bit stream metadata.                                                     |                                                                                                    |
| Alarms                        | See Table 1-49 on page 1-37 for added error indicators.                                                                    |                                                                                                    |

### Table 1-44: AV Delay display (Option AVD)

| Characteristic                | Performance requirement                                 | Reference information                                                                                                    |
|-------------------------------|---------------------------------------------------------|----------------------------------------------------------------------------------------------------|
| Audio Video Delay measurement |                                                         | Displays the delay of embedded<br>audio relative to SDI video. Shows<br>delay in milliseconds and in fields.<br>Requires SDI signal from TG700 in<br>AV Timing mode.                                                                                                    |
| Measurement Range             |                                                         | At least -2 to +2 seconds: a negative<br>reading indicates audio is advanced<br>with respect to video; a positive<br>reading indicates it is delayed.<br>Range depends on the repetition<br>rate of the test signal. Specification<br>applies for TG700 AV Timing mode,<br>which has a nominal 5 second<br>repetition rate. |
| Measurement Accuracy          | +/- $1/_2$ video field.                                 |                                                                                                    |
| Alarms                        | See Table 1-49 on page 1-37 for added error indicators. |                                                                                                    |

## Alarms

The tables in this section provide a list of all the WVR6020, WVR7020, and WVR7120 alarms.

| Alarm                  | Indication                                                                                                    |
|------------------------|----------------------------------------------------------------------------------------------------|
| HW Fault               | A system fault occurred. May require service.                                                                                                    |
| SDI Input Missing      | No signal is detected on the selected SDI input.                                                                                                    |
| SDI Input Signal Lock  | Unable to lock to selected SDI input signal.                                                                                                    |
| Reference Missing      | No signal is detected on the Ref input when REF EXT is selected.                                                                                                    |
| Ref Lock               | Unable to lock to the Ref input signal when REF EXT is selected.                                                                                                    |
| Ref Fmt Mismatch       | The signal format detected on Ref input differs from the configured External Ref format.                                                                                                    |
| RGB Gamut Error        | The selected video input signal contains colors that violate the configured Diamond gamut thresholds.                                                                                                 |
| Composite Gamut Error  | The selected video input signal contains colors that violate the configured Arrowhead gamut thresholds.                                                                                               |
| Luma Gamut Error       | The selected video input signal contains luminance levels that violate the configured Luma gamut thresholds.                                                                                          |
| Video Fmt Change       | A change occurred in the format of the selected video input signal.                                                                                                    |
| Video Fmt Mismatch     | The signal format detected on the selected video input differs from the configured Input Format or that the format detected differs from that indicated by the signal's SMPTE 352 payload identifier. |
| Vid/Ref Mismatch       | The Ref signal format is not compatible with the Input signal format.                                                                                                    |
|                        | See Signal Input-to-Reference Compatibility Tables beginning on page 1-39.                                                                                                    |
| Line Length Error      | The length of a video line differs from that expected for the detected video format.                                                                                                    |
| Field Length Error     | The length of a video field differs from that expected for the detected video format.                                                                                                    |
| EAV Place Error        | The location of the EAV timing reference signal differs from that expected for the detected video format.                                                                                             |
| SAV Place Error        | The location of the SAV timing reference signal differs from that expected for the detected video format.                                                                                             |
| Timecode Vitc Missing  | A break or discontinuity in the VITC has occurred.                                                                                                    |
| Timecode Vitc Invalid  | The VITC was lost for one frame but has reappeared.                                                                                                    |
| Timecode Ltc Missing   | A break or discontinuity in the LTC has occurred.                                                                                                    |
| Timecode Ltc Invalid   | The LTC was lost for one frame but has reappeared.                                                                                                    |
| Timecode Anc Missing   | A break or discontinuity in the ANC timecode has occurred.                                                                                                    |
| Timecode Anc Invalid   | The ANC timecode was lost for one frame but has reappeared.                                                                                                    |
| Closed Caption Missing | The configured Closed Caption Transport stream or streams are not present in the selected video input signal.                                                                                         |

Table 1-45: Common alarms (WVR6020, WVR7020, and WVR7120)

| Alarm                        | Indication                                                                                                    |
|------------------------------|----------------------------------------------------------------------------------------------------|
| CC Service(s) Missing        | One or more configured EIA 608 Required Services is not present in the closed caption data stream.             |
| EIA608 Caption Error         | A data error in an EIA608 data stream, excluding Extended Data Services and EIA708 Caption Data Packet errors. |
| V-Chip Presence Error        | No content advisory packet has been detected in the selected video input signal for at least 4 seconds.        |
| V-Chip Format Error          | A content advisory packet contained illegal data or was formatted incorrectly.                                 |
| Extended Data Services Error | A data error in Extended Data Services of an EIA608 data stream.                                               |
| Caption Data Packet Error    | A Caption Data Payload error in the EIA708 stream carrying EIA608 data.                                        |
| Line 21 presence Error       | No VBI caption signal was found on the configured Line and Timing of the selected video input signal.          |
| ANC CC Presence Error        | No caption ancillary data (SMPTE334M) was found in the selected video input signal.                            |
| TSID Missing                 | No Transmission Signal Identifier was found in the selected video input signal.                                |
| TSID Format Error            | Detected Transmission Signal Identifier is not an allowed value.                                               |
| AP CRC Error                 | Encoded AP (active picture) CRC differs from the calculated CRC.                                               |
| FF CRC Error                 | Encoded FF (full field) CRC differs from the calculated CRC.                                                   |
| EDH Error                    | EDH (error detection and handling) has detected an error.                                                      |

Table 1-45: Common alarms (WVR6020, WVR7020, and WVR7120) (Cont.)

### Table 1-46: HD specific alarms added with Option HD

| Alarm                | Indication                                                                                            |
|----------------------|----------------------------------------------------------------------------------------------------|
| Video Not HD         | The selected SDI video input signal is not an HD format.                                              |
| Line Number Error    | The encoded line number differs from the counted line number.                                         |
| Y Chan CRC Error     | The encoded CRC for a line's Y (luminance) samples differs from the calculated CRC.                   |
| C Chan CRC Error     | The encoded CRC for a line's C (chrominance) samples differs from the calculated CRC.                 |
| Y Anc Checksum Error | The encoded checksum in a Y (luminance) ancillary data packet differs from the calculated checksum.   |
| C Anc Checksum Error | The encoded checksum in a C (chrominance) ancillary data packet differs from the calculated checksum. |

### Table 1-47: Composite specific alarms added with Option CPS

| Alarm               | Indication                                                   |
|---------------------|--------------------------------------------------------------|
| Cmpst Input Missing | No signal is detected on the selected composite video input. |
| Cmpst Lock          | Unable to lock to the selected composite video input         |

| Alarm                   | Indication                                                                                                    |
|-------------------------|----------------------------------------------------------------------------------------------------|
| Over                    | The signal has exceeded the level specified by the Over Level setting for the period of time specified by the Duration for Over setting.                                       |
| Silence                 | The signal has fallen below the level specified by the Silence Level setting for the period of time specified by the Duration for Silence setting.                             |
| Clip                    | The number of consecutive, full-scale digital audio samples monitored has exceeded the value specified by the #Samples for Clip setting.                                       |
| Mute                    | The number of consecutive, "0" digital audio samples monitored has exceeded the #Samples for Mute setting.                                                                     |
| AES Unlocked            | Unlocked condition of an AES input.                                                                                                    |
| CRC Error               | The AES channel status CRC as calculated by the instrument does not agree with the CRC embedded in the channel status bytes.                                                   |
| V Bit                   | The Validity bit is set high for one or more AES audio samples. In the AES/EBU standard, a set validity bit indicates that the sample is not suitable for conversion to audio. |
| AES Parity              | Incorrect parity in one or more AES audio samples.                                                                                                    |
| AES Sync Error          | A timing error of greater than 25% of an audio frame between the monitored AES input and the selected AES reference input.                                                     |
| Emb. Audio Presence     | No embedded audio stream is detected in the selected SDI input.                                                                                                    |
| (Embedded) Checksum     | The checksum present in the embedded audio stream does not match the calculated checksum.                                                                                      |
| (Embedded) Parity       | Incorrect parity in one or more embedded audio samples.                                                                                                    |
| Emb. Group Sample Phase | Embedded audio streams are not time-aligned due to asynchronous audio or data error.                                                                                           |

### Table 1-48: Audio alarms added with Option AD

### Table 1-49: Audio alarms added with Option DDE

| Alarm                           | Indication                                                             |
|---------------------------------|------------------------------------------------------------------------|
| Dolby Format                    | Dolby audio format differs from the configured Dolby Format Expected.  |
| Dolby E /Video Frame Rate Error | The Dolby E stream frame rate is not the same as the video frame rate. |

Specifications

### Signal Input-to-Reference Compatibility Tables

Tables 1-50 through 1-52 list the signal input and reference formats that are supported by the instrument. A bullet indicates supported input and reference combinations. Blank cells in the tables indicate untested combinations.

|                      |     | Reference Format |       |       |       |       |        |       |        |       |  |  |
|----------------------|-----|------------------|-------|-------|-------|-------|--------|-------|--------|-------|--|--|
|                      |     |                  |       | 720p  |       | 1080p | 1080sf | 1080p | 1080sf | 1080i |  |  |
| Input Format         |     | NTSC             | 23.98 | 29.97 | 59.94 | 23.98 | 23.98  | 29.97 | 29.97  | 59.94 |  |  |
| 720p, 23.98 Hz       | 3   |                  |       |       |       |       |        |       |        | •     |  |  |
| 720p, 29.97 Hz       | 3   |                  |       |       |       |       |        |       |        |       |  |  |
| 720p, 59.94 Hz       | 3   | •                |       |       |       |       |        |       |        | •     |  |  |
| 1080p, 23.98 Hz      | 3,4 | •                |       |       |       |       |        |       |        | -     |  |  |
| 1080sf, 23.98 Hz     | 3,4 |                  |       |       |       |       |        |       |        |       |  |  |
| 1080p, 29.97 Hz      | 3,4 |                  |       |       |       |       |        |       |        |       |  |  |
| 1080sf, 29.97 Hz     | 3,4 |                  |       |       |       |       |        |       |        |       |  |  |
| 1035i, 59.94 Hz      | 3   |                  |       |       |       |       |        |       |        |       |  |  |
| 1080i, 59.94 Hz      | 3,4 |                  |       |       |       |       |        |       |        |       |  |  |
| 483i, 59.94 Hz (525) | 2   |                  |       |       |       |       |        |       |        |       |  |  |
| NTSC 59.94 Hz        | 1   | -                |       |       |       |       |        |       |        |       |  |  |

Table 1-50: 59.94, 29.97, 23.98 Hz input and reference format combinations

<sup>1</sup> Available with Option CPS.

<sup>2</sup> Available with all instruments (SD).

<sup>3</sup> Available with WVR7020 and WVR7120.

<sup>4</sup> Includes dual-link standards with Option DL.

|               | Reference Format |      |    |    |       |        |       |        |       |  |  |
|---------------|------------------|------|----|----|-------|--------|-------|--------|-------|--|--|
|               |                  | 720p |    |    | 1080p | 1080sf | 1080p | 1080sf | 1080i |  |  |
| Input Forma   | ıt               | 24   | 30 | 60 | 24    | 24     | 30    | 30     | 60    |  |  |
| 720p, 24 Hz   | 1                |      |    |    |       |        |       |        |       |  |  |
| 720p, 30 Hz   | 1                |      |    |    |       |        |       |        | •     |  |  |
| 720p, 60 Hz   | 1                |      |    |    |       |        |       |        |       |  |  |
| 1080p, 24 Hz  | 1,2              |      |    |    |       |        |       |        |       |  |  |
| 1080sf, 24 Hz | 1,2              |      |    |    |       |        |       |        |       |  |  |
| 1080p, 30 Hz  | 1,2              |      |    |    |       |        |       |        |       |  |  |
| 1080sf, 30 Hz | 1,2              |      |    |    |       |        |       |        |       |  |  |
| 1035i, 60 Hz  | 1                |      |    |    |       |        |       |        |       |  |  |
| 1080i, 60 Hz  | 1,2              |      |    |    |       |        |       |        |       |  |  |

Table 1-51: 60, 30, 24 Hz input and reference format combinations

<sup>1</sup> Available with WVR7020 and WVR7120.

<sup>2</sup> Includes dual-link standards with Option DL.

#### Table 1-52: 50, 25 Hz input and reference format combinations

|                   |     |     |    | Referen | ce Format |        |       |
|-------------------|-----|-----|----|---------|-----------|--------|-------|
| Input Format      |     |     | 72 | 0p      | 1080p     | 1080sf | 1080i |
|                   |     | PAL | 25 | 50      | 25        | 25     | 50    |
| 720p, 25 Hz       | 3   |     |    |         |           |        |       |
| 720p, 50 Hz       | 3   |     |    |         |           |        |       |
| 1080p, 25 Hz      | 3,4 |     |    |         |           |        |       |
| 1080sf, 25 Hz     | 3,4 |     |    |         |           |        |       |
| 1080i, 50 Hz      | 3,4 |     |    |         |           |        |       |
| 576i, 50 Hz (625) | 2   |     |    |         |           |        |       |
| PAL 50 Hz         | 1   |     |    |         |           |        |       |

<sup>1</sup> Available with Option CPS.

<sup>2</sup> Available with all instruments (SD).

<sup>3</sup> Available with WVR7020 and WVR7120.

<sup>4</sup> Includes dual-link standards with Option DL.

 Table 1-53: Supported Standards

| Image System<br>Standard Nomeclature |                       | Interface<br>Standard                 | Signal Type                                               | Imaç  | je syster | n num | ber fo | r indicate | ed fiel | d/frame | e rate |
|--------------------------------------|-----------------------|---------------------------------------|-----------------------------------------------------------|-------|-----------|-------|--------|------------|---------|---------|--------|
|                                      |                       |                                       | 60                                                        | 59.94 | 50        | 30    | 29.97  | 25         | 24      | 23.98   |        |
|                                      | 1920 x 1080/P         |                                       | 4:2:2<br>Y'C' <sub>B</sub> C' <sub>R</sub>                | 1     | 2         | 3     |        |            |         |         |        |
|                                      |                       |                                       | 10-bit 4:4:4(:4)<br>R'G'B' (A)                            |       |           |       | 7      | 8          | 9       | 10      | 11     |
|                                      |                       |                                       | 12-bit 4:4:4<br>R'G'B'                                    |       |           |       | 7      | 8          | 9       | 10      | 11     |
|                                      | 1920 x<br>1080/P, PsF | 372M<br>(dual link)                   | 10-bit 4:4:4(:4)<br>Y'C' <sub>B</sub> C' <sub>R</sub> (A) |       |           |       | 7      | 8          | 9       | 10      | 11     |
|                                      |                       |                                       | 12-bit 4:4:4<br>Y'C' <sub>B</sub> C' <sub>R</sub>         |       |           |       | 7      | 8          | 9       | 10      | 11     |
| 274M                                 |                       |                                       | 12-bit 4:2:2(:4)<br>Y'C' <sub>B</sub> C' <sub>R</sub> (A) |       |           |       | 7      | 8          | 9       | 10      | 11     |
|                                      |                       | 292M                                  | 4:2:2<br>Y'C' <sub>B</sub> C' <sub>R</sub>                |       |           |       | 7      | 8          | 9       | 10      | 11     |
| 1920 x                               |                       | · · · · · · · · · · · · · · · · · · · | 10-bit 4:4:4(:4)<br>R'G'B' (A)                            | 4     | 5         | 6     |        |            |         |         |        |
|                                      | 1920 x<br>1080/I      |                                       | 12-bit 4:4:4<br>R'G'B'                                    | 4     | 5         | 6     |        |            |         |         |        |
|                                      | 1000,1                |                                       | 10-bit 4:4:4(:4)<br>Y'C' <sub>B</sub> C' <sub>R</sub> (A) | 4     | 5         | 6     |        |            |         |         |        |
|                                      |                       |                                       | 12-bit 4:4:4<br>Y'C' <sub>B</sub> C' <sub>R</sub>         | 4     | 5         | 6     |        |            |         |         |        |
|                                      |                       |                                       | 12-bit 4:2:2(:4)<br>Y'C' <sub>B</sub> C' <sub>R</sub> (A) | 4     | 5         | 6     |        |            |         |         |        |
|                                      |                       | 292M                                  | 4:2:2<br>Y'C' <sub>B</sub> C' <sub>R</sub>                | 4     | 5         | 6     |        |            |         |         |        |
|                                      |                       |                                       | 10-bit 4:4:4(:4)<br>R'G'B' (A)                            |       |           |       | Х      | Х          | Х       | Х       | Х      |
|                                      |                       |                                       | 12-bit 4:4:4<br>R'G'B'                                    |       |           |       | Х      | Х          | Х       | Х       | х      |
|                                      | 2048 x<br>1080/P, PsF | 372M-<br>propsed                      | 10-bit 4:4:4(:4)<br>Y'C' <sub>B</sub> C' <sub>R</sub> (A) |       |           |       | Х      | Х          | Х       | Х       | х      |
|                                      |                       |                                       | 12-bit 4:4:4<br>Y'C' <sub>B</sub> C' <sub>R</sub>         |       |           |       | Х      | Х          | Х       | Х       | х      |
|                                      |                       |                                       | 12-bit 4:2:2(:4)<br>Y'C' <sub>B</sub> C' <sub>R</sub> (A) |       |           |       | Х      | Х          | Х       | Х       | х      |
| 295M<br>(1250/50)                    | 1920 x<br>1080/I, P   |                                       |                                                           | Ν     | Not suppo | orted |        |            |         |         |        |

 Table 1-53: Supported Standards (Cont.)

| lmage<br>Standard                                               | System<br>Nomeclature | Interface<br>Standard | Signal Type                             | Image | e syste | em nun  | nber for | indica | ted fiel | d/frame | e rate |
|-----------------------------------------------------------------|-----------------------|-----------------------|-----------------------------------------|-------|---------|---------|----------|--------|----------|---------|--------|
| 240M<br>260M                                                    | 1920 x<br>1035/l      | 292M                  | 4:2:2 Y'C' <sub>B</sub> C' <sub>R</sub> | X     | х       |         |          |        |          |         |        |
| 296M                                                            |                       | 292M                  | 4:2:2 Y'C' <sub>B</sub> C' <sub>R</sub> | 1     | 2       | 3       | 4        | 5      | 6        | 7       | 8      |
| ITU-R<br>BT.601<br>720 x 576/I<br>(625)<br>720 x 483/I<br>(525) |                       | 292M                  | 4:2:2 Y'C' <sub>B</sub> C' <sub>R</sub> |       |         | Х       |          |        |          |         |        |
|                                                                 |                       |                       | 4:2:2 Y'C' <sub>B</sub> C' <sub>R</sub> |       | Х       |         |          |        |          |         |        |
| 293M                                                            | 720 x<br>480/P        |                       | ·                                       | 1     | Not sup | oported |          | •      |          |         |        |

## **Certifications and Compliances**

| EC Declaration of<br>Conformity - EMC | Meets intent of Directive 89/336/EEC for Electromagnetic Compatibility.<br>Compliance was demonstrated to the following specifications as listed in the<br>Official Journal of the European Communities: |  |  |  |  |  |  |  |  |  |
|---------------------------------------|----------------------------------------------------------------------------------------------------|--|--|--|--|--|--|--|--|--|
|                                       | <b>EN 55103.</b> Product family standard for audio, video, audio-visual and entertainment lighting control apparatus for professional use. <sup>1</sup>                                                  |  |  |  |  |  |  |  |  |  |
|                                       | ■ Environment E2 — commercial and light industrial                                                                                                    |  |  |  |  |  |  |  |  |  |
|                                       | <ul> <li>Part 1 Emission</li> </ul>                                                                                                    |  |  |  |  |  |  |  |  |  |
|                                       | • EN 55022. Class B radiated and conducted emissions                                                                                                    |  |  |  |  |  |  |  |  |  |
|                                       | ■ EN 55103-1 Annex A. Radiated magnetic field emissions                                                                                                    |  |  |  |  |  |  |  |  |  |
|                                       | ■ EN 55103-1 Annex B. Inrush current <sup>2</sup>                                                                                                    |  |  |  |  |  |  |  |  |  |
|                                       | Part 2 Immunity                                                                                                    |  |  |  |  |  |  |  |  |  |
|                                       | ■ IEC 61000-4-2. Electrostatic discharge immunity                                                                                                    |  |  |  |  |  |  |  |  |  |
|                                       | ■ IEC 61000-4-3. RF electromagnetic field immunity                                                                                                    |  |  |  |  |  |  |  |  |  |
|                                       | ■ IEC 61000-4-4. Electrical fast transient / burst immunity                                                                                                    |  |  |  |  |  |  |  |  |  |
|                                       | ■ IEC 61000-4-5. Power line surge immunity                                                                                                    |  |  |  |  |  |  |  |  |  |
|                                       | ■ IEC 61000-4-6. Conducted RF Immunity                                                                                                    |  |  |  |  |  |  |  |  |  |
|                                       | ■ IEC 61000-4-11. Voltage dips and interruptions immunity                                                                                                    |  |  |  |  |  |  |  |  |  |
|                                       | ■ EN 55103-2 Annex A. Radiated magnetic field immunity                                                                                                    |  |  |  |  |  |  |  |  |  |
|                                       | EN 61000-3-2. AC power line harmonic emissions                                                                                                    |  |  |  |  |  |  |  |  |  |
|                                       | EN 61000-3-3. Voltage changes, fluctuations, and flicker                                                                                                    |  |  |  |  |  |  |  |  |  |
|                                       |                                                                                                    |  |  |  |  |  |  |  |  |  |
|                                       |                                                                                                    |  |  |  |  |  |  |  |  |  |
|                                       |                                                                                                    |  |  |  |  |  |  |  |  |  |

- <sup>1</sup> Use only high quality shielded cables.
- <sup>2</sup> Peak Inrush current: 1.85 A

| Australia / New Zealand<br>Declaration of Conformity        | Complies with EMC provision of Radiocommunications Act per these stan-<br>dard(s):                                                                                                    |
|-------------------------------------------------------------|----------------------------------------------------------------------------------------------------|
| - EMC                                                       | <ul> <li>AS/NZS 3548. Information Technology Equipment: 1995.</li> </ul>                                                                                                    |
| EMC Compliance                                              | Meets the intent of Directive 89/336/EEC for Electromagnetic Compatibility<br>when it is used with the product(s) stated in the specifications table. Refer to the<br>EMC specification published for the stated products. May not meet the intent of<br>the directive if used with other products. |
| EC Declaration of<br>Conformity - Low Voltage               | Compliance was demonstrated to the following specification as listed in the Official Journal of the European Communities:                                                                                                    |
|                                                             | Low Voltage Directive 73/23/EEC, amended by 93/68/EEC.                                                                                                    |
| U.S. Nationally<br>Recognized Testing<br>Laboratory Listing | <ul> <li>UL 61010B-1:2003. Standard for electrical measuring and test equipment.</li> </ul>                                                                                                    |
| Canadian Certification                                      | <ul> <li>CAN/CSA C22.2 No. 1010.1:1997. Particular requirements for electrical<br/>equipment for measurement, control, and laboratory use. Part 1.</li> </ul>                                                                                                    |
| Additional Compliance                                       | <ul> <li>IEC 61010-1:2001. Safety requirements for electrical equipment for<br/>measurement, control, and laboratory use.</li> </ul>                                                                                                    |
| Equipment Type                                              | Test and measuring equipment.                                                                                                    |
| Safety Class                                                | Class 1 - grounded product.                                                                                                    |
| Pollution Degree<br>Descriptions                            | A measure of the contaminates that could occur in the environment around and<br>within a product. Typically the internal environment inside a product is<br>considered to be the same as the external. Products should be used only in the<br>environment for which they are rated.                 |
|                                                             | <ul> <li>Polution Degree 1. No pollution or only dry, nonconductive pollution occurs.<br/>Products in this category are generally encapsulated, hermetically sealed, or<br/>located in clean rooms.</li> </ul>                                                                                      |
|                                                             | Polution Degree 2. Normally only dry, nonconductive pollution occurs.<br>Occasionally a temporary conductivity that is caused by condensation must<br>be expected. This location is a typical office/home environment. Temporary<br>condensation occurs only when the product is out of service.    |

|                                                     | Polution Degree 3. Conductive pollution, or dry, nonconductive pollution<br>that becomes conductive due to condensation. These are sheltered locations<br>where neither temperature nor humidity is controlled. The area is protected<br>from direct sunshine, rain, or direct wind. |
|-----------------------------------------------------|----------------------------------------------------------------------------------------------------|
| Pollution Degree                                    | Pollution Degree 2 (as defined in IEC 61010-1). Note: Rated for indoor use only.                                                                                                    |
| Installation (Overvoltage)<br>Category Descriptions | Terminals on this product may have different installation (overvoltage) category designations. The installation categories are:                                                                                                    |
|                                                     | <ul> <li>Measurement Category III. For measurements performed in the building installation.</li> </ul>                                                                                                    |
|                                                     | <ul> <li>Measurement Category II. For measurements performed on circuits directly<br/>connected to the low-voltage installation.</li> </ul>                                                                                                    |
|                                                     | <ul> <li>Measurement Category I. For measurements performed on circuits not<br/>directly connected to MAINS.</li> </ul>                                                                                                    |
| Overvoltage Category                                | Overvoltage Category II (as defined in IEC 61010-1)                                                                                                    |

Specifications

## **Performance Verification**

This section contains a collection of manual procedures for verifying that the WVR6020, WVR7020, and WVR7120 waveform rasterizer products perform as warranted. The procedures will note to which instruments and options they apply.

The procedures are arranged in two basic sections: *Incoming Inspection Procedures* and *Performance Verification Procedures*. The tests in this chapter provide an extensive confirmation of performance and functionality when the following requirement is met.

**NOTE**. The waveform rasterizer must have been operating for a warm-up period of at least 20 minutes, and must be operating at an ambient temperature as listed in Table 1–20 on page 1–13.

## **Test Records**

Use the tables on the following pages to record the measured performance or Pass/Fail status for each step of the specified test procedure. In cases where a measurement is made in different units than specified in the manual, the actual measured values that correspond to the specification limits are shown in parentheses.

## **Functional Test Record (All Instruments)**

Use the following table to record the results from the functional test.

### WVR6020 / WVR7020 / WVR7120 Waveform Rasterizer Functional Test Record Certificate Number: Instrument Serial Number: RH %: Temperature: Date of Calibration: Technician: Functional Test (Incoming Inspection) Incomina Outgoing Comments Basic Turn On and Self Test Front Panel LEDs POST Front Panel Test Factory Preset Buttons and Knobs XGA and Advanced Diagnostics Test **Color Palette Test** XGA DAC **Advanced Diagnostics** Fan Test SDI Bit Integrity **External Reference** NTSC Lock **Ref Missing** Eye Waveform (Option EYE or PHY) Jitter Waveform (Option PHY) Composite Input (Option CPS) CMPST A, WFM with NTSC CMPST A, Vector with NTSC CMPST A, Picture with NTSC CMPST B, WFM with NTSC CMPST B, Vector with NTSC CMPST B, Picture with NTSC Analog Audio Input (Options AD and DDE) Analog Audio input A ports 1-6 display bar Analog Audio input B ports 1-6 display bar

Analog Audio Output (Options AD and DDE)

| Instrument Serial Number:                       | Certificate Number:  |          |          |  |  |  |
|-------------------------------------------------|----------------------|----------|----------|--|--|--|
| Temperature:                                    | RH %:<br>Technician: |          |          |  |  |  |
| Date of Calibration:                            |                      |          |          |  |  |  |
| Functional Test (Incoming Inspection)           | Incoming             | Outgoing | Comments |  |  |  |
| Digital Audio Input (Options DG, AD, DS, and DD | DE)                  |          |          |  |  |  |
| AES Audio input A to Display Bar                |                      |          |          |  |  |  |
| AES Audio input B to Display Bar                |                      |          |          |  |  |  |
| Embedded Audio to Display Bar                   |                      |          |          |  |  |  |
| Embedded Audio to Lissajous Display             |                      |          |          |  |  |  |
| Digital Audio Output (Options DG, AD, DS, and D | DDE)                 |          |          |  |  |  |
| AES B 1-2 Audio Output                          |                      |          |          |  |  |  |
| AES B 3-4 Audio Output                          |                      |          |          |  |  |  |
| AES B 5-6 Audio Output                          |                      |          |          |  |  |  |
| AES B 7-8 Audio Output                          |                      |          |          |  |  |  |
| Dolby Decode (Option DDE only)                  |                      |          |          |  |  |  |
| LTC Decode and Waveform Test                    |                      |          |          |  |  |  |
| LTC Waveform Presence                           |                      |          |          |  |  |  |
| LTC Decode                                      |                      |          |          |  |  |  |
| Ground Closure Remote                           |                      |          |          |  |  |  |
| Remote Input – Activate Preset 1                |                      |          |          |  |  |  |
| Remote Output – Ground Closure                  |                      |          |          |  |  |  |
| Ethernet Functionality                          |                      |          |          |  |  |  |
| Simultaneous Input (Option SIM)                 |                      |          |          |  |  |  |
| Dual Link (Option DL)                           |                      |          |          |  |  |  |
| Audio/Video Delay (Option AVD)                  |                      |          |          |  |  |  |

### WVR6020 / WVR7020 / WVR7120 Waveform Rasterizer Functional Test Record (cont.)

## Video Performance Test Record (All Instruments)

Use the following table to record the results from the video performance test. If you are testing a WVR6020, skip WVR7020/WVR7120-only entries in the record, but complete the other entries, which are common to both models.

#### WVR6020 / WVR7020 / WVR7120 Waveform Rasterizer Video Performance Test Record

| Instrument Serial Number:                                          |                   | _ Certificate Number: |          |         |  |  |  |  |
|--------------------------------------------------------------------|-------------------|-----------------------|----------|---------|--|--|--|--|
| Temperature:                                                       |                   |                       |          |         |  |  |  |  |
| Date of Calibration:                                               | Technician:       |                       |          |         |  |  |  |  |
| Performance Test                                                   | Minimum           | Incoming              | Outgoing | Maximum |  |  |  |  |
| HD SDI Input Level Low and High (WVR7020 / W                       | VR7120 with Optic | on HD)                |          |         |  |  |  |  |
| Input A, Low Level                                                 |                   |                       |          | 720     |  |  |  |  |
| Input A, High Level                                                | 880               |                       |          |         |  |  |  |  |
| Input B, Low Level                                                 |                   |                       |          | 720     |  |  |  |  |
| Input B, High Level                                                | 880               |                       |          |         |  |  |  |  |
| HD SDI Input Equalization Range (WVR7020 / WVR7120 with Option HD) |                   |                       |          |         |  |  |  |  |
| Input A                                                            | 20 dB             |                       |          |         |  |  |  |  |
| Input B                                                            | 20 dB             |                       |          |         |  |  |  |  |
| HD SDI Loop Through Isolation (WVR7020 / WVR7120 with Option HD)   | Pass              |                       |          |         |  |  |  |  |
| HD SDI Return Loss, A and B Inputs (WVR7020 /                      | WVR7120 with O    | ption HD)             |          | ·       |  |  |  |  |
| Input A                                                            | 15 dB             |                       |          |         |  |  |  |  |
| Input B                                                            | 15 dB             |                       |          |         |  |  |  |  |
| External Reference Return Loss                                     |                   |                       |          |         |  |  |  |  |
| To 6 MHz                                                           | 40 dB             |                       |          |         |  |  |  |  |
| To 30 MHz                                                          | 35 dB             |                       |          |         |  |  |  |  |
| External Reference Formats supported                               | Pass              |                       |          |         |  |  |  |  |
| External Reference Lock Range                                      | -50ppm            |                       |          | 50 ppm  |  |  |  |  |
| External Reference Lock in Presence of Hum                         | Pass              |                       |          |         |  |  |  |  |
| LTC Decoding Functionality                                         | Pass              |                       |          |         |  |  |  |  |
| LTC Waveform Accuracy                                              | -8%               |                       |          | 8%      |  |  |  |  |

### Eye Performance Test Record (WVR7120 with option EYE or PHY)

| Instrument Serial Number: | Certificate Number: |
|---------------------------|---------------------|
| Temperature:              | RH %:               |
| Date of Calibration:      | Technician:         |

| Performance Test                                 | Minimum | Incoming | Outgoing | Maximum |
|--------------------------------------------------|---------|----------|----------|---------|
| HD Cable Meter (WVR7120 with Option HD)          |         |          |          |         |
| Approx Cable Length (0 m), SDIA                  | 0 m     |          |          | 17 m    |
| Approx Cable Length (100 m), SDIA                | 76 m    |          |          | 127 m   |
| Approx Cable Length (0 m), SDIB                  | 0 m     |          |          | 17 m    |
| Approx Cable Length (100 m), SDIB                | 76 m    |          |          | 127 m   |
| HD Jitter Tests (WVR7120 with Option HD)         |         |          |          |         |
| HD Jitter Readout Noise                          | Pass    |          |          |         |
| HD Jitter Waveform Noise (WVR7120 Option PHY)    | Pass    |          |          |         |
| HD 10 second Jitter Bounce                       | Pass    |          |          |         |
| HD Jitter Readout Accuracy                       | Pass    |          |          |         |
| HD Jitter Waveform Accuracy (WVR7120 option PHY) | Pass    |          |          |         |
| HD Recovered Sine Wave Fidelity                  | Pass    |          |          |         |
| Eye Gain, SDI A                                  | 760 mV  |          |          | 840 mV  |
| Eye Gain, SDI B                                  | 760 mV  |          |          | 840 mV  |
| Eye Signal Bandwidth                             | -3 dB   |          |          |         |
| High frequency respone                           |         |          |          |         |
| Eye Minimum Response SDI A                       | -3 dB   |          |          |         |
| Eye Minimum Response, SDI B                      | -3 dB   |          |          |         |
| Eye 50 kHz Response, SDI A                       | -3 dB   |          |          |         |
| Eye 50 kHz Response, SDI B                       | -3 dB   |          |          |         |
| Equalized Eye Gain                               | Pass    |          |          |         |

## SD Video Performance Test Record (All Instruments)

Use the following table to record the results from the SD video performance test.

### WVR6020 / WVR7020 / WVR7120 Waveform Rasterizer Video Performance Test Record

| Instrument Serial Number:          | t Serial Number: |             | Certificate Number: |         |  |  |
|------------------------------------|------------------|-------------|---------------------|---------|--|--|
| Temperature:                       |                  | RH %:       |                     |         |  |  |
| Date of Calibration:               |                  | Technician: |                     |         |  |  |
| Performance Test                   | Minimum          | Incoming    | Outgoing            | Maximum |  |  |
| SD SDI Input Level Low and High    |                  |             |                     |         |  |  |
| Input A, Low Level                 |                  |             |                     | 720     |  |  |
| Input A, High Level                | 880              |             |                     |         |  |  |
| Input B, Low Level                 |                  |             |                     | 720     |  |  |
| Input B, High Level                | 880              |             |                     |         |  |  |
| SD SDI Input Equalization Range    |                  |             |                     |         |  |  |
| Input A                            | 23 dB            |             |                     |         |  |  |
| Input B                            | 23 dB            |             |                     |         |  |  |
| SD SDI Return Loss                 |                  |             |                     |         |  |  |
| Input A                            | 25 dB            |             |                     |         |  |  |
| Input B                            | 25 dB            |             |                     |         |  |  |
| SD SDI VITC Decoding Functionality | Pass             |             |                     |         |  |  |

### SD Eye Performance Test Record (WVR7120 with Options EYE or PHY)

| Instrument Serial Number:                |         | Certificate Number: |          |         |  |
|------------------------------------------|---------|---------------------|----------|---------|--|
| Temperature:                             |         | RH %:               |          |         |  |
| Date of Calibration:                     |         | Technician:         |          |         |  |
| Performance Test                         | Minimum | Incoming            | Outgoing | Maximum |  |
| SD Cable Meter (0 m), SDIA               | 0 m     |                     |          | 17 m    |  |
| SD Cable Meter (100 m), SDIA             | 76 m    |                     |          | 127 m   |  |
| SD Cable Meter (0 m), SDIB               | 0 m     |                     |          | 17 m    |  |
| SD Cable Meter (100 m), SDIB             | 76 m    |                     |          | 127 m   |  |
|                                          |         |                     |          |         |  |
| SD Jitter Readout Noise                  | Pass    |                     |          |         |  |
| SD Jitter Waveform Noise (option PHY)    | Pass    |                     |          |         |  |
| SD 10 second Jitter Bounce               | Pass    |                     |          |         |  |
|                                          |         |                     |          |         |  |
| SD Jitter Readout Accuracy               | Pass    |                     |          |         |  |
| SD Jitter Waveform Accuracy (option PHY) | Pass    |                     |          |         |  |
|                                          |         |                     |          |         |  |
| SD Recovered Sine Wave Fidelity          | Pass    |                     |          |         |  |

## Video Performance Test Record (Option CPS)

Use the following table to record the results from the video performance test for instruments with Option CPS installed.

### WVR6020 / WVR7020 / WVR7120 Waveform Rasterizer Video Performance Test Record (Option CPS)

| Instrument Serial Number:                         |            | Certificate Number: |          |          |  |
|---------------------------------------------------|------------|---------------------|----------|----------|--|
|                                                   |            |                     |          |          |  |
| Performance Test                                  | Minimum    | Incoming            | Outgoing | Maximum  |  |
| Composite Analog Vertical Measurement Accuracy    | 99%        |                     |          | 101%     |  |
|                                                   | (707.71mv) |                     |          | (722mv)  |  |
| Composite Analog Frequency Response               | 99%        |                     |          | 101%     |  |
|                                                   | (-7mv)     |                     |          | (7mv)    |  |
| Composite Analog Delay Variation Over Frequency   | -10ns      |                     |          | +10ns    |  |
| (Group Delay)                                     | (-7.1mv)   |                     |          | (7.1mv)  |  |
| Composite Analog Pulse to Bar Ratio               | 99%        |                     |          | 101%     |  |
|                                                   | (-7mv)     |                     |          | (7mv)    |  |
| Composite Analog Field Rate Tilt                  | -0.5%      |                     |          | +0.5%    |  |
|                                                   | (-3.5mv)   |                     |          | (+3.5mv) |  |
| Composite Analog Line Rate Tilt                   | -0.5%      |                     |          | +0.5%    |  |
|                                                   | (-3.5mv)   |                     |          | (+3.5mv) |  |
| Composite Analog Input Return Loss, A and B Input | s          |                     |          |          |  |
| Input A                                           | 40 dB      |                     |          |          |  |
| Input B                                           | 40 dB      |                     |          |          |  |
| Composite Analog Input DC Offset with Restore Off | -10mv      |                     |          | 10mv     |  |
| Composite Analog Input Clamp Off Check            | Pass/Fail  |                     |          |          |  |
| Composite Analog Input DC Restore Hum Attenuation | on         |                     |          |          |  |
| Fast Mode                                         |            |                     |          | 5%       |  |
|                                                   | (0mv)      |                     |          | (35mv)   |  |
| Slow Mode                                         | 90%        |                     |          | 110%     |  |
|                                                   | (643mv)    |                     |          | (785mv)  |  |
| External Reference Lock Range                     | -50ppm     |                     |          | 50ppm    |  |
| VITC Decoding Functionality                       | Pass       |                     |          |          |  |

### Audio Performance Test Record (Options AD and DDE)

Use the following table to record the results from the audio performance test for instruments with Options AD or DDE installed.

#### WVR6020 / WVR7020 / WVR7120 Waveform Rasterizer Audio Peformance Test Record (Options AD and DDE) Instrument Serial Number: Certificate Number: Temperature: RH %: Date of Calibration: Technician: **Performance Test** Minimum Incoming Outgoing Maximum **AES Audio Return Loss** AES A 1-2 In 25 dB 25 dB AES A 3-4 In AES A 5-6 In 25 dB AES A 7-8 In 25 dB AES B 1-2 I/O 25 dB AES B 3-4 I/O 25 dB AES B 5-6 I/O 25 dB 25 dB AES B 7-8 I/O AES Audio Input Sample Rate AES A 1-2 In (96 kHz) pass AES A 3-4 In (96 kHz) pass AES A 5-6 In (96 kHz) pass AES A 7-8 In (96 kHz) pass AES B 1-2 I/O (96 kHz) pass AES B 3-4 I/O (96 kHz) pass AES B 5-6 I/O (96 kHz) pass AES B 7-8 I/O (96 kHz) pass AES A 1-2 In (44.1 kHz) pass AES A 3-4 In (44.1 kHz) pass AES A 5-6 In (44.1 kHz) pass AES A 7-8 In (44.1 kHz) pass AES B 1-2 I/O (44.1 kHz) pass AES B 3-4 I/O (44.1 kHz) pass AES B 5-6 I/O (44.1 kHz) pass AES B 7-8 I/O (44.1 kHz) pass

### WVR6020 / WVR7020 / WVR7120 Waveform Rasterizer Audio Peformance Test Record

(Options AD and DDE) (cont.)

| Instrument Serial Number: Certificate Number: |         |          |          |         |  |
|-----------------------------------------------|---------|----------|----------|---------|--|
| Temperature:                                  | RH %:   |          |          |         |  |
| Date of Calibration: Technician:              |         |          |          |         |  |
| Performance Test                              | Minimum | Incoming | Outgoing | Maximum |  |
| AES Audio Output Amplitude                    |         |          |          |         |  |
| AES B 1-2 I/O                                 | 0.9v    |          |          | 1.1v    |  |
| AES B 3-4 I/O                                 | 0.9v    |          |          | 1.1v    |  |
| AES B 5-6 I/O                                 | 0.9v    |          |          | 1.1v    |  |
| AES B 7-8 I/O                                 | 0.9v    |          |          | 1.1v    |  |
| AES Audio Output Jitter                       |         |          |          |         |  |
| AES B 1-2 I/O                                 | Pass    |          |          |         |  |
| AES B 3-4 I/O                                 | Pass    |          |          |         |  |
| AES B 5-6 I/O                                 | Pass    |          |          |         |  |
| AES B 7-8 I/O                                 | Pass    |          |          |         |  |
| AES Audio Level Meter Accuracy Over Frequency | •       |          | •        |         |  |
| AES A 1 In (100 Hz)                           | Pass    |          |          |         |  |
| AES A 2 In (100 Hz)                           | pass    |          |          |         |  |
| AES A 3 In (100 Hz)                           | Pass    |          |          |         |  |
| AES A 4 In (100 Hz)                           | Pass    |          |          |         |  |
| AES A 5 In (100 Hz)                           | Pass    |          |          |         |  |
| AES A 6 In (100 Hz)                           | Pass    |          |          |         |  |
| AES A 7 In (100 Hz)                           | Pass    |          |          |         |  |
| AES A 8 In (100 Hz)                           | Pass    |          |          |         |  |
| AES A 1 In (1 kHz)                            | Pass    |          |          |         |  |
| AES A 2 In (1 kHz)                            | Pass    |          |          |         |  |
| AES A 3 In (1 kHz)                            | Pass    |          |          |         |  |
| AES A 4 In (1 kHz)                            | Pass    |          |          |         |  |
| AES A 5 In (1 kHz)                            | Pass    |          |          |         |  |
| AES A 6 In (1 kHz)                            | Pass    |          |          |         |  |
| AES A 7 In (1 kHz)                            | Pass    |          |          |         |  |
| AES A 8 In (1 kHz)                            | Pass    |          |          |         |  |
| AES A 1 In (19 kHz)                           | Pass    |          |          |         |  |
| AES A 2 ln (19 kHz)                           | Pass    |          |          |         |  |
| AES A 3 In (19 kHz)                           | Pass    |          |          |         |  |
| AES A 4 In (19 kHz)                           | Pass    |          |          |         |  |

# WVR6020 / WVR7020 / WVR7120 Waveform Rasterizer Audio Peformance Test Record (Options AD and DDE) (cont.)

| nstrument Serial Number: Certificate Number:  |         |          |          |         |  |
|-----------------------------------------------|---------|----------|----------|---------|--|
| Temperature:                                  |         |          |          |         |  |
| Date of Calibration: Technician:              |         |          |          |         |  |
| Performance Test                              | Minimum | Incoming | Outgoing | Maximum |  |
| AES A 5 In (19 kHz)                           | Pass    |          |          |         |  |
| AES A 6 In (19 kHz)                           | pass    |          |          |         |  |
| AES A 7 In (19 kHz)                           | Pass    |          |          |         |  |
| AES A 8 In (19 kHz)                           | Pass    |          |          |         |  |
| Analog Audio Level Meter Accuracy Over Freque | ency    |          |          |         |  |
| Analog Input A1 (100 Hz)                      | 17.5dBu |          |          | 18.5dBu |  |
| Analog Input A2 (100 Hz)                      | 17.5dBu |          |          | 18.5dBu |  |
| Analog Input A3 (100 Hz)                      | 17.5dBu |          |          | 18.5dBu |  |
| Analog Input A4 (100 Hz)                      | 17.5dBu |          |          | 18.5dBu |  |
| Analog Input A5 (100 Hz)                      | 17.5dBu |          |          | 18.5dBu |  |
| Analog Input A6 (100 Hz)                      | 17.5dBu |          |          | 18.5dBu |  |
| Analog Input A1 (1 kHz)                       | 17.5dBu |          |          | 18.5dBu |  |
| Analog Input A2 (1 kHz)                       | 17.5dBu |          |          | 18.5dBu |  |
| Analog Input A3 (1 kHz)                       | 17.5dBu |          |          | 18.5dBu |  |
| Analog Input A4 (1 kHz)                       | 17.5dBu |          |          | 18.5dBu |  |
| Analog Input A5 (1 kHz)                       | 17.5dBu |          |          | 18.5dBu |  |
| Analog Input A6 (1 kHz)                       | 17.5dBu |          |          | 18.5dBu |  |
| Analog Input A1 (19 kHz)                      | 17.5dBu |          |          | 18.5dBu |  |
| Analog Input A2 (19 kHz)                      | 17.5dBu |          |          | 18.5dBu |  |
| Analog Input A3 (19 kHz)                      | 17.5dBu |          |          | 18.5dBu |  |
| Analog Input A4 (19 kHz)                      | 17.5dBu |          |          | 18.5dBu |  |
| Analog Input A5 (19 kHz)                      | 17.5dBu |          |          | 18.5dBu |  |
| Analog Input A6 (19 kHz)                      | 17.5dBu |          |          | 18.5dBu |  |
| Analog Input B1 (100 Hz)                      | 17.5dBu |          |          | 18.5dBu |  |
| Analog Input B2 (100 Hz)                      | 17.5dBu |          |          | 18.5dBu |  |
| Analog Input B3 (100 Hz)                      | 17.5dBu |          |          | 18.5dBu |  |
| Analog Input B4 (100 Hz)                      | 17.5dBu |          |          | 18.5dBu |  |
| Analog Input B5 (100 Hz)                      | 17.5dBu |          |          | 18.5dBu |  |
| Analog Input B6 (100 Hz)                      | 17.5dBu |          |          | 18.5dBu |  |

### WVR6020 / WVR7020 / WVR7120 Waveform Rasterizer Audio Peformance Test Record

(Options AD and DDE) (cont.)

| Instrument Serial Number: | Certificate Number: |
|---------------------------|---------------------|
| Temperature:              | RH %:               |
| Date of Calibration:      | Technician:         |

| Performance Test                                 | Minimum      | Incoming | Outgoing | Maximum |
|--------------------------------------------------|--------------|----------|----------|---------|
| Analog Audio Level Meter Accuracy Over Freque    | ncy          |          |          |         |
| Analog Input B1 (1 kHz)                          | 17.5dBu      |          |          | 18.5dBu |
| Analog Input B2 (1 kHz)                          | 17.5dBu      |          |          | 18.5dBu |
| Analog Input B3 (1 kHz)                          | 17.5dBu      |          |          | 18.5dBu |
| Analog Input B4 (1 kHz)                          | 17.5dBu      |          |          | 18.5dBu |
| Analog Input B5 (1 kHz)                          | 17.5dBu      |          |          | 18.5dBu |
| Analog Input B6 (1 kHz)                          | 17.5dBu      |          |          | 18.5dBu |
| Analog Input B1 (19 kHz)                         | 17.5dBu      |          |          | 18.5dBu |
| Analog Input B2 (19 kHz)                         | 17.5dBu      |          |          | 18.5dBu |
| Analog Input B3 (19 kHz)                         | 17.5dBu      |          |          | 18.5dBu |
| Analog Input B4 (19 kHz)                         | 17.5dBu      |          |          | 18.5dBu |
| Analog Input B5 (19 kHz)                         | 17.5dBu      |          |          | 18.5dBu |
| Analog Input B6 (19 kHz)                         | 17.5dBu      |          |          | 18.5dBu |
| Digital Input to Analog Output Gain Accuracy Ove | er Frequency |          | ·        |         |
| Analog Output 1 (100 Hz)                         | 17.5dBu      |          |          | 18.5dBu |
| Analog Output 2 (100 Hz)                         | 17.5dBu      |          |          | 18.5dBu |
| Analog Output 3 (100 Hz)                         | 17.5dBu      |          |          | 18.5dBu |
| Analog Output 4 (100 Hz)                         | 17.5dBu      |          |          | 18.5dBu |
| Analog Output 5 (100 Hz)                         | 17.5dBu      |          |          | 18.5dBu |
| Analog Output 6 (100 Hz)                         | 17.5dBu      |          |          | 18.5dBu |
| Analog Output 7 (100 Hz) <sup>1</sup>            | 17.5dBu      |          |          | 18.5dBu |
| Analog Output 8 (100 Hz) <sup>1</sup>            | 17.5dBu      |          |          | 18.5dBu |
| Analog Output 1 (1 kHz)                          | 17.5dBu      |          |          | 18.5dBu |
| Analog Output 2 (1 kHz)                          | 17.5dBu      |          |          | 18.5dBu |
| Analog Output 3 (1 kHz)                          | 17.5dBu      |          |          | 18.5dBu |
| Analog Output 4 (1 kHz)                          | 17.5dBu      |          |          | 18.5dBu |
| Analog Output 5 (1 kHz)                          | 17.5dBu      |          |          | 18.5dBu |
| Analog Output 6 (1 kHz)                          | 17.5dBu      |          |          | 18.5dBu |
| Analog Output 7 (100 Hz) <sup>1</sup>            | 17.5dBu      |          |          | 18.5dBu |
| Analog Output 8 (100 Hz) <sup>1</sup>            | 17.5dBu      |          |          | 18.5dBu |

# WVR6020 / WVR7020 / WVR7120 Waveform Rasterizer Audio Peformance Test Record (Options AD and DDE) (cont.)

 Instrument Serial Number:
 Certificate Number:

 Temperature:
 RH %:

 Date of Calibration:
 Technician:

| ing Outgoing | Maximum<br>18.5dBu |
|--------------|--------------------|
|              |                    |
|              | 18.5dBu            |
|              | 18.5dBu            |
|              | 18.5dBu            |
|              | 18.5dBu            |
|              | 18.5dBu            |
|              | 18.5dBu            |
|              | 18.5dBu            |
| •            |                    |

Waveform Rasterizers Specifications and Performance Verification

# Audio Performance Test Record (Options DG and DS)

Use the following table to record the results from the audio performance test for instruments with Options DG or DS installed.

#### WVR6020 / WVR7020 / WVR7120 Waveform Rasterizer Audio Performance Test Record

(Options DG and DS)

| Instrument Serial Number: | Certifical | e Number: |          |         |
|---------------------------|------------|-----------|----------|---------|
| Temperature:              | RH %:      |           |          |         |
| Date of Calibration:      | Technicia  |           |          |         |
| Performance Test          | Minimum    | Incoming  | Outgoing | Maximum |
| AES Audio Return Loss     |            |           |          |         |
| AES A 1-2 In              | 25 dB      |           |          |         |
| AES A 3-4 In              | 25 dB      |           |          |         |
| AES A 5-6 In              | 25 dB      |           |          |         |
| AES A 7-8 In              | 25 dB      |           |          |         |
| AES B 1-2 I/O             | 25 dB      |           |          |         |
| AES B 3-4 I/O             | 25 dB      |           |          |         |
| AES B 5-6 I/O             | 25 dB      |           |          |         |
| AES B 7-8 I/O             | 25 dB      |           |          |         |

### WVR6020 / WVR7020 / WVR7120 Waveform Rasterizer Audio Performance Test Record

(Options DG and DS) (cont.)

| Instrument Serial Number: | Certificate Number: |
|---------------------------|---------------------|
| Temperature:              | RH %:               |
| Date of Calibration:      | Technician:         |

| Performance Test            | Minimum | Incoming | Outgoing | Maximum |
|-----------------------------|---------|----------|----------|---------|
| AES Audio Input Sample Rate |         |          |          |         |
| AES A 1-2 In (96 kHz)       | pass    |          |          |         |
| AES A 3-4 In (96 kHz)       | pass    |          |          |         |
| AES A 5-6 In (96 kHz)       | pass    |          |          |         |
| AES A 7-8 In (96 kHz)       | pass    |          |          |         |
| AES B 1-2 I/O (96 kHz)      | pass    |          |          |         |
| AES B 3-4 I/O (96 kHz)      | pass    |          |          |         |
| AES B 5-6 I/O (96 kHz)      | pass    |          |          |         |
| AES B 7-8 I/O (96 kHz)      | pass    |          |          |         |
| AES A 1-2 In (44.1 kHz)     | pass    |          |          |         |
| AES A 3-4 In (44.1 kHz)     | pass    |          |          |         |
| AES A 5-6 In (44.1 kHz)     | pass    |          |          |         |
| AES A 7-8 In (44.1 kHz)     | pass    |          |          |         |
| AES B 1-2 I/O (44.1 kHz)    | pass    |          |          |         |
| AES B 3-4 I/O (44.1 kHz)    | pass    |          |          |         |
| AES B 5-6 I/O (44.1 kHz)    | pass    |          |          |         |
| AES B 7-8 I/O (44.1 kHz)    | pass    |          |          |         |
| AES Audio Output Amplitude  |         |          |          |         |
| AES B 1-2 I/O               | 0.9v    |          |          | 1.1v    |
| AES B 3-4 I/O               | 0.9v    |          |          | 1.1v    |
| AES B 5-6 I/O               | 0.9v    |          |          | 1.1v    |
| AES B 7-8 I/O               | 0.9v    |          |          | 1.1v    |
| AES Audio Output Jitter     |         |          |          |         |
| AES B 1-2 I/O               | Pass    |          |          |         |
| AES B 3-4 I/O               | Pass    |          |          |         |
| AES B 5-6 I/O               | Pass    |          |          |         |
| AES B 7-8 I/O               | Pass    |          |          |         |

### WVR6020 / WVR7020 / WVR7120 Waveform Rasterizer Audio Performance Test Record

(Options DG and DS) (cont.)

| Instrument Serial Number: | Certificate Number: |
|---------------------------|---------------------|
| Temperature:              | RH %:               |
| Date of Calibration:      | Technician:         |

| Performance Test                              | Minimum | Incoming | Outgoing | Maximum |
|-----------------------------------------------|---------|----------|----------|---------|
| AES Audio Level Meter Accuracy Over Frequency | ·       | •        |          |         |
| AES A 1 In (100 Hz)                           | Pass    |          |          |         |
| AES A 2 In (100 Hz)                           | pass    |          |          |         |
| AES A 3 In (100 Hz)                           | Pass    |          |          |         |
| AES A 4 In (100 Hz)                           | Pass    |          |          |         |
| AES A 5 In (100 Hz)                           | Pass    |          |          |         |
| AES A 6 In (100 Hz)                           | Pass    |          |          |         |
| AES A 7 In (100 Hz)                           | Pass    |          |          |         |
| AES A 8 In (100 Hz)                           | Pass    |          |          |         |
| AES A 1 In (1 kHz)                            | Pass    |          |          |         |
| AES A 2 In (1 kHz)                            | Pass    |          |          |         |
| AES A 3 In (1 kHz)                            | Pass    |          |          |         |
| AES A 4 In (1 kHz)                            | Pass    |          |          |         |
| AES A 5 In (1 kHz)                            | Pass    |          |          |         |
| AES A 6 In (1 kHz)                            | Pass    |          |          |         |
| AES A 7 In (1 kHz)                            | Pass    |          |          |         |
| AES A 8 In (1 kHz)                            | Pass    |          |          |         |
| AES A 1 In (19 kHz)                           | Pass    |          |          |         |
| AES A 2 In (19 kHz)                           | Pass    |          |          |         |
| AES A 3 In (19 kHz)                           | Pass    |          |          |         |
| AES A 4 In (19 kHz)                           | Pass    |          |          |         |
| AES A 5 In (19 kHz)                           | Pass    |          |          |         |
| AES A 6 In (19 kHz)                           | pass    |          |          |         |
| AES A 7 In (19 kHz)                           | Pass    |          |          |         |
| AES A 8 In (19 kHz)                           | Pass    |          |          |         |

# **Incoming Inspection**

This section contains functional and operational checks appropriate to an incoming inspection.

The waveform rasterizer must have been operating for a warm-up period of at least 20 minutes, and must be operating at an ambient temperature as listed in Table 1-20 on page 1-13.

Use the following procedures to check the basic functionality of WVR6020, WVR7020, and WVR7120 Waveform Rasterizers. The checks are arranged by model and option so that you can choose the sections that are appropriate for your instrument. The last two sections are for less critical waveform rasterizer features: the ground closure and Ethernet ports. You need only test these if you intend to use them. In general, you should test in the order presented, since later tests might depend on items checked in the earlier tests.

### **Required Equipment**

The following equipment is required to perform the incoming inspection procedures.

| Test equipment                                                   | Requirements                                             | Example                                              |
|------------------------------------------------------------------|----------------------------------------------------------|------------------------------------------------------|
| XGA Monitor                                                      | Computer monitor capable of 1024 x 768 x 60 Hz scan rate |                                                      |
| 75 $\Omega$ coaxial cables                                       | General purpose digital video                            | Belden 8281                                          |
| (3 required)                                                     | Male-to-male BNC connectors 1 or 2 meters long           | Tektronix part number:<br>012-0159-00 or 012-0159-01 |
| 75 $\Omega$ Terminator for Analog Video                          | Male connector, precision                                | Tektronix part number: 011-0102-03                   |
| Analog audio breakout cable (required for Audio Options AD, DDE) | DB62 to XLR I/O                                          | Tektronix part number: 012-1688-00                   |

| Table 2-1: | <b>Required test</b> | equipment for | incoming inspection |
|------------|----------------------|---------------|---------------------|
|------------|----------------------|---------------|---------------------|

| Test equipment                                                                    | Requirements                                                         | Example                                                                             |
|-----------------------------------------------------------------------------------|----------------------------------------------------------------------|-------------------------------------------------------------------------------------|
| Dolby bit-stream generator                                                        | Generate Dolby Digital, Dolby E and PCM bit streams at 48 kHz.       | Dolby Laboratories DM100 Bitstream<br>Analyzer. (Options DD and DDE only.)          |
|                                                                                   | AES3ID-1995/SMPTE 276M output (75 $\Omega$ BNC)                      |                                                                                     |
| SDI serial digital video test generator, with embedded audio and composite signal | NTSC Black                                                           | Tektronix TG2000 with BG1 and additional modules indicated below.                   |
| source                                                                            | 1080i 59.94 HD signals required for option<br>HD:<br>100% color bars | HDVG1 module for TG2000 (Embedded<br>audio needed for audio options AD, DS,<br>DDE) |
|                                                                                   | 10-bit shallow ramp                                                  |                                                                                     |
|                                                                                   | SDI Matrix Split Field Pathological Signal                           |                                                                                     |
|                                                                                   | 100% sweep                                                           |                                                                                     |
|                                                                                   | 525/270 SD signals required for option SD:                           | DVG1 module for TG2000 (Embedded                                                    |
|                                                                                   | 100% color bars                                                      | audio needed for audio options AD, DS, DDE)                                         |
|                                                                                   | 10-bit shallow ramp                                                  | ,                                                                                   |
|                                                                                   | SDI Matrix Split Field Pathological Signal                           |                                                                                     |
|                                                                                   | 100% sweep                                                           |                                                                                     |
|                                                                                   | Composite signals required for Option CPS:                           | AVG1 module for TG2000                                                              |
|                                                                                   | NTSC SMPTE bars                                                      |                                                                                     |
|                                                                                   | Dual Link                                                            | TG700 with HDLG7 module                                                             |
|                                                                                   | AV Delay                                                             | TG700 with DVG7 module                                                              |
| AES Audio Signal Generator                                                        | 48kHz, 24 bit word length signals                                    | Rohde & Schwarz UPL06, Tektronix AM700 and AM70.                                    |
| AES Audio Signal Analyzer                                                         |                                                                      | Rohde & Schwarz UPL06, Tektronix<br>AM700.                                          |
| Analog Audio Signal Generator                                                     |                                                                      | Rohde & Schwarz UPL06, Tektronix AM700 and AM70.                                    |
| Video Test Signals                                                                | SDI 525 10-bit shallow ramp                                          | Provided by Tektronix TG2000 as specified                                           |
|                                                                                   | SDI 525 100% sweep                                                   | above                                                                               |
|                                                                                   | NTSC black                                                           |                                                                                     |
|                                                                                   | NTSC SMPTE bars                                                      |                                                                                     |
| LTC generator                                                                     |                                                                      | Horita TG-50 or Adrienne AEC-Box-28                                                 |
| Voltmeter                                                                         |                                                                      | Fluke 87 or equivalent                                                              |

#### Table 2-1: Required test equipment for incoming inspection (Cont.)

| Test equipment                       | Requirements                              | Example                                                    |
|--------------------------------------|-------------------------------------------|------------------------------------------------------------|
| 15-pin Dsub male connector and cable | Used to mate with the ground closure port | See Figure 2-1 on page 2-51 for wiring<br>diagram of cable |
| Computer and ethernet cable          | Used to test Ethernet connection          | Generic equipment                                          |

# Basic Turn On and<br/>Self Test1.Connect a XGA monitor to the connector on the rear of the waveform<br/>rasterizer.

- 2. Connect the AC line cord to the rear of the instrument and to a 100 to 240 VAC source. There is no power switch on the waveform rasterizer, so the instrument will turn on as soon as you apply power.
- **3.** Look at the front panel immediately after you apply power. All the buttons should be lit, the text above the three knobs should also be lit, and the FAULT indicator should be lit.
- 4. After a couple of seconds, the lights in the buttons and text will turn off.
- **5.** After about 15 seconds, the FAULT light should turn off. Record Pass or Fail in the test record.
- **6.** Also after about 15 seconds, the Power on diagnostic page should appear on the XGA monitor.
- Verify that the instrument passes all self tests. Any failures are shown in red. The results of the power-on diagnostics are erased from the screen, but you can view the results by selecting CONFIG > Utilities > View Diagnostics Log.
- **8.** After the diagnostics are finished, the instrument state will be restored. When the progress indicator in the middle-right part of the screen is finished, the instrument has finished initializing.
- 9. Record Pass or Fail for the POST in the test record.
- Front Panel Test1. Press the FACTORY button restore the factory preset. Wait for the process to complete as indicated by the progress indicator. Record Pass or Fail in the test record.
  - 2. Connect a 525/270 color bar signal from DVG1 to the SDI A input.
  - 3. Attach a loopthrough terminator.
  - 4. Press the FULL button to set the active tile to full screen.

|                  | 5.  | Turn the <b>HORIZONTAL</b> and <b>VERTICAL</b> knobs and verify the waveform moves appropriately.                                                                                                    |
|------------------|-----|----------------------------------------------------------------------------------------------------|
|                  | 6.  | Press <b>HELP</b> to display the online help.                                                                                                    |
|                  | 7.  | Press each of the front panel buttons.                                                                                                    |
|                  |     | Each button should flash as you press it. Most buttons will bring up help text<br>related to that button in the right pane of the help screen. Some buttons, such<br>as the presets, all bring up the same information, so you may need to<br>alternate between preset buttons and another button to see the text change.<br>The navigation keys (the four arrow keys and the SEL key) do not bring up<br>help text. They are used to navigate the help panes and content. |
|                  | 8.  | Press the right arrow key until the <b>Help Contents</b> pane in the upper-left corner is highlighted.                                                                                                    |
|                  | 9.  | Turn the <b>GENERAL</b> knob and verify the selector box moves up and down the list of topics.                                                                                                    |
|                  | 10. | Press <b>HELP</b> to exit help.                                                                                                    |
|                  | 11. | Record Pass or Fail for Buttons and Knobs in the test record.                                                                                                    |
| XGA and Extended | 1.  | Press CONFIG to display the CONFIG menu.                                                                                                    |
| Diagnostics Test | 2.  | Select Utilities.                                                                                                    |
|                  | 3.  | Select CPU Color Palette Check and then press SEL.                                                                                                    |
|                  | 4.  | Verify that 16 distinct colors are displayed. This tests the XGA data path from the CPU.                                                                                                    |
|                  | 5.  | Record Pass or Fail in the test record for Color Palette Test.                                                                                                    |
|                  | 6.  | Select Run Advanced Diags, and then press SEL.                                                                                                    |
|                  | 7.  | Use the right-arrow key to highlight the Continue box and then press <b>SEL</b> to run the test.                                                                                                    |
|                  | 8.  | Verify the XGA DAC is working by looking at the White and Red ramps at<br>the top of the screen, and at the Green and Blue ramps at the bottom of the<br>screen. They should not have steps but should instead have a smooth<br>transition from dark to light.                                                                                                    |
|                  | 9.  | Record Pass or Fail for XGA DAC in the test record.                                                                                                    |

- 10. Verify that the following frequencies are within 10 kHz of the nominal values listed below and that the following widths are within 0.1  $\mu$ s of the nominal values listed below:
  - **a.** QDR Clock = 25.175 MHz
  - **b.** VGA clock = 64.480 MHz
  - **c.** Audio PLL1 = 12.288 MHz
  - **d.** Audio PLL2 = 12.288 MHz
  - e. Hsync PW =  $2.2 \mu s$
  - **f.** Vsync PW =  $62.5 \,\mu s$
  - **g.** Lissajous 1 Frequency = 61.4388 MHz (audio option only)
  - **h.** Lissajous 2 Frequency = 0.0000 MHz (audio option only)
- **11.** Verify that all the tests in the middle section of the screen have a green Pass status.
- **12.** Verify that the bus bit activity tests (labeled Channel A, Processor Video, and Composite Video (if option installed), and appearing at the bottom of the screen) are as follows:
  - All three tests show both a red and a green bar in each bit location.
  - The Processors Video test shows 8 bits from the CPU, a space, then Hsync, a space, Vsync, a space and then the blank line. It is normal for the V sync bit to blink occasionally.
- 13. Press SEL or cycle the power to reboot the unit.
- 14. Record Pass or Fail for Advanced Diagnostics in the test record.
- **Fan Test** If the fault light in the lower left corner of the front panel is not on (Red), then the fans are running. You should also be able to hear them and feel air coming out the back of the instrument. At low temperatures the fans will turn slowly and be very quiet. Record Pass or Fail for Fan Test in the test record.

#### SDI Input – Check Bit Integrity

- **1.** Connect the appropriate signal to the SDI A input:
  - With Option HD: 1080i 59.94 10-bit shallow ramp signal from HDVG1
  - All other options: 525/270 10-bit shallow ramp signal from DVG1
- 2. Terminate the SDI A loopthrough.
- 3. Press the FACTORY button to restore the factory preset.
- 4. Press and hold the WFM button to bring up the WFM pop-up menu.
- 5. Use the arrow keys to select the **Pb** waveform and turn it off. Leave all others as is.
- 6. Press the WFM button to close the menu.
- 7. Press the **5X** gain button.
- 8. Press the VAR gain button and then use the GENERAL knob to increase the gain to 10X.
- **9.** Press the **FULL** button to expand the tile to full screen. Position the waveform so that you can check the ramps.
- **10.** Check a major division of both ramps in the signals. Check for 11 to 13 even vertical steps over a major division (10 mV). The steps should always step upward in a monotonic ramp.
- **11.** Press the **VAR** button to switch variable gain off and press **1X** to return to normal gain.
- **12.** Change the input signal to a 100% sweep.
- **13.** Verify the sine waves are uniform and do not have steps. Also verify that the amplitude is 700 mV.
- **14.** Move the input signal to input B, terminate the SDI B loopthrough, select input B from the front panel, and repeat steps 7 through 13.
- 15. Record Pass or Fail for SDI Bit Integrity in the test record.

#### **External Reference**

- 1. Press the **FACTORY** button to restore the factory preset.
- 2. Connect a 525/270 10-bit shallow ramp signal from a DVG1 module to the SDI A input of the unit under test.
- **3.** Terminate the loopthrough.
- **4.** Apply an NTSC signal to the External Reference input from the Analog Signal Generator. Install a termination on the loopthrough.
- 5. Press the EXT REF button on the instrument front panel.
- **6.** The status bar in the lower left-hand corner of the display should display Ref: NTSC.
- 7. Press the DISPLAY SELECT 4 button, then WFM, and then FIELD.
- **8.** Verify that both WFM tiles are stable.
- 9. Record Pass or Fail for NTSC Lock in the test record.
- 10. Remove the NTSC signal from the reference input.
- 11. Both WFM tiles should "unlock" and scroll.
- **12.** The status bar in the lower left-hand corner of the display should display Ref: Ext. Missing.
- **13.** Record Pass or Fail for Ref Missing in the test record.
- 1. Press the **FACTORY** button to restore factory preset.
- 2. Connect a 525/270 color bars signal from DVG1 to the SDI A input of the unit under test.
- **3.** Terminate the loopthrough.
- 4. Press and hold the EYE button (if no EYE button is present, press and hold MEAS) to call up the Eye menu.
- 5. If the Eye display is not showing, select **Display Type > Eye Display** from the submenu.
- **6.** Check for the presence of a stable eye diagram in tile 1. (Actual wave shape depends strongly on the generator.)
- 7. Record Pass or Fail for Eye Waveform in the test record.
- **8.** Proceed to the next step if option PHY is present. Otherwise, this test is complete.
- 9. Press and hold the **DISPLAY SELECT 1** button to display the EYE menu.

Eye

(Options EYE and PHY)

|                                 | 10. | Select <b>Display Type &gt; Jitter Display</b> and check for a flat line wave shape. (Residual jitter level depends strongly on the generator.)                                                                         |
|---------------------------------|-----|----------------------------------------------------------------------------------------------------|
|                                 | 11. | Record Pass or Fail for Jitter Waveform in the test record.                                                                                                    |
| Composite Input<br>(Option CPS) | 1.  | Press the <b>FACTORY</b> button to restore the factory preset.                                                                                                    |
|                                 | 2.  | Apply an NTSC SMPTE color bar signal from the TG2000 AVG1 module to the Composite A input. Install a termination on the loop through.                                                                                   |
|                                 | 3.  | Select the CMPST A input from the front panel.                                                                                                    |
|                                 | 4.  | Observe the WFM in tile 1, the signal should be aligned with the zero graticule.                                                                                                    |
|                                 | 5.  | Record Pass or Fail in the test record.                                                                                                    |
|                                 | 6.  | Observe the Vector in tile 2, the burst should be aligned with the burst marker that extends to the left of the vector center.                                                                                          |
|                                 | 7.  | Record Pass or Fail in the test record.                                                                                                    |
|                                 | 8.  | Observe the picture in tile 3. It should be stable and show the color bar signal.                                                                                                    |
|                                 | 9.  | Record Pass or Fail in the test record.                                                                                                    |
|                                 | 10. | If desired, move the input and termination to input B and repeat steps $3 - 8$ .                                                                                                    |
| Analog Audio Input              | 1.  | Press the <b>FACTORY</b> button to restore the factory preset.                                                                                                    |
| (Option AD & DDE)               | 2.  | Set the analog audio generator to output a 1 kHz, 18dBu sine wave.                                                                                                    |
|                                 | 3.  | Press and hold the <b>DISPLAY SELECT 4</b> button to display the AUDIO pop-up menu.                                                                                                    |
|                                 | 4.  | Select Audio Input > Analog A.                                                                                                    |
|                                 | 5.  | Press the AUDIO button briefly to dismiss the menu.                                                                                                    |
|                                 | 6.  | Using the audio breakout cable or equivalent, connect the first Line A input pair to the analog audio generator and verify that the output level of the generator is indicated on the audio bars with an 18 dBu signal. |
|                                 | 7.  | Repeat step 6 for the second and third line A input pair.                                                                                                    |
|                                 | 8.  | Record Pass or Fail in the test record.                                                                                                    |
|                                 | 9.  | Press and hold the <b>Audio</b> button to display the AUDIO menu and select <b>Audio Input &gt; Analog B</b> .                                                                                                    |

- **10.** Press the AUDIO button again to dismiss the menu.
- **11.** Repeat step 6 for all three Line B input pairs.
- **12.** Record Pass or Fail in the test record.

#### Analog Audio Output (Option AD & DDE)

- 1. Press the **FACTORY** button to restore the factory preset.
- 2. Press and hold the **DISPLAY SELECT 4** button to display the AUDIO pop-up menu.
- **3.** Select Audio Input > Analog A.
- 4. Press the AUDIO button to close the menu.
- 5. Using the audio breakout cable or equivalent, connect the first Line A input pair to the analog audio generator and verify that the output level of the generator is indicated on the audio bars with an 18 dBu signal.
- 6. Press the CONFIG button to display the CONFIG menu.
- 7. In the Audio Inputs/Outputs submenu, set Attenuate Audio Output to 0 dB (press SEL and use the GENERAL knob to adjust the value, then press SEL again when you have set the value).
- While in the Audio Inputs/Outputs submenu, select Analog A > Analog Output Map.
- 9. Press the SEL button to display the Analog Output to Analog "A" Bar Map.
- **10.** Put an X in the first bar pair position for Analog Outputs 1&2, 3&4, 5&6, and 7&8.
- 11. Press the **CONFIG** button to exit the CONFIG menu.
- **12.** Connect the first analog output pair on the breakout cable to the second line A input pair.
- **13.** Verify on the level meter bars that the second set of bars is within 1 dB of the first set of bars.
- **14.** Connect the second analog output pair on the breakout cable to the second line A input pair.
- **15.** Verify on the level meter bars, that the second set of bars is within 1 dB of the first set of bars.
- **16.** Connect the third analog output pair on the breakout cable to the second line A input pair.
- **17.** Verify on the level meter bars, that the second set of bars is within 1 dB of the first set of bars.

- **18.** Connect the fourth analog output pair on the breakout cable to the second line A input pair.
- **19.** Verify, on the level-meter bars, that the second set of bars is within 1 dB of the first set of bars.
- **20.** Record Pass or Fail in the test record.

Digital Audio Input (Options DG, DS, AD, & DDE)

- 1. Press the **FACTORY** button to restore the factory preset.
- 2. Set the digital audio generator to output a 1 kHz, -6 dBFS sine wave.
- **3.** Press and hold the **DISPLAY SELECT 4** button to display the AUDIO pop-up menu.
- 4. Select Audio Input > AES A.
- 5. Press the AUDIO button to close the menu.
- **6.** Connect the unbalanced output of the digital audio generator to the AES A 1-2 input.
- 7. Verify that the first set of level meter bars indicates –6 dBFS.
- 8. Repeat steps 6 and 7 for AES A 3-4, AES A 5-6, and AES A 7-8.
- 9. Record Pass or Fail for AES A in the test record.
- **10.** Press and hold the **DISPLAY SELECT 4** button to display the AUDIO pop-up menu.
- **11.** Select Audio Input > AES B.
- 12. Connect the output of the digital audio generator to the AES B 1-2 input.
- 13. Press the AUDIO button.
- 14. Verify that the first set of level meter bars indicates -6 dBFS.
- 15. Repeat steps 12 and 14 for AES B 3-4, AES B 5-6, and AES B 7-8.
- 16. Record Pass or Fail for AES B in the test record.
- 17. Set the SDI generator for a 525/270 color bars signal from a DVG1.
- **18.** Set the SDI generator for embedded audio in 2 groups starting with group 1, and then access and set its audio channels:
  - **a.** Press Modules, and then select DVG1.
  - b. Press Test Signals, and select Module Parameters
  - c. Select Audio, and set the audio channels as follows:

- Channel 1: 50 Hz, -35 dB
- Channel 2: 100 Hz, -30 dB
- Channel 3: 150 Hz, -25 dB
- Channel 4: 200 Hz, -20 dB
- Channel 5: 250 Hz, -15 dB
- Channel 6: 300 Hz, -10 dB
- Channel 7: 400 Hz, -5 dB
- Channel 8: 500 Hz, 0 dB
- **19.** Connect the output of the SDI signal generator with embedded audio to the A SDI input.
- **20.** Press and hold the **DISPLAY SELECT 4** button to display the AUDIO pop-up menu.
- **21.** Select Audio Input > Embedded.
- 22. Press the AUDIO button to dismiss the menu.
- **23.** Verify that the level meter bars have a stair step pattern from -35 dB on channel 1 to 0 dB on channel 8.

**NOTE**. If level-meter bars indicate that audio is not present, set the TG2000 module number of groups to 2 even if it appears to be set already.

- **24.** Record Pass or Fail for Embedded Display in the test record.
- **25.** Press and hold the **AUDIO** button.
- 26. Select Phase Pair 1 & 2.
- 27. Press the Audio button to close the menu.
- **28.** Verify that the phase display changes as appropriate.
- **29.** Repeat steps 25 through 27 for phase pairs 3 & 4, 5 & 6, and 7 & 8, and verify that the phase display changes in each one.
- 30. Record Pass or Fail for Embedded to Lissajous in the test record.

Digital Audio Output (Options DG, DS, AD, & DDE)

- **1.** Press **FACTORY** to restore the factory preset.
- 2. If you have just finished testing the Digital Audio Inputs, proceed to step 3, otherwise do steps 17-23 of the Digital Audio Input test.
- 3. Press the **CONFIG** button to display the CONFIG menu.
- 4. Select Audio Inputs/Outputs > AES B > Output.
- 5. Press the CONFIG button to close the menu.
- 6. Connect the AES B 1-2 output to the Audio Signal Analyzer input.
- 7. Verify on the analyzer that the signal levels are at -35 dB for the left channel and -30 dB for the right.
- 8. Connect the AES B 3-4 output to the Audio Signal Analyzer input.
- **9.** Verify on the analyzer that the signal levels are at -25 dB for the left channel and -20 dB for the right.
- **10.** Connect the AES B 5-6 output to the Audio Signal Analyzer input.
- 11. Verify on the analyzer that the signal levels are at -15 dB for the left channel and -10 dB for the right.
- 12. Connect the AES B 7-8 output to the Audio Signal Analyzer input.
- 13. Verify on the analyzer that the signal levels are at -5 dB for the left channel and 0 dB for the right.
- **14.** Record Pass or Fail for each output in the test record.

#### Dolby Decode (Option DDE)

- 1. Press the FACTORY button to restore the factory preset.
- 2. Press and hold the **DISPLAY SELECT 4** button to display the AUDIO pop-up menu.
- 3. Select Audio Input > AES A.
- 4. Press the Display Select 4 button again to dismiss the pop-up.
- 5. Set the Dolby generator for a Dolby D output using the following steps:
  - a. Press Gen to display the Gen Stream Sel message
  - **b.** Press the Up/Down buttons to select a Dolby D stream as indicated by the leading "D" in the bit stream name.
  - c. Press Enter to activate the selected signal.
- 6. Connect the Digital Output of the Dolby generator to the AES A1-2 In BNC with a 75  $\Omega$  cable.

- 7. Check for the "DOLBY D" message in bars 1 and 2 of the Audio display.
- **8.** Press and hold the **DISPLAY SELECT 4** button to display the AUDIO pop-up menu.
- **9.** In the Audio Input submenu, select Dolby 2. (Factory preset configured Dolby 2 to decode Dolby from the AES A1-2 input.)
- 10. Press the DISPLAY SELECT 4 button again to dismiss the pop-up.
- **11.** Check that the audio display shows the decoded Dolby signal.
- 12. Check that the Dolby program type shown in the top line of the audio display, for example "D 3/2 L", agrees with the Dolby generator setting.
- **13.** Change the Dolby generator to a Dolby E output:
  - **a.** Press the Up/Down buttons to select a Dolby E stream as indicated by the leading "E" in the bit stream name.
  - **b.** Press **Enter** to activate the selected signal.
- 14. If option DDE is present, check that the audio display shows the decoded Dolby signal and that the Dolby program type shown in the top line of the audio display, for example "E 2+2", agrees with the Dolby generator setting.
- **15.** If option DDE is not present, check for the "DOLBY E" message in bars 1 and 2 of the Audio display.
- 16. Record Pass or Fail for Dolby Decode in the test record.

#### LTC Decode and Waveform Test

- 1. Press FACTORY to restore the factory preset.
- 2. Connect the LTC generator to pins 7 and 8 of the remote connector. This will require making a custom cable assembly. The cable required is shown in Figure 2-1 on page 2-51.
- 3. Select any NTSC signal for the AVG1.
- **4.** Connect the TG2000 AVG1 composite output to the video input of the Timecode generator.
- 5. Connect a 525/270 color bar signal from DVG1 to the SDI A input.
- 6. Press CONFIG.
- 7. In the Aux Data Settings submenu, set the Timecode Display to LTC.
- **8.** The LTC waveform should be displayed in the active tile. The amplitude will depend on the source. The sync packet should remain at a constant horizontal location on the sweep.
- 9. Record Pass or Fail for the LTC waveform in the test record.
- **10.** In the lower-right corner of the screen, the time from the LTC input should be shown.
- **11.** Press the generator GEN switch to SET. The numbers should change.
- **12.** Record Pass or Fail for LTC Decode in the test record.

#### **Ground Closure Remote**

- 1. Connect a 525/270 color bar signal from DVG1 to the SDI A input.
- 2. Press FACTORY to restore the factory preset.
- **3.** Press **PICT** to display a picture in tile 1.
- **4.** Press and hold the PRESET 1 button until the message Preset #1 was saved is displayed in the active tile. You will need to hold the button for 1 to 2 seconds.

#### **Test Preset Recall.**

- 5. Press FACTORY again.
- **6.** On a 15-pin, male DSUB connector, solder wires or strip back insulation to gain access to pins 2, 5, and 9.
- 7. Connect the DSUB connector to the ground closure remote connector on the waveform rasterizer.
- 8. Short pins 2 and 5 together on the remote cable.
- 9. Preset 1 should be restored so that a picture is displayed in tile 1.
- **10.** Record Pass or Fail for Activate Preset in the test record.

#### **Test Ground Closure Out.**

- 11. Connect the voltmeter to pins 2 and 9 of the DSUB connector.
- 12. Verify the voltage is about 4.7 V. This indicates the output is not asserted.
- **13.** Press **CONFIG** to display the CONFIG menu.
- 14. Select ALARMS > SDI Input, then press the SEL button.
- **15.** Use the arrow keys to get to the top-right corner of the **Input** error check box, and then press **SEL** to put an X in the box for the Ground Closure column and the SDI Input Missing row. This instructs the waveform rasterizer to assert the ground closure if the input is not present.
- **16.** The voltmeter should read about 4.7 V on pin 9.
- **17.** Remove the input signal from the SDI connector on the rear panel to assert ground closure.
- 18. The voltmeter should now read a low voltage, below 0.5 V.
- 19. Record Pass or Fail for Ground Closure in the test record.

| Ethernet Test                                        | 1.  | Connect an Ethernet cable from the rear of the unit to a computer with a Web browser.                                                                                                    |
|------------------------------------------------------|-----|----------------------------------------------------------------------------------------------------|
|                                                      | 2.  | Press FACTORY to restore the factory preset.                                                                                                    |
|                                                      | 3.  | Press the <b>CONFIG</b> button to display the Configuration menu.                                                                                                    |
|                                                      | 4.  | Select Network Settings > IP Configure Mode.                                                                                                    |
|                                                      | 5.  | Verify the IP Config Mode is set to Manual.                                                                                                    |
|                                                      | 6.  | Select Network Settings > IP Address.                                                                                                    |
|                                                      | 7.  | Use the left/right arrow keys to move the highlight to each box in the address. Use the up/down arrow keys to change the number in each box as required. Set the IP Address to be compatible with the computer. |
|                                                      | 8.  | To accept your changes, move the highlight to the Accept box and press SEL.                                                                                                    |
|                                                      | 9.  | From the computer, enter the IP address of the waveform rasterizer into the Web browser address line (for example, http://192.182.256.23).                                                                      |
|                                                      | 10. | You should see a Web page that lists several options for accessing the waveform rasterizer from the PC. If this happens, then the Ethernet function is working.                                                 |
|                                                      | 11. | Record Pass or Fail for Ethernet in the test record.                                                                                                    |
|                                                      |     | <b>TE</b> . While in Simultaneous Input mode, certain displays can be displayed her on the left or on the right, but not both at the same time.                                                                 |
| Simultaneous Input<br>Operation Test<br>(Option SIM) | 1.  | Set up a signal generator with an HDVG1 module and a DVG1 module.<br>Connect an output from the HDVG1 module to the SDI A input on the<br>instrument under test.                                                |
|                                                      | 2.  | Connect an output from the DVG1 module to the SDI B input on the instrument under test.                                                                                                    |
|                                                      | 3.  | Connect the loopthrough terminators on the instrument.                                                                                                    |
|                                                      | 4.  | Set the HDVG1 module format to 1080 59.94i 100% color bars.                                                                                                    |
|                                                      | 5.  | Set the DVG1 module format to 525-270.                                                                                                    |
|                                                      | 6.  | Press FACTORY to restore factory settings.                                                                                                    |
|                                                      | 7.  | Press CONFIG, select Input Mode, and then select Simultaneous.                                                                                                    |

**8.** Press **CONFIG** again to remove the menu.

- 9. Press **DISPLAY SELECT** button 2 to select tile 2.
- 10. Press the WFM button to select the waveform display in tile 2.
- 11. Press **DISPLAY SELECT** button **4** to select tile 4.
- **12.** Press the **PICT** button to select the picture display.
- **13.** Check that the left two tiles (tiles 1 and 3) show the signal from the SDI A input. Check that the right two tiles (tiles 2 and 4) show the signal from the SDI B input.
- 14. Check that the left portion of the Status Bar displays the status of the SDI A signal input, and that the right portion of the Status Bar displays the status of the SDI B signal input.
- **15.** Enter pass or fail in the test record.

#### Dual Link Format Verification Test (Option DL)

- 1. Set up a dual link signal generator with an HDLG7 module. Connect the Link A output on the module to the SDI A input on the instrument, and the Link B output on the module to the SDI B input on the instrument.
  - 2. Connect the loopthrough terminators on the instrument.
  - **3.** Perform the following steps to set the HDLG7 module format to 1080 59.94i:
    - **a.** On the signal generator, press the **FORMAT** button until 1080 59.94i appears, and then press the **ENTER** button.
    - **b.** Press the **CANCEL** button.
    - c. Press the up/down arrows until Sample Structure/Depth appears.
    - d. Press the left/right arrows until YCbCr+A 4:4:4 10 bits appears.
    - e. Press the ENTER button.
    - f. Press the COLOR BAR button until 75% color bars appears.
  - **4.** Press the **FACTORY** button on the instrument under test to restore factory settings.
  - 5. Press **DISPLAY SELECT 2** to select tile 2.
  - 6. Press and hold the STATUS button.
  - 7. Select Display Type > Video Session.
  - 8. Press **DISPLAY SELECT 4** to select tile 4.
  - **9.** Press and hold the **VECT** button to display the Vector map and the Vector menu.

- **10.** Select **Display Type > Lightning**.
- 11. Press the VECTOR button to close the menu.
- 12. Verify that the following are true in the specified tile or area:
  - Tile 1: YPbPrA parade waveform displayed
  - Tile 2: Format indicates Auto 1080i 59.94-YCbCrA 4444 10 bit
  - Tile 3: Color bars picture displayed
  - Tile 4: Endpoints of Lightning display land within targets
  - Status Bar: SDI Input DL-AB is displayed
- **13.** On the signal generator, check that HDVG7 is displayed and then press the down arrow button to select Sample Structure/Depth. Next, press the right arrow button to change the HDVG7 color space from YPbPr to GBR 4:4:4 10 bit.
- 14. Press the ENTER button.
- **15.** Verify the following are true for the specified tile or area:
  - Tile 1: YPbPr parade waveform displayed and automatically converted from RGB input signal
  - Tile 2: Format indicates GBR 4:4:4 10 bit
  - Tile 3: Color bars picture displayed
  - Tile 4: Endpoints of Lightning display land within targets

**16.** Record pass or fail in the test record.

- A/V Delay Test (Option AVD)1. Connect an SDI video signal from a SIGNAL output of the DVG7 to the SDI A input of the WVR instument. Terminate the loop-through.
  - 2. Set the signal generator for AV Timing Mode as follows:
    - Press the MODULE button until TG700:PRESET appears and then press ENTER.
    - Press < to display Factory Default, and then press ENTER.</p>
    - Press MODULE until the module type you are using appears.
    - Press ∧ until **VIDEO** appears and then press **ENTER**.
    - Press ∧ until **AV Timing Mode** appears.
    - Press > to select ON and then press ENTER.

- Press **CANCEL** to return to the previous menu.
- Press ∧ until AUDIO (EMBEDDED) appears.
- Press < until **GROUP 1** appears and then press **ENTER**.
- Press > until STATUS: ENABLED appears and then press ENTER.
- **3.** On the WVR instrument, press the **FACTORY** button to restore factory settings.
- 4. Press and hold the MEAS button.
- **5.** Select **Display Type > AV Delay**.
- **6.** Press the < navigation key to return to the previous menu level.
- 7. Set AV Delay Enable to On.
- 8. Press the MEAS button to close the menu.
- **9.** Check that the AV Delay readout is green and that it indicates less than 0.005 s. The number in the Fields readout will depend on the video standard in use.
- **10.** Enter pass or fail in the test record.

Incoming Inspection

# **Video and General Performance Verification**

This performance verification section includes procedures that verify both standard and option-equipped instruments.

# **Required Equipment**

| Test equipment                                                                   | Requirements                                                                                                    | Example                                                                                               |  |
|----------------------------------------------------------------------------------|----------------------------------------------------------------------------------------------------|----------------------------------------------------------------------------------------------------|--|
| XGA Monitor                                                                      | Computer monitor capable of 1024 x 768 x 60 Hz scan rate                                                                                                    |                                                                                                    |  |
| SDI serial digital video test generator with embedded audio and composite signal | NTSC Black                                                                                                    | Tektronix TG2000 with BG1 and additional modules indicated below.                                     |  |
| source                                                                           | <ul> <li>1080i 59.94 HD signals required for HD capable instruments:</li> <li>100% color bars</li> <li>10-bit shallow ramp</li> <li>SDI Matrix Split Field Pathological Signal</li> </ul>                                    | HDVG1 module for TG2000 (Embedded<br>audio needed for audio options DG, AD,<br>DS, DDE)               |  |
|                                                                                  | <ul> <li>100% sweep</li> <li>HD signal with adjustable SDI amplitude required for HD capable instruments</li> </ul>                                                                                                    | HDST1 module for TG2000                                                                               |  |
|                                                                                  | 1080i 59.94 analog tri-level sync required for HD capable instruments                                                                                                    | AWVG1 module for TG2000                                                                               |  |
|                                                                                  | <ul> <li>5225/270 SD signals required SD capable instruments:</li> <li>100% color bars</li> <li>10-bit shallow ramp</li> <li>SDI Matrix Pathological Signal</li> <li>100% sweep</li> <li>Adjustable SDI amplitude</li> </ul> | DVG1 with option S1 module for TG2000<br>(Embedded audio needed for audio options<br>DG, AD, DS, DDE) |  |
|                                                                                  | Composite signals required for CPS<br>capable instruments: NTSC<br>SMPTE bars<br>Precision calibration signals for CPS                                                                                                    | AVG1 module for TG2000<br>AVC1 module for TG2000 <sup>1</sup>                                         |  |
|                                                                                  | capable instruments                                                                                                    |                                                                                                    |  |
| HD Cable-clone cable simulator                                                   | Simulate 10 to 150 meters of 8281 equivalent in 10 m steps.                                                                                                    | Faraday FFC Kit                                                                                       |  |
| SD Cable-clone cable simulator                                                   | Simulate 0 to 400 meters of 8281 equiva-<br>lent in 25 meter steps.                                                                                                    | Faraday SC75A800B-G                                                                                   |  |

#### Table 2-2: Required test equipment for performance verification

| Test equipment                                           | Requirements                                                                          | Example                                                          |  |
|----------------------------------------------------------|---------------------------------------------------------------------------------------|------------------------------------------------------------------|--|
| 75 $\Omega$ coaxial cables                               | General purpose digital video                                                         | Belden 8281.                                                     |  |
| (3 required)                                             | Male-to-male BNC connectors 1 or 2 meters long                                        | Tektronix part number:<br>012-0159-00 or 012-0159-01             |  |
| 75 $\Omega$ terminator for Analog Video                  | Male connector, Precision                                                             | Tektronix part number:<br>011-0102-03                            |  |
| 75 $\Omega$ terminator for SDI signal (2)                | Male, wideband                                                                        | Tektronix part number:<br>011-0163-00                            |  |
| 75 $\Omega$ network analyzer or                          | Measure return loss. 60 dB range to 10<br>MHz, 40 dB range to 300 MHz.                | Agilent 8712 75 Ω                                                |  |
| Spectrum Analyzer with Tracking Generator and            | 75 Ω test port; 50 Ω input and output test                                            | Tektronix 2712                                                   |  |
| Return Loss Bridge                                       | ports                                                                                 | Wide Band Engineering A57TUC with male 75 $\Omega$ BNC test port |  |
| 75 $\Omega$ calibration kit                              |                                                                                       | Maury 8580A 75 $\Omega$ BNC                                      |  |
| VITC Generator<br>(Required for SD and Option CPS)       |                                                                                       | Horita VG-50 or<br>Adrienne AEC-Box-28                           |  |
| LTC generator                                            |                                                                                       | Horita TG-50 or<br>Adrienne AEC-Box-28                           |  |
| NTSC to SDI Converter<br>(Required for SD)               |                                                                                       | Grass Valley 8960DEC or<br>AJA model D5D                         |  |
| RCA and BNC to 15 pin header custom                      | As shown in Figure 2-1 on page 2-51:                                                  |                                                                  |  |
| cable                                                    | <ul> <li>15-pin male Dsub connector; Tektronix<br/>part number 131-1164-00</li> </ul> |                                                                  |  |
|                                                          | <ul> <li>BNC; Tektronix part number<br/>131-5647-00</li> </ul>                        |                                                                  |  |
|                                                          | <ul> <li>RCA plug; Allied 932-1098</li> </ul>                                         |                                                                  |  |
|                                                          | ■ Wire                                                                                |                                                                  |  |
| Square Wave generator                                    | 10 kHz, 5 V output, 50 $\Omega$ output impedance                                      | Tektronix FG5010                                                 |  |
| 1 to 2 VDC voltage source<br>(Required for Option CPS)   | 1.5 V battery or power supply                                                         |                                                                  |  |
| BNC to retractable hook tip<br>(Required for Option CPS) |                                                                                       | Tektronix part number:<br>013-0076-01                            |  |
| RF Generator (Required for Option EYE or PHY)            | 50 kHz to 2.5 GHz sinewave for checking eye signal bandwidth                          | Rhode & Schwarz SMT03                                            |  |

Table 2-2: Required test equipment for performance verification (Cont.)

| Table 2-2: Required test equipment for | r performance verification (Cont.) |
|----------------------------------------|------------------------------------|
|----------------------------------------|------------------------------------|

| Test equipment                                   | Requirements                                                                             | Example                                               |
|--------------------------------------------------|------------------------------------------------------------------------------------------|-------------------------------------------------------|
| RF Power Meter with 75 $\Omega$ head             | 50 MHz to 2 GHz Used to characterize RF generator for checking eye signal band-<br>width | Agilent E4418B Power Meter with 8483A<br>Power Sensor |
| Wideband 50 $\Omega$ to 75 $\Omega$ matching pad | 0 to 2.5 GHz, N connectors, 75 $\Omega$ N-to-BNC adapter                                 | Rhode & Schwarz RAM                                   |

Note that the AVC1 is not available outside of Tektronix. Other equipment can be substituted but it might not have sufficient accuracy to guarantee the specifications. For Hum insertion, a general-purpose sine wave generator can be used to terminate and drive back into the video signal through appropriate impedance matching.

**Initial Setup** Use the following initial setup for all tests unless otherwise specified.

- 1. Connect the power cord to the rear of the waveform rasterizer.
- 2. Connect an XGA monitor to rear of instrument.
- **3.** Connect the power cord to the AC mains and allow at least 20 minutes for the waveform rasterizer to warm up before beginning any procedures.

# Signal Source Characterization for Eye Signal Bandwidth

|                          | Verifiying eye signal bandwidth (see page 2-58) requires a 75 $\Omega$ RF sine wave signal that can be connected to the 75 $\Omega$ BNC input, and is either characterized or automatically leveled. The results of characterization must be applied at each measurement frequency, either by adjusting the generator level setting, or by applying a correction to the amplitude reading from the unit under test.      |  |  |  |
|--------------------------|----------------------------------------------------------------------------------------------------|--|--|--|
|                          | The method described here uses a 50 $\Omega$ generator, 50 to 75 $\Omega$ min-loss pad, and appropriate adapters and cables to connect to the 75 $\Omega$ female BNC input of the unit under test. The exact sequence of adapters, min-loss pad, and cables is not critical if correct impedance is maintained in each section, and if the complete setup is used exactly as characterized when measuring Eye bandwidth. |  |  |  |
|                          | The absolute signal level should be chosen to give between 750 and 850 mV <sub>p-p</sub> at the reference frequency, as viewed on the unit under test when in Eye BW check mode. With a setup consisting of a 50 $\Omega$ generator, a 5.7 dB min loss pad and appropriate adapters and cables, a base generator setting of 6.3 dBm normally gives this result.                                                          |  |  |  |
| Characterization Process | Characterize the test setup as follows to give a table of level setting versus frequency setting for the signal source, resulting in constant signal level at the connection point to the unit under test.                                                                                                    |  |  |  |
|                          | 1. Connect the generator and the required converter, adapters, and cables to the wideband power detector.                                                                                                    |  |  |  |
|                          | 2. Set the generator to the reference frequency, 100 MHz, and the base level, typically 6.3 dBm.                                                                                                    |  |  |  |
|                          | <b>3.</b> Enter "100 MHz" into the power meter, so it applies the appropriate internal correction.                                                                                                    |  |  |  |
|                          | 4. Record the measured power level as the reference level in Table 2-3.                                                                                                    |  |  |  |
|                          | 5. For each frequency listed in Table 2-3, adjust the generator level for a reading closest to the reference level from step 4. Be sure to enter the frequency into the power meter at each step so that it applies the appropriate internal correction. Record each generator level setting in Table 2-3.                                                                                                    |  |  |  |

| Frequency setting<br>(MHz) | Level setting        | Frequency setting<br>(MHz) | Level setting |
|----------------------------|----------------------|----------------------------|---------------|
| 100 (Reference Level)      | 6.3 dBm <sup>2</sup> | 1600                       |               |
| 200                        |                      | 1700                       |               |
| 300                        |                      | 1800                       |               |
| 400                        |                      | 1900                       |               |
| 500                        |                      | 2000                       |               |
| 600                        |                      | 2100                       |               |
| 700                        |                      | 2200                       |               |
| 800                        |                      | 2300                       |               |
| 900                        |                      | 2400                       |               |
| 1000                       |                      | 2500                       |               |
| 1100                       |                      | 2600                       |               |
| 1200                       |                      | 2700                       |               |
| 1300                       |                      | 2800                       |               |
| 1400                       |                      | 2900                       |               |
| 1500                       |                      | 3000                       |               |

#### Table 2-3: Generator characterization

 $^{2}$  6.3 dBm is a typical level, and may be different depending on your setup.

### **Instrument Tests**

The following procedures apply to all base instruments except where labeled Option HD. If you are testing an instrument with SD only, skip Option HD procedures, but do the others.

**NOTE**. Instruments with serial number B029999 and below do not have a front-panel EYE button. If Option EYE has been installed on these instruments, access the Eye and Jitter displays by pressing the MEAS button.

#### HD SDI Input Level Low and High (Option HD)

This test uses the serial output with adjustable level to verify that the waveform rasterizer can accept serial signals of various amplitudes.

- 1. Press FACTORY, and then press the DISPLAY SELECT 4 button.
- **2.** Press and hold STATUS to display the pop-up menu, and then select Video Session.
- **3.** Connect a cable from an TG2000 HDVG1 output to the HDST1 video input. Press STATUS again to remove the pop-up menu.
- **4.** Connect a cable from the HDST1 STRESS output to one of the SDI Input A connectors on the waveform rasterizer.
- 5. Terminate the other SDI Input A connector.
- 6. On the TG2000 HDVG1, set the output to the SDI Matrix signal.
- 7. You should see a stable picture and waveform on the waveform rasterizer display. The status screen should display OK for Y Chan CRC, C Chan CRC, Y Anc Checksum and C Anc Checksum errors.
- **8.** On the TG2000 HDST1, adjust the serial amplitude downward to find the lowest level that does not generate any CRC errors in a 10 second period.
- 9. Record the HDST1 Amplitude Level in the test record.
- **10.** Increase the HDST1 Amplitude Level to 130%.
- **11.** If any EDH errors are generated, reduce the amplitude until no errors are generated for a 10 second period.
- 12. Record the HDST1 Amplitude Level in the test record.
- 13. Repeat the test using SDI Input B on the waveform rasterizer.
- 14. Record the HDST1 Amplitude Level in the test record.

#### HD SDI Input Equalization Range (Option HD)

This test uses a cable clone to simulate cable. This verifies that the waveform rasterizer can receive signals that have passed through long cables.

- 1. Press FACTORY, and then press the DISPLAY SELECT 4 button.
- 2. Press STATUS to display the status screen in tile 4.
- **3.** Press and hold STATUS to display the pop-up menu, and then select Video Session. Press STATUS again to remove the pop-up menu.
- 4. Connect a cable to an output from the TG2000 HDVG1.
- 5. Connect the other end of the cable to the 80 m section of the HD Cable clone.
- **6.** Connect a second cable to the other port of the cable clone section.
- 7. Connect the other end of the second cable to either of the SDI Input A connectors on the waveform rasterizer.
- 8. Terminate the other SDI Input A connector.
- 9. On the TG2000 HDVG1, set the output to the SDI Matrix signal.
- **10.** You should see a stable picture and waveform on the waveform rasterizer display. All the CRC parameters on the Status screen should read Valid.
- **11.** Connect additional sections of the HD Cable Clone into the signal path to find the longest length of "cable" that does not generate any CRC errors in a 10 second period.
- Add the HD Cable Clone section lengths to get the total length in meters of Belden 8281 cable. Divide by 4 to calculate the attenuation in dB at 750 MHz.
- **13.** Record the value in the test record.
- 14. Repeat the test using SDI Input B on the waveform rasterizer.
- **15.** Record this level in the test record.

#### HD SDI Loop-through Isolation (Option HD)

This test looks for cross-talk between the two SDI inputs. One input is driven by a signal straight from the generator; the second input is driven through the cable clone, which simulates a long cable. The two sources are set to different rates to allow transitions of the serial signal to hit all possible phases. If the isolation is sufficient, the cross-talk will not introduce errors.

- 1. Press FACTORY, and then press the DISPLAY SELECT 4 button.
- 2. Press STATUS to display the status screen in tile 4.
- **3.** Press and hold STATUS to display the pop-up menu, and then select Video Session.
- 4. Connect a cable to any output on the TG2000 HDVG1.
- 5. Connect the other end of the cable to the 80 m section of the HD Cable clone.
- 6. Connect a second cable to the other port of the cable clone section.
- 7. Connect a cable from the cable clone to one of the SDI Input A connectors.
- 8. Terminate the other SDI Input A connector.
- 9. Connect an output from the DVG1 to one of the SDI Input B connectors.
- **10.** Terminate the other SDI Input B connector.
- **11.** Set the signal driving SDI Input B to 100% color bars.
- **12.** Set the time base on the second signal to 1 ppm high.
- 13. Verify that there are no CRC errors on the SDI A input.
- 14. Record a pass or fail as appropriate in the test record.
- **15.** Disconnect the test setup.

# HD SDI Return Loss,<br/>A and B Inputs<br/>(Option HD)This test uses a network analyzer to check the reflections from the input. You can<br/>also use the Spectrum Analyzer, tracking generator, and return loss bridge to<br/>make this measurement.

- 1. Turn on the network analyzer and set it for Return loss (the S11 measurement).
- 2. Set the frequency range for approximately 300 kHz to 2 GHz.
- **3.** Use the calibration kit and calibrate the network analyzer with one of the BNC cables attached.
- **4.** Connect the calibrated end of the cable to the SDI input A of the waveform rasterizer.

|                                          | 5. Terminate the other SDI Input A connector.                                                                                                    |  |  |
|------------------------------------------|----------------------------------------------------------------------------------------------------|--|--|
|                                          | 6. Measure the Return loss from 300 kHz to 1.5 GHz. Record the lowest return loss value (the biggest reflection) over the frequency range in the test record.                                 |  |  |
|                                          | 7. Repeat steps 4 through 6 for SDI Input B.                                                                                                    |  |  |
| External Reference<br>Return Loss        | This test uses a network analyzer to check the reflections from the input. You can<br>also use the Spectrum Analyzer, tracking generator, and return loss bridge to<br>make this measurement. |  |  |
|                                          | 1. Turn on the network analyzer and set it for Return loss, the S11 measurement.                                                                                                    |  |  |
|                                          | 2. Set the frequency range for approximately 300 kHz to 35 MHz.                                                                                                    |  |  |
|                                          | <b>3.</b> Use the calibration kit and calibrate the network analyzer with one of the BNC cables attached.                                                                                     |  |  |
|                                          | 4. Connect the calibrated end of the cable to one of the Reference inputs on the waveform rasterizer.                                                                                         |  |  |
|                                          | 5. Terminate the other Reference connector.                                                                                                    |  |  |
|                                          | <b>6.</b> Measure the Return loss from 300 kHz to 6 MHz. Record the lowest return loss value (the biggest reflection) over the frequency range in the test record.                            |  |  |
|                                          | 7. Measure the Return loss from 300 kHz to 30 MHz. Record the lowest return loss value (the biggest reflection) over the frequency range in the test record.                                  |  |  |
| External Reference<br>Formats Supported: | Check that the device under test can reference to NTSC and PAL while viewing digital signals.                                                                                                 |  |  |
| Bi-Level                                 | 1. Press FACTORY on the waveform rasterizer.                                                                                                    |  |  |
|                                          | 2. Press EXT to enable external reference mode.                                                                                                    |  |  |
|                                          | <b>3.</b> Connect a 525/270 color bars signal from the DVG1 module to the SDI A input of the unit under test and terminate the SDI loop-through connector.                                    |  |  |
|                                          | <b>4.</b> Apply an NTSC black signal from the AVG1 output to the Reference input of the waveform rasterizer. Terminate the other Reference input with a precision termination.                |  |  |
|                                          | 5. Check that the lower-left corner of the waveform rasterizer display shows the proper standard for the reference.                                                                           |  |  |
|                                          | 6. Check that the Waveform and Vector displays are locked.                                                                                                    |  |  |
|                                          | 7. Log either Pass or fail in the test record.                                                                                                    |  |  |

8. Leave test setup as is for the next test.

#### External Reference Lock Range

Vary the time base of the reference to measure lock range.

1. Adjust the AVG1 time base offset to -50 ppm. Verify that the readout in the lower-left corner of the waveform rasterizer display does not indicate an unlocked signal. It is normal for the system to momentarily lose lock when the time base is changed.

**NOTE**. The waveform display will not be stable because the SDI time base is not in sync with the reference.

- 2. Increase the negative time base offset until the waveform rasterizer cannot sustain lock. Record the maximum offset capability in the log table.
- 3. Reset AVG1 Module parameters to remove the timebase offset.
- **4.** Repeat steps 1 and 2, but use positive offsets to test the positive end of the lock range.

External Reference Formats Supported: Tri-Levels (Option HD) Check that DUT can reference to NTSC and PAL while viewing digital signals.

- 1. Disconnect the NTSC black signal from the Reference input, and apply a 1080i 59.94 Tri-Level Sync signal from the AWVG1.
- **2.** Check that the lower-left corner of the waveform rasterizer display shows the proper standard for the reference.
- 3. Check that the Waveform and Vector displays are locked.
- 4. Log either Pass or Fail in the test record.

#### External Reference Lock in Presence of Hum, Bi-Level

Apply a 0 dB hum signal to the Reference and verify the waveform rasterizer still locks correctly.

- 1. Press FACTORY on the waveform rasterizer.
- 2. Connect the TG2000 black burst signal to the video input of the AVC1. Route the video output of the AVC1 (not the precision video output) to one of the waveform rasterizer Ref inputs. Terminate the other Ref input connector.
- **3.** Connect either a digital or composite signal from the TG2000 to the waveform rasterizer and select the appropriate input to display the signal.

**NOTE**. For instruments without Option CPS, you must use a digital signal; for Option CPS instruments, you can use an analog signal for more sensitivity to external reference performance.

- 4. Set the AVC1 for 0 dB of 60 cycle hum.
- 5. Press EXT on the waveform rasterizer to set the reference to external.
- **6.** Check that the signal is locked and the WFM and VECTOR displays are stable.
- 7. Record pass or fail in the test record.

External Reference Lock in Presence of Hum, Tri-Level (Option HD) Apply a 0 dB hum signal to the Reference and verify the waveform rasterizer still locks correctly.

- 1. Disconnect the black-burst signal from the AVC1 input, and apply a 1080i 59.94, Tri-Level Sync signal from the AWVG1 instead.
- 2. Set the AVC1 for -3 dB of 60 Hz hum.
- **3.** Check that the signal is locked and the WFM and VECTOR displays are stable.
- 4. Record pass or fail in the test record.

#### LTC Decoding Functionality

Apply an LTC signal and verify it is correctly decoded.

An LTC is input through the 15-pin Remote connector on the rear panel. To input an LTC signal, you need to construct a cable as shown in Figure 2-1. This cable has four wires from the Remote connector, two to an RCA connector and two to a BNC. Pin 7 of the Remote connector is connected to the center pin of the RCA connector, and pin 6 is connected to the shield of the RCA connector. Pin 8 of the Remote connector is connected to the center pin of the BNC and pin 6 goes to the shield of the BNC.

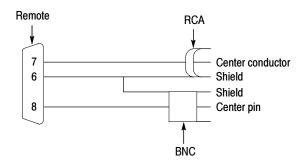

Figure 2-1: Wiring diagram for LTC input cable

**NOTE**. Apply a signal to only one connector at a time.

- 1. Press FACTORY on the waveform rasterizer.
- 2. Connect the RCA connector on the custom cable to the output of the Timecode generator. Connect the 15-pin connector on the custom cable to the remote connector on the rear of the waveform rasterizer.
- **3.** Press CONFIG to display the Configuration menu. Select "Aux Display Settings, Timecode Display if present," and then select LTC from the submenu.
- 4. Press OTHER on the front panel to display the LTC waveform.
- 5. Verify that decoded LTC is displayed in the lower right corner of the display.
- 6. It may be necessary to reset the LTC generator through the mode switch.
- 7. Record pass of fail in the test record.

| LTC Waveform Accuracy                           | Apply a square wave to the LTC input and use variable gain to normalize the display height. The variable gain factor indicates the input gain error. |                                                                                                    |  |  |
|-------------------------------------------------|----------------------------------------------------------------------------------------------------|----------------------------------------------------------------------------------------------------|--|--|
|                                                 | 1.                                                                                                    | Press FACTORY on the waveform rasterizer.                                                                                                    |  |  |
|                                                 | 2.                                                                                                    | Connect the RCA connector from the custom cable to the output of the Timecode generator. Connect the 15-pin connector on the custom cable to the REMOTE connector on the rear of the waveform rasterizer. |  |  |
|                                                 | 3.                                                                                                    | Unplug the LTC generator so it is turned off. It needs to stay connected to the DUT to terminate the input.                                                                                               |  |  |
|                                                 | 4.                                                                                                    | Connect the 10 kHz square wave source to the BNC on the remote cable. Set the square wave amplitude to 5 V. If necessary, use an oscilloscope to verify that the amplitude is accurate.                   |  |  |
|                                                 | 5.                                                                                                    | Press OTHER on the waveform rasterizer front panel to display the LTC waveform.                                                                                                    |  |  |
|                                                 | 6.                                                                                                    | Press FULL to change the waveform rasterizer display to full-screen mode.                                                                                                    |  |  |
|                                                 | 7.                                                                                                    | Press VAR to activate the variable gain function.                                                                                                    |  |  |
|                                                 |                                                                                                    | Adjust the gain and vertical position until the displayed waveform is five divisions high.                                                                                                    |  |  |
|                                                 |                                                                                                    | The variable gain readout indicates the error in the input circuit. A gain of 1.03 indicates the input gain error is $-3\%$ . Record the gain error in the test record.                                   |  |  |
| HD Cable Meter<br>(Option HD and EYE or<br>PHY) |                                                                                                    | This test uses a short (1 to 2 meters) length of Belden 8281 cable and a long (100 meters) length of Belden 8281 cable to check the Cable Meter. A cable clone may be used instead of the long cable.     |  |  |
|                                                 | 1.                                                                                                    | Press FACTORY.                                                                                                    |  |  |
|                                                 | 2.                                                                                                    | Press and hold STATUS, and then select Display Type > SDI Status.                                                                                                    |  |  |
|                                                 | 3.                                                                                                    | Using the short cable, connect an HDVG1 output to the waveform rasterizer SDI A input. Terminate the other SDI A connector with a 75 $\Omega$ SDI terminator.                                             |  |  |
|                                                 | 4.                                                                                                    | Set the HDVG1 to generate a 1080i 59.94 75% Color Bars signal.                                                                                                    |  |  |
|                                                 |                                                                                                    | Check that the cable length reading is between 0 m and 17 m.                                                                                                    |  |  |
|                                                 |                                                                                                    | Record the result in the test record.                                                                                                    |  |  |
|                                                 | 7.                                                                                                    | Replace the short cable with the long one, or set the cable clone to 100 m.                                                                                                    |  |  |
|                                                 | 8.                                                                                                    | Check that the cable length reading is between 76 m and 127 m.                                                                                                    |  |  |
|                                                 | 9.                                                                                                    | Record the result in the test record.                                                                                                    |  |  |

**10.** If any cable length reading is outside the specification, perform the following adjustment procedure. Perform both the Short HD and Long HD steps for any input (SDI A or SDI B) that was found to be outside the specification.

**NOTE**. Be sure to use a generator with SDI output set as close as possible to 800 mV, since the Cable Meter adjustment establishes the Source Level as well as the Approx Cable (cable length) calibration.

- **a.** Press CONFIG, select Utilities > Calibration, and then press SEL to start the calibration process.
- **b.** Using the up and down arrow buttons, navigate to the Cable Meter calibration cases, press SEL to start, and follow the on-screen instructions.
- **11.** Repeat steps 3 through 10 for the SDI B input and record the new results in the test record.

#### HD Jitter Noise Floor (Option HD and EYE or PHY)

This test checks the jitter noise floor of the waveform rasterizer. Since some jitter may be introduced by the signal source, you may need to characterize the TG2000 output jitter with an oscilloscope. Most HDVG1 modules have an output noise floor in the 80 ps range.

- 1. Press FACTORY.
- 2. Connect the TG2000 HDVG1 output to the HDST1 input, and connect the HDST1 STRESS output to the rasterizer SDI A input. Terminate the loopthrough connector on the rasterizer.
- 3. Reset the HDST1 to default on all SDI parameters.
- 4. Set the HDVG1 to generate a 1080i 59.94 100% Color Bars signal.
- 5. Press EYE. (If there is no EYE button, press and hold MEAS, and then select Display Type > Eye Display.)
- 6. Press and hold the DISPLAY SELECT 1 button to display the pop-up menu.
- 7. Select Jitter1 HP Filter > 100 Hz.
- **8.** Check that the jitter readout indicates approximately 90 ps (0.13 UI), depending on TG2000 output jitter.
- 9. Enter Pass or Fail in the test record for HD Jitter Readout Noise.

- **10.** If the HD Jitter Noise Floor is outside the specification, perform HD CDR Center and HD CDR Null calibration as described below. Adjustments for frame rates such as 59.94 and 29.97 Hz are indicated as "1/M"; frame rates such as 60, 50, and 30 Hz have no "1/M" indication.
  - **a.** Press CONFIG, select Utilities > Calibration and press SEL to access the Calibration menu.
  - **b.** Using left and right arrow buttons, navigate to the appropriate Eye HD CDR Center calibration case, press SEL to start, and follow the on-screen instructions.
  - c. Navigate to the appropriate Eye HD CDR Null calibration case press SEL to start, and follow the on-screen instructions. Be sure to use the SDI PLL Test pathological signal for this adjustment.
  - **d.** Restart the HD Jitter Noise Floor test, and then record the new values in the test record.
- 11. Proceed to the next step if option PHY is present. Otherwise skip to step 20.
- 12. Press FULL.
- **13.** Press <, and then select Display Type > Jitter Display.
- **14.** Press <, and then select Jitter1 HP Filter > 100 Hz.
- **15.** Press the DISPLAY SELECT 1 button briefly to close the menu.
- 16. Press 5X GAIN.
- 17. Measure the amplitude of the jitter waveform using the graticule or cursors.
- **18.** Check that the jitter amplitude is approximately 90 ps (0.13 UI), depending on the TG2000 output jitter.
- 19. Enter Pass or Fail in the test record for HD Jitter Waveform Noise.

#### 10 second 10 Hz Jitter Bounce

- **20.** Press and hold the DISPLAY SELECT 1 button, and then select Jitter1 HP Filter > 10 Hz.
- **21.** Watch the display for at least 10 seconds. The jitter amplitude may jump occasionally.
- 22. Check that any jump is less than 200 ps (0.297 UI).
- 23. Enter Pass or Fail in the test record for HD 10 second Jitter Bounce.
- 24. Turn Cursors OFF.

| HD Jitter Readout                         | This        | This test checks for jitter readout accuracy.                                                                                                    |  |  |
|-------------------------------------------|-------------|----------------------------------------------------------------------------------------------------|--|--|
| Accuracy<br>(Option HD and EYE or<br>PHY) |             | Connect the HDVG1, HDST1 and rasterizer as described in the previous heck, <i>HD Jitter Noise Floor</i> , on page 2-53.                                                                                                    |  |  |
| ,                                         | <b>2.</b> P | Press the DISPLAY SELECT 1 button to select tile 1.                                                                                                    |  |  |
|                                           | <b>3.</b> P | Press GAIN 1X button.                                                                                                    |  |  |
|                                           |             | Press and hold EYE (or MEAS if no EYE button), and then select Display<br>Type > Eye Display.                                                                                                    |  |  |
|                                           | <b>5.</b> P | ress the left arrow key and then select Jitter1 HP Filter > 100 Hz.                                                                                                    |  |  |
|                                           |             | f the jitter readout is not displayed, press the left arrow key and then select itter Meter > Meter & Readout.                                                                                                    |  |  |
|                                           | 7. A        | Adjust the HDST1 module SDI parameters as follows:                                                                                                    |  |  |
|                                           | a           | • Set the Jitter (LF) Freq to 9950 Hz.                                                                                                    |  |  |
|                                           | b           | •. Set the Jitter (LF) Ampl to 3.00 UI.                                                                                                    |  |  |
|                                           | <b>8.</b> C | Check that the jitter readout is between 2.65 UI and 3.35 UI.                                                                                                    |  |  |
|                                           | <b>9.</b> R | Record pass or fail in the test record for the HD Jitter Readout Accuracy.                                                                                                    |  |  |
| HD Jitter Waveform<br>Accuracy            |             | test checks for jitter waveform accuracy.                                                                                                    |  |  |
| (Option HD and PHY)                       |             | Connect the HDVG1, HDST1, and rasterizer as described in <i>HD Jitter Noise Cloor</i> , on page 2-53.                                                                                                    |  |  |
|                                           | <b>2.</b> S | et tile 2 for Jitter display as follows:                                                                                                    |  |  |
|                                           | a           | • Press the DISPLAY SELECT 2 button.                                                                                                    |  |  |
|                                           | b           | • Press and hold EYE (or MEAS if there is no EYE button), and then select Display Type > Jitter Display.                                                                                                    |  |  |
|                                           | C           | • Press the DISPLAY SELECT 2 button to close the menu.                                                                                                    |  |  |
|                                           | d           | • Press MAG and FIELD for a sweep rate of 150 us/div.                                                                                                    |  |  |
|                                           | <b>3.</b> A | Adjust the HDST1 module SDI parameters as follows:                                                                                                    |  |  |
|                                           | a           | • Set the jitter (LF) frequency to 9950 Hz and set the jitter (LF) amplitude to 0 UI.                                                                                                    |  |  |
|                                           | b           | • Slowly increase the jitter (LF) amplitude while watching the Eye display.<br>As the jitter amplitude increases, the transitions start to get wider and fill<br>in the space between the transitions. As the jitter amplitude approaches<br>one UI, the space between transitions disappears (the eye will close). At |  |  |

one UI of jitter the eye diagram will have "closed", and a darkening, or shadow, on an eye trace will appear out of the smeared background.

- **c.** Continue increasing the jitter until another shadow of an eye appears. You now have 2 UIs of jitter.
- **d.** Continue increasing jitter to 3 UIs. Do not adjust for 3 UIs on the generator; adjust instead for the sharpest narrow eye shadow on the rasterizer display which indicates the applied jitter is precisely 3UI. This may not be 3 UI on the generator because you are setting it for 3 UI added jitter instead of 3 UI total jitter.
- 4. The jitter display should show a nearly stationary sine wave, 3 UI in height. Check the sine portion of the jitter trace, ignoring the small random noise component, with the graticule marks and the cursors to see that it is 3 UI  $\pm 10\%$  (between 2.7 UI and 3.3 UI).
- 5. Record pass or fail in the test record for the HD Jitter Waveform Accuracy.
- 6. Turn Cursors OFF.
- 7. Reset the generator.

#### HD Recovered Sine-wave Fidelity (Options EYE or PHY)

This test checks that the HD recovered clock signal has no fidelity issues (such as stuck bits), after it has been filtered into a sine-wave and digitized.

- 1. Press FACTORY.
- 2. Connect an HDVG1 output to the SDI A input. Set the HDVG1 to generate a 1080i 59.94 100% Color Bars signal
- 3. Terminate the other SDI A connector with a 75  $\Omega$  SDI terminator.
- **4.** Press CONFIG, and then select Utilities > Calibration. Press SEL to start calibration.
- 5. Press the up and down arrow keys to navigate to the end of the list of Calibration Cases, highlighting Eye Recovered Clock Test. Press SEL to begin this test.
- **6.** Press the DISPLAY SELECT 1 button, and and then press FULL to view the sine wave. Check that it is smooth and undistorted. There should be one cycle displayed.
- 7. Press GAIN 5X and VAR. Use the GENERAL knob to adjust the gain to x10.
- **8.** Check the waveform. There should be no discontinuities or jagged edges. Use the VERTICAL knob to view the entire waveform.
- 9. Record pass or fail in the test record.

- **10.** Press the DISPLAY SELECT 4 button to return to the Calibration menu.
- **11.** Press and hold STATUS, and then select Exit. Press SEL to exit the Calibration menu without saving.

#### Eye Gain (Option SD or HD and EYE or PHY)

This test uses an 800 mV, 1 MHz square wave to check the Eye Gain. This requires a 1 MHz square wave signal, provided by Tektronix, from the TG2000 AVC1 module.

- 1. Press FACTORY.
- **2.** Press CONFIG, and then select Utilities > Calibration. Press SEL to start calibration.
- **3.** Connect the AVG1 output to the SDI A input on the waveform monitor, and select the 1 MHz square wave signal.
- 4. Terminate the other SDI A connector with a 75  $\Omega$  SDI terminator. (The accuracy of this check depends directly on the accuracy of this terminator.)
- 5. Press the up or down arrow key if necessary to navigate the Eye Gain Adjust SDI A calibration case. (The number and ordering of calibration cases varies with installed options. If an Audio option is installed, press the up or down arrow key repeatedly to move to the second page.)
- 6. Press SEL to begin this test.
- 7. Press the DISPLAY SELECT 1 button.
- **8.** Position the display or use cursors to measure the waveform amplitude. Check that the amplitude is between 760 mV and 840 mV.
- 9. Record this level in the test record for Eye Gain.
- **10.** If the Eye Gain is outside the specification, perform the following adjustment procedure:
  - a. Press the DISPLAY SELECT 4 button to return to the Calibration menu.
  - **b.** Use the General knob or up and down arrow buttons to adjust the displayed amplitude of the eye waveform until it is 800 mV.
  - c. Press and hold STATUS, and then select SAVE and press SEL.
  - **d.** Repeat the Eye Gain test from step 1 and record the new values in the test record for Eye Gain.
- **11.** Record this level in the test record.
- **12. Option PHY only.** Check that the Eye Amplitude readout in tile 2 is between 760 mV and 840 mV.

- **13.** Repeat steps 3 through 12 for the SDI B input.
- 14. Press the DISPLAY SELECT 4 button to return to the Calibration menu.
- **15.** Press and hold STATUS, and then select Exit. Press SEL to exit the Calibration menu without saving.

#### Eye Signal Bandwidth (Options EYE or PHY)

This test verifies the eye signal bandwidth.

**NOTE**. The level accuracy of the RF generator and the frequency response of the cable and matching pad directly affect this check. To accurately verify this specification with the recommended equipment, the combination of generator, pad, and cable must be characterized as described in Signal Source Characterization for Eye Signal Bandwidth on page 2-43.

- 1. Assemble the signal source setup as characterized in Signal Source Characterization for Eye Signal Bandwidth Verification (see page 2-43).
- 2. Set the RF generator frequency to 100 MHz.
- 3. Set the RF generator level as indicated in Table 2-3 on page 2-44.
- 4. Connect the signal source output to the SDI A input and terminate the connector with a 75  $\Omega$  terminator.
- 5. Press SDI A.
- 6. Check that the RF generator's RF output is on, with no modulation.
- 7. Press CONFIG, and then select Utilities > Calibration. Press SEL to start calibration.
- 8. Press the up arrow key to navigate the Eye Bandwidth Test calibration case.
- 9. Press SEL to begin this test.
- **10.** Press the DISPLAY SELECT 1 button, and then press CURSOR to enable cursor measurement of the waveform shown in tile 1.
- **11.** Use the cursors to measure the waveform amplitude, and note this as the reference amplitude. (If Option PHY is present, the Eye Amplitude readout in tile 2 may be used instead of the cursors.)
- 12. Set the RF generator frequency to 2.0 GHz (600 MHz for WVR6020).
- **13.** Set the RF generator output level to the corresponding setting shown Table 2-3 on page 2-44.

- 14. Measure the waveform amplitude using cursors. (If Opt. PHY is present, the Eye Amplitude readout in tile 2 may be used in place of the cursor measurement.)
- **15.** Calculate the high frequency response as follows: Response = 20 x log ( high frequency Amplitude / Reference Amplitude).

This value must be greater (more positive) than -3 dB.

- 16. Record the high frequency response in the test record.
- **17.** Set the RF Generator to 100 MHz.
- **18.** Set the RF generator output level to the corresponding setting shown in Table 2-3 on page 2-44.
- **19.** While observing the waveform, increase the RF generator frequency in 10 MHz steps 2.0 GHz (600 MHz for WVR6020). Find the frequency that results in the minimum waveform amplitude.
- **20.** Set the RF generator level to the nearest corresponding setting from Table 2-3 on page 2-44.
- **21.** If the waveform amplitude falls below that measured in step 11, calculate the response in dB, as follows:

Response =  $20 \times \log ($  Smallest Amplitude / Reference Amplitude ).

Record this result in the test record as "minimum response". This value must be greater (more positive) than -3.0 dB.

- 22. Set the RF generator frequency to 50 kHz.
- **23.** Set the RF generator level to the level of the lowest frequency characterization point in Table 2-3 on page 2-44.
- **24.** Use the cursors to measure the 50 kHz waveform amplitude. (If Option PHY is present, the Eye Amplitude readout in tile 2 may be used in place of the cursor measurement.)
- 25. Calculate the 50 kHz response as follows: Response = 20 x log ( 50 kHz Amplitude / Reference Amplitude )

This value must be greater (more positive) than -3 dB.

- 26. Record the 50 kHz response in the test record.
- 27. Move the signal source output to the SDI B input.
- **28.** Press SDI B.
- **29.** Set the RF Generator to 100 MHz.

|                                            | <b>30.</b> Set the RF generator output level to the corresponding setting shown in Table 2-3 on page 2-44.                                                       |
|--------------------------------------------|----------------------------------------------------------------------------------------------------|
|                                            | <b>31.</b> Repeat steps 12 through 26 for the Digital B input.                                                                                                   |
|                                            | <b>32.</b> Press the DISPLAY SELECT 4 button to return to the Calibration menu.                                                                                  |
|                                            | <b>33.</b> Press and hold STATUS, and then select Exit. Press SEL to exit the Calibration menu without saving.                                                   |
| Equalized Eye Gain<br>(Options EYE or PHY) | This test checks for the presence of an internally generated eye signal.                                                                                         |
|                                            | 1. Press FACTORY.                                                                                                    |
|                                            | 2. HD only: Connect an HDVG1 output to the SDI A input and terminate the loopthrough connectors. Set the HDVG1 to generate a 1080 59.94i 100% Color Bars signal. |
|                                            | <b>3. SD only</b> : Connect a DVG1 output to the SDI A input and terminate the loopthrough connectors. Set the DVG1 to generate a 525-270 75% Color Bars signal. |
|                                            | 4. Press the EYE button (or MEAS if no EYE button) to get the Eye display.                                                                                       |
|                                            | <ol> <li>Press CONFIG, and then select Physical Layer Settings &gt; Eye Display Mode<br/>&gt; Equalized.</li> </ol>                                              |
|                                            | 6. Using the graticule, check that the waveform amplitude is between 400 mV and 650 mV.                                                                          |
|                                            | 7. Record pass or fail in the test record.                                                                                                    |

# **SD Video Tests**

**STOP**. Do the tests in this section only for waveform rasterizers that support standard definition signals.

| SD SDI Input Level<br>Low and High | This test uses the serial output with adjustable level to verify that the wavefor rasterizer can accept serial signals of various amplitudes.                 |  |  |
|------------------------------------|----------------------------------------------------------------------------------------------------|--|--|
|                                    | 1. Press FACTORY.                                                                                                    |  |  |
|                                    | 2. Press the DISPLAY SELECT 4 button.                                                                                                    |  |  |
|                                    | <b>3.</b> Press and hold STATUS to display the pop-up menu and select Video Session. Then press STATUS again to close the pop-up menu.                        |  |  |
|                                    | <b>4.</b> Connect a cable to the Opt S1 output of the TG2000 DVG1. The Opt S1 output is typically the second BNC from the top of that module.                 |  |  |
|                                    | 5. Connect the other end of the cable to one of the SDI Input A connectors on the waveform rasterizer.                                                        |  |  |
|                                    | 6. Terminate the other SDI Input A connector.                                                                                                    |  |  |
|                                    | 7. On the TG2000 DVG1, set the output to the SDI Matrix signal.                                                                                               |  |  |
|                                    | <b>8.</b> You should see a stable picture and waveform on the waveform rasterizer display. The status screen should display Valid for all the EDH parameters. |  |  |
|                                    | <b>9.</b> On the TG2000, adjust the serial amplitude downward to find the lowest level that does not generate any EDH errors in a 10 second period.           |  |  |
|                                    | <b>10.</b> Record this level in the test record.                                                                                                    |  |  |
|                                    | 11. Increase the serial amplitude to 115%.                                                                                                    |  |  |
|                                    | <b>12.</b> If any EDH errors are generated, reduce the amplitude until no errors are generated for a 10 second period.                                        |  |  |
|                                    | <b>13.</b> Record this level in the test record.                                                                                                    |  |  |
|                                    | 14. Repeat the test using SDI Input B on the waveform rasterizer.                                                                                             |  |  |
|                                    | 15. Record this level in the test record.                                                                                                    |  |  |
| SD SDI Input Equalization<br>Range | This test uses a cable clone to simulate cable. This verifies that the waveform rasterizer can receive signals that have passed through long cables.          |  |  |
|                                    | 1. Press FACTORY.                                                                                                    |  |  |

- **2.** Press the DISPLAY SELECT 4 button.
- 3. Press STATUS to display the status screen in tile 4.
- **4.** Press and hold STATUS to display the pop-up menu, and then select Video Session. Press the STATUS button again o dismiss the pop-up menu.
- 5. Connect a cable to the Normal output from the TG2000 DVG (not the Opt S1 output). Typically the Normal output is the top BNC on the DVG1 module.
- 6. Connect the other end of the cable to the Faraday Cable clone.
- 7. Connect a second cable to the other port of the cable clone.
- **8.** Connect the other end of the second cable to either of the SDI Input A connectors on the waveform rasterizer.
- 9. Terminate the other SDI Input A connector.
- **10.** Set the cable clone for minimum cable length, that is, all switches to the "out" position.
- 11. On the TG2000 DVG1, set the output to the SDI Matrix signal.
- **12.** You should see a stable picture and waveform on the waveform rasterizer display. All the EDH parameters on the Status screen should read Valid.
- **13.** Adjust the cable clone to find the longest length of "cable" that does not generate any EDH errors in a 10 second period.
- **14.** Divide the length of Belden 8281 cable by 10 to calculate the attenuation in dB at 135 MHz.
- 15. Record the value in the test record.
- 16. Repeat the test using SDI Input B on the waveform rasterizer.
- 17. Record this level in the test record.

| SD SDI Return Loss, A<br>and B Inputs | This test uses a network analyzer to check the reflections from the input. You car<br>also use the Spectrum Analyzer, tracking generator, and return loss bridge to<br>make this measurement. |  |  |
|---------------------------------------|----------------------------------------------------------------------------------------------------|--|--|
|                                       | 1. Turn on the network analyzer and set it for Return loss (the S11 measure-<br>ment).                                                                                                    |  |  |
|                                       | 2. Set the frequency range for approximately 300 kHz to 500 MHz.                                                                                                    |  |  |
|                                       | <b>3.</b> Use the calibration kit and calibrate the network analyzer with one of the BNC cables attached.                                                                                     |  |  |
|                                       | 4. Connect the calibrated end of the cable to the SDI input A of the waveform rasterizer.                                                                                                    |  |  |
|                                       | 5. Terminate the other SDI Input A connector.                                                                                                    |  |  |
|                                       | <b>6.</b> Measure the Return loss from 300 kHz to 270 MHz. Record the lowest return loss value (the biggest reflection) over the frequency range in the test record.                          |  |  |
|                                       | 7. Repeat steps 4 through 6 for SDI Input B.                                                                                                    |  |  |
| SD VITC Decoding<br>Functionality     | Apply an SDI signal, that was converted from an NTSC signal, with VITC and verify that the VITC is correctly decoded.                                                                         |  |  |
|                                       | 1. Press FACTORY on the waveform rasterizer.                                                                                                    |  |  |
|                                       | 2. Route the NTSC signal from the AVG1 to the VITC encoder.                                                                                                    |  |  |
|                                       | <b>3.</b> Connect the output of the VITC encoder to the NTSC to SDI converter.                                                                                                    |  |  |
|                                       | 4. Connect the SDI from the converter to one of the SDI Input A input of the DUT and terminate the other side of the loop through.                                                            |  |  |
|                                       | <ol> <li>Press the CONFIG button, and then select AuxData Setting &gt; TimeCode<br/>Display if present &gt; VITC.</li> </ol>                                                                  |  |  |
|                                       | <b>6.</b> Press CONFIG again to exit the menu.                                                                                                    |  |  |
|                                       | 7. Verify that a decoded VITC is displayed in the lower-right corner of the waveform rasterizer display.                                                                                      |  |  |
|                                       | 8. Verify the VITC is correct and record pass of fail in the test record.                                                                                                    |  |  |

# SD Cable Meter<br/>(Options EYE or PHY)This test uses a short (1 to 2 meters) length of Belden 8281 cable and a long<br/>(100 m) length of Belden 8281 cable to check the Cable Meter. A cable clone<br/>may be used instead of the long cable.1. Press FACTORY.2. Press and hold STATUS, and then select Display Type > SDI Status.3. Using the short cable, connect a DVG1 output to the WVR SDI A input.<br/>Terminate the other SDI A connector with a 75 Ω SDI terminator.4. Set the DVG1 to generate a 525-270 100% Color Bars signal.

- 5. Check that the cable length reading is between 0 m and 17 m.
- 6. Record the result in the test record.
- 7. Replace the short cable with the long one, or set the cable clone to 100 m.
- 8. Check that the cable length reading is between 76 m and 127 m.
- 9. Record the result in the test record.
- **10.** If any cable length reading is outside the specification, perform the following adjustment procedure. Perform both the Short SD and Long SD steps for any input (SDI A or SDI B) that was found to be outside the specification.

**NOTE**. Be sure to use a generator with SDI output set as close as possible to 800 mV, because the Cable Meter adjustment establishes the Source Level as well as the Approx Cable (cable length) calibration.

- **a.** Press CONFIG, select Utilities > Calibration, and then press SEL to start the calibration process.
- **b.** Using up and down arrow buttons, navigate to the Cable Meter calibration cases, press SEL to start, and follow the on-screen instructions.
- **11.** Repeat steps 2 through 10 for the SDI B input and record the new results in the test record.

#### SD Jitter Noise Floor (Options EYE or PHY)

This test checks the jitter noise floor of the waveform monitor. Since some jitter may be introduced by the signal source, you may need to characterize the TG2000 output jitter with an oscilloscope. Most DVG1 modules have an output noise floor in the 200 ps range.

- 1. Press FACTORY.
- **2.** Connect the DVG1 upper output to SDI A input and terminate the loop-through connector.
- 3. Set the DVG1 to generate a 525-270 100% Color Bars signal.
- **4.** Press and hold the EYE button. (If there is no EYE button, press and hold MEAS, and then select Display Type > Jitter Display.)
- 5. Press the left arrow key and then select Jitter1 HP Filter > 100 Hz.
- **6.** Check that the jitter readout indicates approximately 250 ps (0.07 UI), depending on TG2000 output jitter.
- 7. Enter Pass or Fail in the test record for SD Jitter Readout Noise.
- 8. Proceed to the next step if option PHY is present. Otherwise skip to step 18.
- 9. Press FULL.
- **10.** Press the left arrow key and then select Display Type > Jitter Display.
- **11.** Press the left arrow key and then select Jitter1 HP Filter > 100 Hz.
- **12.** Press the DISPLAY SELECT 1 button briefly to close the menu.
- 13. Press 5X GAIN.
- 14. Measure the amplitude of the jitter waveform using the graticule or cursors.
- 15. Using the graticule or the cursors, measure the jitter amplitude.
- **16.** Check that the jitter amplitude is approximately 250 ps (0.07 UI), depending on the TG2000 output jitter.
- 17. Enter Pass or Fail in the test record for SD Jitter Waveform Noise.

#### 10 second 10 Hz Jitter Bounce

- **18.** Press and hold the DISPLAY SELECT 1 button, and then select Jitter1 HP Filter > 10 Hz.
- **19.** Watch the display for at least 10 seconds. The jitter amplitude may jump occasionally.
- **20.** Check that any jump is less than 300 ps (0.08 UI).
- 21. Enter Pass or Fail in the test record for SD 10 second Jitter Bounce.

SD Jitter Readout 1 Accuracy (Options EYE or PHY)

This test checks the SD jitter readout accuracy.

- 1. Connect the DVG1 Option S1 output (typically the second output) to the SDI A input and terminate the loopthrough connector.
- 2. Set the DVG1 to generate a 525-270 100% Color Bars signal.
- **3.** Press the left arrow key and then select Display Type > Eye Display.
- 4. Press the left arrow key and then select Jitter1 HP Filter > 100 Hz.
- 5. If the jitter readout is not displayed, press the left arrow key, and then select Jitter Meter > Meter & Readout.
- 6. Adjust the DVG1 SDI module parameters as follows:
  - **a.** Set the Jitter Freq to 9950 Hz.
  - **b.** Set the Jitter Ampl to 11.1 ns (3.00 UI).
- 7. Check that the jitter readout is between 2.65 UI and 3.35 UI.
- 8. Record pass or fail in the test record for SD Jitter Readout Accuracy.
- **9.** Reset the generator.

#### SD Jitter Waveform Accuracy (Option PHY)

This test checks the SD jitter waveform accuracy.

- 1. Press the FULL button to return the display to 4-tile mode.
- 2. Set tile 2 for Jitter display as follows:
  - **a.** Press the DISPLAY SELECT 2 button.
  - **b.** Press and hold EYE (or MEAS if no EYE button), and then select Display Type > Jitter Display.
  - c. Press MAG and FIELD for a sweep rate of 150 us/div.
- 3. Adjust the DVG1 SDI module parameters as follows:
  - a. Set the jitter frequency to 9950 Hz.
  - **b.** Slowly increase the jitter amplitude while watching the Eye display. As the jitter amplitude increases, the transitions start to get wider and fill in the space between the transitions. As the jitter amplitude approaches one UI, the space between transitions disappears (the eye will close). At one UI of jitter the eye diagram will have "closed", and a darkening, or shadow, on an eye trace will appear out of the smeared background.
  - **c.** Continue increasing the jitter until another shadow of an eye appears. You now have 2 UIs of jitter.
  - **d.** Continue increasing jitter to 3 UIs. Do not adjust for 3 UIs on the generator; adjust instead for the sharpest narrow eye shadow on the rasterizer display, which indicates that the applied jitter is precisely 3UI. This may not be 3 UI on the generator because you are setting it for 3 UI added jitter instead of 3 UI total jitter.
- 4. The jitter display should show a nearly stationary sine-wave 3 UI in height. Check the sine portion of the jitter trace, ignoring the small random noise component, with the graticule marks and the cursors to see that it is 3 UI  $\pm 10\%$  (between 2.7 UI and 3.3 UI).
- 5. Record Pass or Fail in the test record for SD Jitter Waveform Accuracy.

SD Recovered Sine-wave Fidelity (Options EYE or PHY)

This test checks that the SD recovered clock signal has no fidelity issues (such as stuck bits), after it has been filtered into a sine-wave and digitized.

- 1. Press FACTORY.
- 2. Connect a DVG1 output to the SDI A input. Set the DVG1 to generate a 525-270 100% Color Bars signal.
- 3. Terminate the other SDI A connector with a 75  $\Omega$  SDI terminator.

- **4.** Press CONFIG, and then select Utilities > Calibration. Press SEL to start calibration.
- **5.** Press the up or down arrow key to navigate to the end of the list of Calibration Cases, highlighting Eye Recovered Clock Test. Press SEL to begin this test.
- **6.** Press the DISPLAY SELECT 1 button and then press FULL to view the sine wave. Check that it is smooth and undistorted. There should be one cycle displayed.
- 7. Press GAIN 5X and VAR. Use the GENERAL knob to adjust the gain to x10.
- **8.** Check the waveform. There should be no discontinuities or jagged edges. Use the VERTICAL knob to view the entire waveform.
- 9. Record pass or fail in the test record.
- **10.** Press the DISPLAY SELECT 4 button to return to the Calibration menu.
- **11.** Press and hold STATUS, and then select Exit. Press SEL to exit the Calibration menu without saving.

## **Composite Analog (Option CPS) Video Tests**

#### Composite Analog Frequency Response (Option CPS)

Use Cursors to measure the reference, and the largest and smallest packets on a multi-burst signal. The greatest deviation from reference is the frequency response.

- 1. Press FACTORY on the waveform rasterizer.
- **2.** Press CONFIG, select Graticules and set Cmpst Waveform Graticule Units to mV.
- **3.** Connect the precision video generator to one of the Composite A input connectors and terminate the other connector with the precision terminator.
- **4.** Set the precision generator for 700 mV Multiburst. The top packet must be 5.75 MHz.
- 5. Press the CMPST A, CURSOR and FULL buttons.
- 6. Adjust cursors to be near the top and zero portions of the waveform.
- 7. Press 5X, adjust the lower cursor to align with the bottom of the reference step of the waveform.
- 8. Press 1X, and adjust the vertical position to move the top of the waveform to the 0 mV graticule. The second cursor should also be near the zero graticule mark.
- **9.** Press 5X and adjust the upper cursor to align with the top of the reference step of the waveform.
- **10.** Check the cursor delta readout of the magnitude of the reference step. Note this number. It should be near 700 mV.
- **11.** Next, adjust the upper cursor to align with the top of the largest packet of the waveform.
- **12.** Press 1X and adjust the vertical position to move the baseline of the waveform to the 0 mV graticule. The other cursor should also be near the zero graticule mark.
- **13.** Press 5X and adjust the lower cursor to align with the bottom of the largest packet of the waveform.
- **14.** Note the cursor delta value for the amplitude of the largest packet.
- **15.** Adjust the lower cursor to align with the bottom of the smallest packet of the waveform.
- **16.** Press 1X, and adjust the vertical position to align the top of the waveform to the 0 mV graticule.

- **17.** Press 5X and adjust the upper cursor to align with the top of the smallest packet of the waveform.
- 18. Note the cursor delta value for the amplitude of the largest packet.
- **19.** In the test record, record the deviation from reference that has the largest magnitude, either largest reference or smallest reference.

**Adjust.** If the Frequency Response is outside the specification, press the CONFIG, select Utilities, and then select Calibration and follow the on-screen instructions to adjust the response. Follow the instructions at the bottom of the screen to Save and Exit calibration mode. Afterwards, repeat the above test for Analog Frequency Response and record the new value in the test record.

Use 5.75 MHz 5T multi-pulse signal and cursors to measure group delay.

- 1. Press FACTORY on the waveform rasterizer.
- 2. Press CONFIG, select Graticules and set Cmpst Waveform Graticule Units to mV.
- **3.** Connect the precision video generator to one of the Composite A input connectors and terminate the other connector with the precision terminator.
- **4.** Set the precision generator for 5.75 MHz multiburst. This is a custom test signal with more packets for better coverage.
- 5. Press the CMPST A, CURSOR and FULL buttons.
- 6. Adjust the cursors to be near the zero portions of the waveform.
- 7. Press 5X and VAR. Use the GENERAL knob to increase the gain to 10X.
- **8.** Use the cursors to measure the peak-to-peak deviation in the baseline of the multipulse packets.
- **9.** The peak-to-peak deviation of the baseline is 0.1% per ns. For example, for a 10 ns deviation on a 714 mV signal yields a deviation 7.1 mV. Record the measured value in the test record.

Composite Analog Delay Variation Over Frequency (Group Delay) (Option CPS)

| Composite Analog Pulse<br>to Bar Ratio | Apply a pulse and bar signal and use cursors to measure the difference between the two. |                                                                                                    |  |
|----------------------------------------|-----------------------------------------------------------------------------------------|----------------------------------------------------------------------------------------------------|--|
| (Option CPS)                           | 1.                                                                                      | Press FACTORY.                                                                                                    |  |
|                                        | 2.                                                                                      | Press CONFIG, select Graticules and set Cmpst Waveform Graticule Units to mV.                                                                     |  |
|                                        | 3.                                                                                      | Connect the precision video generator to one of the Composite A input connectors and terminate the other connector with the precision terminator. |  |
|                                        | 4.                                                                                      | Set the precision generator for a 2T Pulse and Bar.                                                                                               |  |
|                                        | 5.                                                                                      | Press the CMPST A, CURSOR and FULL buttons.                                                                                                    |  |
|                                        | 6.                                                                                      | Adjust the cursors to be near the top portions of the waveform.                                                                                   |  |
|                                        | 7.                                                                                      | Use the VERTICAL position knob to move the top of the waveform to the zero graticule.                                                             |  |
|                                        | 8.                                                                                      | Press 5x and VAR. Use the GENERAL knob to increase the gain to 10X.                                                                               |  |
|                                        | 9.                                                                                      | Place one cursor on the top of the "Bar".                                                                                                    |  |
|                                        | 10.                                                                                     | Use the HORIZONTAL position knob to put the "pulse" on the dotted line at the center of the screen.                                               |  |
|                                        | 11.                                                                                     | Press MAG to expand the pulse horizontally.                                                                                                    |  |
|                                        | 12.                                                                                     | Position the second cursor on the top of the pulse.                                                                                               |  |
|                                        | 13.                                                                                     | Record the cursor delta in the test record.                                                                                                    |  |
| Composite Analog Field<br>Rate Tilt    | Ap                                                                                      | ply a field rate square wave and use cursors to measure the tilt.                                                                                 |  |
| (Option CPS)                           | 1.                                                                                      | Press FACTORY.                                                                                                    |  |
|                                        | 2.                                                                                      | Press CONFIG, select Graticules and set Cmpst Waveform Graticule Units to mV.                                                                     |  |
|                                        | 3.                                                                                      | Connect the precision video generator to one of the Composite A input connectors and terminate the other connector with the precision terminator. |  |
|                                        | 4.                                                                                      | Set the precision generator for Field Square Wave.                                                                                                |  |
|                                        | 5.                                                                                      | Press the CMPST A button, then the CURSOR button, and then the FULL button.                                                                       |  |
|                                        | 6.                                                                                      | Adjust cursors to be near the top of the waveform.                                                                                                |  |
|                                        | 7.                                                                                      | Use the vertical position knob to move the top of the waveform to the zero graticule.                                                             |  |

- 8. Press the 5x gain button and the FIELD button.
- 9. Use cursors to measure the tilt in the waveform.
- **10.** Record the value in the test record.

Composite Analog Line A Rate tilt (Option CPS)

- Apply a field rate square wave and use cursors to measure the tilt.
- **1.** Press FACTORY.
- **2.** Press CONFIG, select Graticules, and then set Cmpst Waveform Graticule Units to mV.
- **3.** Connect the precision video generator to one of the Composite A input connectors and terminate the other connector with the precision terminator.
- 4. Set the precision generator for 100% Flat Field.
- 5. Press the CMPST A, CURSOR, and FULL buttons.
- 6. Adjust the cursors to be near the top of the waveform.
- 7. Use the VERTICAL position knob to move the top of the waveform to the zero graticule.
- 8. Press 5X.
- 9. Use the cursors to measure the tilt in the waveform, excluding the first and last 5  $\mu$ s of the bar.
- 10. Record the value in the test record.

#### Composite Analog Input Return Loss Input A & B (Option CPS)

This test uses a network analyzer to check the reflections from the input. You can also use the Spectrum Analyzer, tracking generator, and return loss bridge to make this measurement.

- **1.** Turn on the network analyzer and set it for Return loss, the S11 measurement.
- 2. Set the frequency range for approximately 300 kHz to 10 MHz.
- 3. Calibrate the network analyzer, with one of the BNC cables attached, using the 75  $\Omega$  calibration kit.
- **4.** Connect the calibrated end of the cable to one of the Composite A input connectors and terminate the other connector.
- 5. Measure the Return loss from 300 kHz to 6 MHz. Record the lowest return loss value (biggest reflection) over the frequency range in the test record.
- 6. Repeat steps 4-5 for the Composite B input.

Composite Analog Input DC Offset Restore Off (Option CPS) Measure the displayed offset when the input is undriven and DC Restore is off.

- 1. Press FACTORY.
- **2.** Apply an NTSC signal from the AVG1 output to the Composite A input of the waveform rasterizer. Terminate the other Composite A input with a precision termination.
- 3. Terminate one side of the Composite B input with a precision termination.
- **4.** Switch off DC Restore by selecting CONFIG > Composite Input > DC Restore > Off.
- **5.** Press CMPST A, and allow the waveform rasterizer to recognize and lock to the input signal.
- 6. Press CMPST B, CURSOR, and FULL.
- 7. Press 5X.
- **8.** Push and hold WFM, select Center Waveform from the pop-up menu, and then press SELECT.
- 9. Press WFM again to remove the pop-up menu.
- **10.** Set the cursor to the center of the flat-line waveform. Note the waveform offset indicated by the cursor readout.
- 11. Connect the NTSC signal from the AVG1 output to the Composite B input.
- 12. Press CMPST A.
- **13.** Set the cursor to the center of the flat-line waveform. Note the waveform offset indicated by the cursor readout.
- 14. Record the larger of the two waveform offset values in the test record.
- **15.** Perform the following steps if the Offset is outside the specification:
  - **a.** Select CONFIG > Utilities > Calibration and follow the on-screen instructions to automatically adjust the offset.
  - **b.** Follow the instructions at the bottom of the screen to Save and Exit Calibration mode.
  - **c.** Afterwards, repeat steps 1-14 above and record the new value in the test record.

| Composite Analog Input          |                                                                            | Apply a small DC voltage and verify that it is not clamped to zero.                                                                                                    |  |  |  |
|---------------------------------|----------------------------------------------------------------------------|----------------------------------------------------------------------------------------------------|--|--|--|
| Clamp Off Check<br>(Option CPS) | 1.                                                                         | Press FACTORY.                                                                                                    |  |  |  |
|                                 | 2.                                                                         | Disconnect all terminators from the Composite inputs.                                                                                                    |  |  |  |
|                                 | 3.                                                                         | Connect a cable from a Composite A connector to the retractable hook clip.                                                                                                    |  |  |  |
|                                 | 4.                                                                         | Select CONFIG > Composite Input >DC Restore > Off.                                                                                                    |  |  |  |
|                                 | 5.                                                                         | Press CMPST A and FULL.                                                                                                    |  |  |  |
|                                 | 6.                                                                         | Press VAR and then use the GENERAL knob to reduce the gain to 0.5X                                                                                                    |  |  |  |
|                                 | 7.                                                                         | Hold the hook tips on the battery, red to positive, black to negative.                                                                                                    |  |  |  |
|                                 | 8.                                                                         | Verify that the waveform is offset up about 1.5 volts and is not being clamped to ground.                                                                                                    |  |  |  |
|                                 | 9.                                                                         | Record pass or fail in the test record.                                                                                                    |  |  |  |
| Composite Analog Input          | Apply hum, and then measure the attenuation with clamp in all three modes. |                                                                                                    |  |  |  |
| DC Restore Hum<br>Attenuation   | 1.                                                                         | Press FACTORY.                                                                                                    |  |  |  |
| (Option CPS)                    | 2.                                                                         | Connect an NTSC color bar signal to the video input of the AVC1. Route the video output of the AVC1 (not the precision video output) to the Composite A input of the waveform rasterizer. Terminate the other connector with a precision terminator. |  |  |  |
|                                 | 3.                                                                         | Set the AVC1 for 0 dB of 60 Hz hum.                                                                                                    |  |  |  |
|                                 | 4.                                                                         | Press the CMPST A button and then the FULL button.                                                                                                    |  |  |  |
|                                 | 5.                                                                         | Press FIELD twice to get a 2-field sweep (if you cannot get 2-field, make sure the display style is set to Overlay).                                                                                                    |  |  |  |
|                                 | 6.                                                                         | Select CONFIG > Composite Input > DC Restore > Off.                                                                                                    |  |  |  |
|                                 | 7.                                                                         | Press CURSOR and measure the peak-to-peak hum with the cursors. The measurement should be about 714 mV.                                                                                                    |  |  |  |
|                                 | 8.                                                                         | Select CONFIG > Composite Input > DC Restore > Fast.                                                                                                    |  |  |  |
|                                 | 9.                                                                         | Press the CONFIG button to dismiss the pop-up menu.                                                                                                    |  |  |  |
|                                 | 10.                                                                        | Measure the peak-to-peak hum with the cursors. It should be less than 5% of the measurement in step 7.                                                                                                    |  |  |  |
|                                 | 11.                                                                        | Record the value in the test record.                                                                                                    |  |  |  |
|                                 | 12.                                                                        | Select CONFIG > Composite Input > DC Restore > Slow.                                                                                                    |  |  |  |

- 13. Press the CONFIG button to dismiss the pop-up menu.
- 14. Measure the peak-to-peak hum with the cursors. It should be between 90% and 110% of the measurement in step 7.
- 15. Record the value in the test record.

#### Composite Analog Vertical Measurement Accuracy (Option CPS)

- Use 100% white and cursors to measure gain.
- 1. Press FACTORY on the waveform rasterizer.
- **2.** Press CONFIG, select Graticules, and set Cmpst Waveform Graticule Units to mV.
- **3.** Connect the precision video generator to one of the Composite A input connectors and terminate the other connector with the precision terminator.
- 4. Set the Precision generator for a 100% Flat Field.
- 5. Press the CMPST A, CURSOR and FULL buttons.
- 6. Adjust the cursors to be near the top and zero portions of the waveform.
- 7. Press the 5X gain button. Adjust the lower cursor to be right on the backporch of the waveform.
- **8.** Press 1X, and adjust the vertical position to locate the top of the waveform at the 0 mV graticule. The second cursor should also be near the zero graticule.
- **9.** Press 5X and adjust the upper cursor to be centered on the top of the waveform.
- **10.** Cursor delta displays the magnitude of the waveform. It should be within 1% of nominal 714.86 mV. Record the amplitude in the test record.
- 11. Perform the following steps if the Amplitude is outside the specification:
  - **a.** Press CONFIG, select Utilities, and then select Calibration and follow the on-screen instructions to adjust the gain.
  - **b.** Follow the instructions at the bottom of the screen to Save and Exit Calibration mode.
  - **c.** Afterwards, repeat steps 1-10 above for Analog Vertical Gain Accuracy and record the new value in the test record.

| External Reference Lock<br>Range<br>(Option CPS) |    | Vary the time base of the reference to measure lock range.                                                                                                    |  |  |  |
|--------------------------------------------------|----|----------------------------------------------------------------------------------------------------|--|--|--|
|                                                  |    | Press FACTORY on the waveform rasterizer.                                                                                                    |  |  |  |
| (                                                | 2. | Connect the TG2000 AVG1 to Composite A and loop through to the Ref input. Terminate the other side of the Reference loop through.                                                                                                    |  |  |  |
|                                                  |    | Press Cmpst A to select the Composite A input.                                                                                                    |  |  |  |
|                                                  |    | Press EXT to set the reference to external.                                                                                                    |  |  |  |
|                                                  | 5. | Adjust the AVG1 time base offset to $-50$ ppm. Confirm that the VECTOR and WFM displays are stable and that the readout in the lower-left corner of the display does not indicate an unlocked signal. (It is normal for the system to momentarily lose lock when the time base is changed.) |  |  |  |
|                                                  | 6. | Increase the negative time base offset until the system cannot sustain lock.<br>Record the maximum offset capability in the test record.                                                                                                    |  |  |  |
|                                                  | 7. | Repeat steps 5 and 6 for positive time base offsets.                                                                                                    |  |  |  |
| VITC Decoding<br>Functionality                   |    | oply an NTSC signal with VITC and verify that the VITC is correctly decoded.                                                                                                    |  |  |  |
| (Option CPS)                                     | 1. | Press FACTORY on the waveform rasterizer.                                                                                                    |  |  |  |
|                                                  | 2. | Route the NTSC signal from the AVG1 to the VITC encoder.                                                                                                    |  |  |  |
|                                                  | 3. | Connect the output of the VITC encoder to one of the Composite A input connectors and terminate the other connector.                                                                                                    |  |  |  |
|                                                  | 4. | Select CMPST A on the front panel.                                                                                                    |  |  |  |
|                                                  | 5. | Press the CONFIG button and then select Aux Data Setting > TimeCode Display if present > VITC.                                                                                                    |  |  |  |
|                                                  | 6. | Press CONFIG again to exit the menu.                                                                                                    |  |  |  |
|                                                  | 7. | Verify that Decoded VITC is displayed in the lower-right corner of the waveform rasterizer display.                                                                                                    |  |  |  |
|                                                  | 8. | Verify that the VITC is correct and record pass or fail in the test record.                                                                                                    |  |  |  |
|                                                  |    |                                                                                                    |  |  |  |
|                                                  |    |                                                                                                    |  |  |  |
|                                                  |    |                                                                                                    |  |  |  |
|                                                  |    |                                                                                                    |  |  |  |

# **Audio Performance Verification**

The tests in this section apply to instruments with audio options installed. The tests will note when tests or their steps apply only to specific audio options; otherwise, they apply to all the audio options.

# **Required Equipment**

| Test equipment                                              | Requirements                                                            | Example                                        |  |
|-------------------------------------------------------------|-------------------------------------------------------------------------|------------------------------------------------|--|
| SDI serial digital video test generator with embedded audio | Generates signals listed below.                                         | Tektronix TG2000 with modules indicated below. |  |
|                                                             | Option HD:                                                              | HDVG1 module for TG2000                        |  |
|                                                             | 1080i 59.94 100% color bars with two or more groups of embedded audio   |                                                |  |
|                                                             | 525/270 100% color bars with two or more groups of embedded audio       | DVG1 module for TG2000                         |  |
| Sine wave generator                                         | Capable of 0.8 Vp-p at 6 MHz into a 50 $\Omega$ load                    | Rohde & Schwarz SMT03 Opt. SM-B2               |  |
| Test oscilloscope                                           | Amplitude measurements of a 6 Mhz sine wave                             | Tektronix TDS7404B                             |  |
| Analog/Digital audio generator/analyzer                     | 35 kHz to 96 kHz sample rate range, jitter measurement per AES-3 (1997) | Rohde & Schwarz UPL06 Opt B22, B29             |  |
| Precision 75 $\Omega$ -to-50 $\Omega$ adapter               | 1.5% impedance and attenuation accuracy                                 | Tektronix AMT75                                |  |
| 75 $\Omega$ coaxial cables                                  | General purpose digital video                                           | Belden 8281                                    |  |
| (2 required)                                                | Male-to-male BNC connectors 3' long                                     |                                                |  |
| 50 $\Omega$ coaxial cables                                  | Male-to-male BNC connectors                                             | Tektronix part number:                         |  |
| (2 required)                                                | 36 inches long                                                          | 012-0482-00                                    |  |
| Return loss bridge                                          | 75 $\Omega$ test port                                                   | Wide Band Engineering                          |  |
|                                                             | 50 $\Omega$ input and output ports                                      | A57TUC with male 75 $\Omega$ BNC test port     |  |
| 75 $\Omega$ Terminator                                      | Male connector                                                          | Tektronix part number:<br>011-0055-02          |  |
| Audio breakout cable                                        | DB62 to XLR I/O required for Audio<br>Options AD, DD, DDE               | Tektronix part number:<br>012-1688-00          |  |
|                                                             | DB37 to XLR I/O required for Audio Option DA                            | Tektronix part number:<br>012-1658-01          |  |

#### Table 2-4: Required audio test equipment

| Test equipment                    | Requirements                               | Example                  |
|-----------------------------------|--------------------------------------------|--------------------------|
| Calculator                        | Logarithmic function                       |                          |
| Dolby (R) digital audio generator | Generates Dolby D and Dolby E bit streams. | Dolby Laboratories DM100 |
|                                   | Required for Options DD, and DDE.          |                          |

#### Table 2-4: Required audio test equipment (Cont.)

# **AES Audio Tests**

The following tests verify that the Audio module for the WVR7020 and WVR7120 waveform rasterizers meets the warranted characteristics listed in the Specifications chapter. Characteristics with typical specifications (not warranted) are also checked with pass / fail criteria.

**AES Return Loss** This test verifies the return loss of the AES Inputs and Outputs. It uses a return loss bridge and compares the reflected amplitude between an open circuit and when terminated by the port under test.

**Performance Requirement.** This test verifies performance characteristics and is listed in the test record.

- **1.** Press FACTORY.
- 2. Install the 50  $\Omega$  N-to-BNC adapter on the sine wave generator output.
- 3. Connect the sine wave generator output to the input of the Return Loss Bridge using a 50  $\Omega$  cable.
- 4. Connect the output of the Return Loss Bridge to the 50  $\Omega$  input of the test oscilloscope using a 50  $\Omega$  cable. Do not connect the test port of the Return Loss Bridge at this time.

5. Set the sine wave generator as follows:

| <ul> <li>Frequency</li> </ul>    | 6 MHz                            |
|----------------------------------|----------------------------------|
| Phase Modulation                 | OFF                              |
| ■ Frequency Modulation           | OFF                              |
| <ul> <li>Output Power</li> </ul> | +2.0 dBm (0.8 V <sub>p-p</sub> ) |
| <ul> <li>RF Output</li> </ul>    | ON                               |

**6.** Adjust the test oscilloscope to obtain a stable display of the 6 MHz sinewave from the sinewave generator. The following oscilloscope settings normally provide a usable display.

| • | Vertical Scale   | 50 mV      |
|---|------------------|------------|
|   | Horizontal Scale | 100 ns/div |
| - | Bandwidth Limit  | On         |

7. Measure the amplitude of the signal on the test oscilloscope. Note this measurement as the reference level.

**NOTE**. The reference level should be between 150 mV and 200 mV. Adjust the output level of the sine wave generator if necessary to obtain the correct output level.

- 8. Press and hold the DISPLAY SELECT 4 button to display the pop-up menu.
- 9. In the Audio Input submenu, select AES A CONFIG.
- **10.** Press the AUDIO button again to close the pop-up menu.
- **11.** Connect the test port of the Return Loss Bridge directly to the AES A 1-2 In connector. Do not use any cables or adapters.
- 12. Set the vertical scale on the test oscilloscope to 1 mV/div, and measure the amplitude of the signal on the test oscilloscope. Note this as the Reflection level.

**13.** Calculate the return loss with the formula below using the measured values from steps 7 and 12.

Input Return Loss = 
$$20 \times \log\left(\frac{Reference}{Reflection}\right)$$

- 14. Check that the calculated return loss is >25 dB and record it in the test record.
- **15.** Move the return loss bridge to each of the remaining AES A In connectors and repeat steps 11 through 14.
- 16. Press and hold the DISPLAY SELECT 4 button to display the pop-up menu.
- 17. In the Audio Input submenu, select AES B.
- **18.** Press the AUDIO button again to close the pop-up menu.
- **19.** Repeat steps 11 through 15 for the AES B I/O BNCs.
- **20.** Disconnect the test setup.
- **AES Sample Rate Range** This test verifies that each AES input locks to an input signal.

**Typical Operation Check.** This test checks for typical operation. Typical values are not guaranteed characteristics and are listed in the test record as pass / fail.

- 1. Press FACTORY.
- 2. Connect the digital audio generator unbalanced (UNBAL) output to the AES A 1-2 In BNC connector using a 75  $\Omega$  cable.

. . . .

3. Set the digital audio generator as follows:

| ■ Frequency |  | 1 kHz |  |  |
|-------------|--|-------|--|--|
|             |  |       |  |  |

- Output Level -20 dB FS Audio Tone
- Sample Frequency 96 kHz
- Unbalanced Vp-p 1.000 V (Carrier Level)
- **4.** Press and hold the DISPLAY SELECT 4 button to display the Audio pop-up menu.
- 5. In the Audio Input submenu, select AES A.
- 6. Press the Display Select 4 button to dismiss the Audio menu.

|                      | <ol> <li>Check for an indication of -20 dB FS and no error messages in the<br/>corresponding bars, and record the pass/fail result in the test record.</li> </ol> |  |  |
|----------------------|----------------------------------------------------------------------------------------------------|--|--|
|                      | 8. Move the audio generator output to each of the remaining AES A In connectors and repeat step 7 for each connector.                                             |  |  |
|                      | 9. Set the Sample Frequency on the digital audio generator to 44.1 kHz.                                                                                           |  |  |
|                      | <b>10.</b> Check for an indication of -20 dB FS and no error messages in the corresponding bars, and record the pass/fail result in the test record.              |  |  |
|                      | <b>11.</b> Move the audio generator output to each of the remaining AES A In connectors and repeat step 10 for each connector.                                    |  |  |
|                      | <b>12.</b> Disconnect the test setup.                                                                                                    |  |  |
| AES Output Amplitude | This test verifies the amplitude of each AES output                                                                                                    |  |  |
|                      | <b>Performance Requirement.</b> The AES output amplitude test verifies performance characteristics and is listed in the test record.                              |  |  |
|                      | 1. Press FACTORY (sets AUDIO INPUT to FOLLOW VIDEO, Embedded).                                                                                                    |  |  |
|                      | 2. Select CONFIG to display the CONFIG menu.                                                                                                    |  |  |
|                      | <ol> <li>From the Audio Inputs/Outputs submenu, select AES B &gt; Config Port as: &gt;<br/>Output.</li> </ol>                                                     |  |  |
|                      | 4. Press CONFIG again to remove the CONFIG menu.                                                                                                    |  |  |
|                      | <b>NOTE</b> . For Options AD and DG, the AES B Outputs will be available only if Embedded is selected as the current audio input source.                          |  |  |
|                      |                                                                                                    |  |  |

**5.** Connect a 525/270 color bars signal from the DVG1 module to the SDI A input of the instrument under test and terminate the SDI loop-through connector.

- **6.** Set the generator for embedded audio in 2 groups starting with group. Audio settings in the TG2000 are accessed as follows:
  - a. Press Modules.
  - **b.** Select the appropriate module icon, HDVG1 or DVG1.
  - c. Press Test Signals.
  - d. Select Module Parameters.
  - e. Select Embedded Audio, and make sure Audio is on.
- 7. Check that "PPPP PPPP -----" is displayed in the bottom right area of the status bar, indicating presence of two groups of embedded audio.

**NOTE**. If status bar indicates that embedded audio is not present, set the number of groups to 2 for the TG2000 module, even if appears to be set to 2 already.

- 8. Connect the AES B 1-2 I/O output to the 75  $\Omega$  input of the test oscilloscope using a 75  $\Omega$  cable. Use a 75  $\Omega$ -to-50  $\Omega$  adapter on the input of the test oscilloscope if necessary.
- **9.** Set the test oscilloscope to view the signal. The following oscilloscope settings normally provide a usable display.
  - Vertical Scale 200 mV/div
  - Horizontal Scale 100 ns/div
  - Horizontal Trigger Position 30%
  - Trigger Slope Rising edge
  - Trigger Level 0 mV
- **10.** Check that the amplitude of the waveform displayed on the oscilloscope is between 0.9 V and 1.1 V and record the value in the test record.
- **11.** Move the cable to each of the remaining AES B I/O connectors and repeat step 10.
- **12.** Disconnect the test setup.

#### **AES Output Jitter** This test measures jitter at each AES output.

**Typical Operation Check.** This test checks for typical operation. Typical values are not guaranteed characteristics and are listed in the test record as pass / fail.

- 1. Press the FACTORY button to restore the factory preset.
- 2. Press the CONFIG button to bring up the CONFIG menu.
- **3.** In the Audio Inputs/Outputs submenu, select AES B and from the submenu select Config Port as: Output.
- 4. Press CONFIG again to close the CONFIG menu.
- 5. Connect a 525/270 color bars signal from the DVG1 module to the SDI A input of the instrument under test and terminate the SDI loop-through connector.
- **6.** Set the generator for embedded audio in 2 groups starting with group. Audio settings in the TG2000 are accessed as follows:
  - a. Press Modules.
  - **b.** Select the appropriate module icon, HDVG1 or DVG1.
  - c. Press Test Signals.
  - d. Select Module Parameters.
  - e. Select Embedded Audio, and make sure Audio is on.
- 7. Check that "PPPP PPPP -----" is displayed in the bottom right area of the status bar, indicating presence of two groups of embedded audio.

**NOTE**. If status bar indicates that embedded audio is not present, set the number of groups to 2 for the TG2000 module, even if appears to be set to 2 already.

8. Connect the AES B 1-2 I/O connector to the digital audio analyzer unbalanced (UNBAL) input using a 75  $\Omega$  cable.

- **9.** Set the audio analyzer for measurement of jitter per AES3-1992 (or 1997). To configure the R&S UPL06 Opt B22, B29 for jitter measurement:
  - a. Press ANLR to display and configure the analyzer screen.
  - **b.** Use the up/down arrow keys, keypad, and SELECT button to set the parameters in the ANALYZER panel as follows:

| INSTRUMENT | DIGITAL     |
|------------|-------------|
| Meas Mode  | JITTER/PHAS |
| Input      | UNBAL (BNC) |
| Jitter Ref | 48.0 (PLL)  |
| START COND | AUTO        |
| Delay      | 0.0000s     |
| INPUT/PHAS | OFF         |
| FREQ/PHAS  | OFF         |
| FUNCTION - | PEAK & S/N  |
| Meas Mode  | PK abs      |
| Intv Time  | 0.5000s     |
| Unit       | S           |
| Reference  | GEN TRACK   |
| Filter     | JITTER wtd  |
| SPEAKER -  | OFF         |
|            |             |

- 10. Allow the jitter reading to settle for a few seconds.
- **11.** Check for a typical Jitter Peak absolute reading of less than 3.5 ns over an interval of at least 5 seconds, and record the pass/fail result in the test record.
- **12.** Move the cable to each of the remaining AES B I/O connectors and repeat steps 10 and 11 for each AES B I/O connector.
- **13.** Disconnect the test setup.

#### AES Audio Level Meter Accuracy Over Frequency

This test measures AES level meter accuracy over the audio frequency range.

**Typical Operation Check.** This test checks for typical operation. Typical values are not guaranteed characteristics and are listed in the test record as pass / fail.

- 1. Press FACTORY.
- 2. Set the digital audio generator as follows:

|  | Sample Frequency | 48 kHz |
|--|------------------|--------|
|--|------------------|--------|

- Output Level -6 dB FS Audio Tone
- Frequency 100 Hz
- **3.** Press and hold the DISPLAY SELECT 4 button to display the Audio pop-up menu.
- 4. In the Audio Input submenu, select AES A.
- 5. Press the Display Select 4 button to dismiss the Audio menu.
- 6. Connect the digital audio generator unbalanced (UNBAL) output to the AES A 1-2 In connector using a 75  $\Omega$  cable.
- 7. Check for an indication of  $-6 \text{ dB FS} \pm 0.2 \text{ dB}$  in the corresponding bars and record the pass/fail result in the test record.
- **8.** Move the audio generator output to each of the remaining AES A In connectors and repeat step 7 for each connector.
- 9. Set the digital audio generator as follows:

| Sample Frequency | 48 kHz |  |
|------------------|--------|--|
|                  |        |  |

- Output Level -6 dB FS Audio Tone
- Frequency 1 kHz
- **10.** Repeat steps 6 through 8.
- 11. Set the digital audio generator as follows:
  - Frequency 19 kHz
  - Output Level -6 dB FS Audio Tone
  - Sample Frequency 48 kHz
- 12. Repeat steps 6 through 8.
- **13.** Disconnect the test setup.

## Audio Tests (Options AD and DDE)

#### Analog Audio Level Meter Accuracy Over Frequency

This test measures the Analog Input Level Meter Accuracy over the audio frequency range.

**Performance Requirement.** This test verifies performance characteristics and is listed in the test record.

- 1. Press FACTORY.
- 2. Press and hold the DISPLAY SELECT 4 button to display the pop-up menu.
- 3. In the Audio Input submenu, select Analog A.
- 4. Remove the audio tile pop-up by pressing AUDIO.
- 5. Install the analog breakout cable to the Analog Audio I/O connector.
- **6.** Connect the generator balanced (BAL) analog output to the Input A1 XLR of the breakout cable.
- 7. Set the analog audio generator as follows:

|   | Frequency    | 100 Hz            |
|---|--------------|-------------------|
| • | Output Level | 18 dBu audio tone |

- Output Impedance  $10 \Omega$
- 8. Check for an indication of 18 dBu  $\pm 0.5$ dB in the corresponding bar and record the value in the test record.
- 9. Change analog audio generator Frequency to 1 kHz.
- 10. Check for an indication of 18 dBu  $\pm 0.5$ dB in the corresponding bar and record the value in the test record.
- 11. Change analog audio generator Frequency to 19 kHz.
- 12. Check for an indication of 18 dBu  $\pm 0.5$ dB in the corresponding bar, and record the value in the test record.
- **13.** Repeat steps 7 through 12 for each of the other five Input A XLR connectors in the breakout cable.
- 14. Press and hold the DISPLAY SELECT 4 button to display the pop-up menu.
- **15.** In the Audio Input submenu, select Analog B.
- **16.** Press the AUDIO button to remove of the pop-up menu.

**17.** Repeat steps 6 through 13 for the Input B XLR connectors on the audio breakout cable.

If any of the Analog A Inputs failed to meet the specification, (or even if they are off by more than a few tenths of a dB) an input adjustment can be performed.

- **18.** To perform an analog input adjust, follow steps 19 through 27, otherwise skip to step 28.
- **19.** Set the analog audio generator as follows:

| ■ Frequency                      | 1 kHz             |
|----------------------------------|-------------------|
| <ul> <li>Output Level</li> </ul> | 18 dBu Audio Tone |

- Output Impedance  $10 \Omega$
- **20.** Connect the generator balanced (BAL) analog output to the Analog A input that requires adjustment.
- **21.** Press CONFIG to display the CONFIG menu.
- 22. In the Utilities submenu, select Calibration.
- **23.** Push the right or left arrow key until the desired Analog Input channel is highlighted and push the select key to perform an adjustment.
- 24. Press and hold the DISPLAY SELECT 4 button to display the pop-up menu.
- **25.** Select Exit to leave the Calibration screen.
- 26. Check for an indication of -18 dBu in the newly adjusted audio bar.
- **27.** If multiple inputs require adjustment, repeat steps 20 through 26 for each input.
- **28.** Disconnect the test setup.

#### Digital Input to Analog Output Gain Accuracy Over Frequency

This test measures the Analog Output level meter accuracy over the audio frequency range, when using an AES or embedded input as the audio source.

**Performance Requirement.** This test verifies performance characteristics and is listed in the test record.

- 1. Press FACTORY.
- 2. Press CONFIG to display the CONFIG menu.
- **3.** In the Audio Inputs/Outputs submenu, select Attenuate Audio Out and set the attenuation to 0 dB.
- **4.** Also in the Audio Inputs/Outputs submenu, select AES A > Analog Out Map.

**NOTE**. For the step that follows, note that Option DA does not have outputs Analog 7 & 8, so you can only set the other inputs listed in the step when checking Option DA-equipped instruments.

- 5. In the Analog Output Map, put an X in the Bar 1, 2 position for outputs Analog 1 & 2, Analog 3 & 4, Analog 5 & 6, and Analog 7 & 8.
- 6. Press CONFIG again to remove the CONFIG menu.
- 7. Press and hold the DISPLAY SELECT 4 button to display the pop-up menu.
- 8. In the Audio Input submenu, select AES A.
- 9. Press AUDIO to remove the audio tile pop-up.
- 10. Install the audio breakout cable on the Analog Audio I/O connector.

- 11. Set the analog audio analyzer to measure RMS level in dBu, and for an input impedance of 200 k $\Omega$ . This is done on the R&S UPL06 as follows:
  - a. Press ANLR to display and configure the ANALYZER panel.
  - **b.** Use the up/down arrow keys, keypad, and SELECT button to set the parameters in the ANALYZER panel as follows:

| INSTRUMENT   | ANLG 22 kHz     |
|--------------|-----------------|
| Min Freq     | 10 Hz           |
| Ref Imped    | 100000 $\Omega$ |
| Channel      | 1               |
| Ch1 Coupl    | AC              |
| Ch1 Input    | BAL             |
| Ch1 Imped    | 200 k $\Omega$  |
| Ch1 Common   | FLOAT           |
| Ch1 Range    | AUTO            |
|              |                 |
| START COND   | AUTO            |
| Delay        | 0.0000 s        |
|              |                 |
| INPUT DISP   | OFF             |
| FUNCTION     | RMS & S/N       |
| S/N Sequ     | OFF             |
| Meas Time    | AUTO            |
| Unit Ch1     | DBu             |
| Reference    | VALUE: 1.0000 V |
| Sweep Mode   | NORMAL          |
| Notch (Gain) | OFF             |
| Filter       | OFF             |
| Filter       | OFF             |
| Filter       | OFF             |
|              |                 |

12. Connect the R&S UPL06 Opt B22, B29 digital generator unbalanced (UNBAL) output to the AES A 1-2 In BNC using a 75  $\Omega$  cable.

- **13.** Set the digital audio generator for a -6dBFs, 100 Hz audio tone at 48 kHz sample rate. This is done on the R&S UPL06 as follows:
  - a. Press GEN to display and configure the GENERATOR panel.
  - **b.** Use the up/down arrow keys, keypad, and SELECT button to set the parameters in the GENERATOR panel as follows:

|             | DIOUTAL      |
|-------------|--------------|
| INSTRUMENT  | DIGITAL      |
| Channel     | 2 = 1        |
| Unbal Out   | AUDIO OUT    |
| Cable Sim   | OFF          |
| Sync To     | GEN CLK      |
| Sample Freq | 48 kHz       |
| Sync Out    | GEN CLK      |
| Туре        | WORD CLK     |
| Ref Out     | REF GEN      |
| Data        | ALL ZERO     |
| Audio Bits  | 24           |
| Unbal Vpp   | 1.0000 V     |
| Bal Vpp     | 4.0000 V     |
| Max Volt    | 1.0000 FS    |
| Ref Freq    | 1000.0 Hz    |
| Ref Volt    | 1.0000 FS    |
| PROTOCOL    | STATIC       |
| Ch Stat. L  | FILE + CRC   |
| Filename    | R&S_AES3.PGC |
| Ch Stat. R  | EQUAL L      |
| AUX GEN     | OFF          |
| FUNCTION -  | SINE         |
| Frq Offset  | OFF          |
| DC Offset   | OFF          |
| Dither      | OFF          |
| Equalizer   | OFF          |
| SWEEP CTRL  | OFF          |
| FREQUENCY   | 100.0 Hz     |
| VOLTAGE     | 0.5000 FS    |
|             |              |

- **14.** Connect the Output 1 XLR of the breakout cable to the analyzer balanced (BAL) analog input.
- 15. Check for an indication of 18 dBu  $\pm 0.5$ dB on the analog analyzer and record the result in the test record.
- 16. Change the digital audio generator FREQUENCY to 1000 Hz.

- 17. Check for an indication of 18 dBu  $\pm 0.5$ dB on the analog analyzer and record the result in the test record.
- 18. Change the digital audio generator FREQUENCY to 19000 Hz.
- 19. Check for an indication of 18 dBu  $\pm 0.5$ dB on the analog analyzer and record the result in the test record.
- 20. Repeat steps 12 through 19 for each of the other Output XLR connectors.
- **21.** Disconnect the test setup.

#### Analog Input to Analog Output Gain Accuracy Over Frequency

This test measures the Analog Audio Output level accuracy over the audio frequency range, when using an Analog Input as the audio source.

**Typical Operation Check.** This test checks for typical operation. Typical values are not guaranteed characteristics and are listed in the test record as pass / fail.

- 1. Press FACTORY.
- 2. Press CONFIG to display the CONFIG menu.
- **3.** In the Audio Inputs/Outputs submenu, select Attenuate Audio Output and set the attenuation to 0 dB.
- Also in the Audio Inputs/Outputs submenu, select Analog A > Analog Out Map.

**NOTE**. For the step that follows, note that Option DA does not have outputs Analog 7 & 8, so you can only set the other inputs listed in the step when checking Option DA-equipped instruments.

- 5. In the Analog Output Map, put an X in the Bar 1, 2 position for outputs Analog 1 & 2, Analog 3 & 4, Analog 5 & 6, and Analog 7 & 8.
- 6. Press CONFIG again to remove the CONFIG menu.
- 7. Press and hold the DISPLAY SELECT 4 button to display the pop-up menu.
- 8. In the Audio Input submenu, select Analog A.
- 9. Exit out of the audio tile pop-up by pressing the AUDIO button.
- **10.** Set the analog audio generator as follows:
  - Frequency 100 Hz
  - Output Level
     18 dBu Audio Tone
  - Output Impedance  $10 \Omega$

- 11. Connect the analog audio break out cable to the Analog Audio I/O connector.
- **12.** Connect the generator balanced (BAL) analog output to the Input A1 XLR of the breakout cable.
- 13. Check for an indication of 18 dBu in the corresponding bar.
- **14.** Connect the Output 1 XLR of the breakout cable to the analyzer balanced (BAL) analog input.
- 15. Check for an RMS indication of 18 dBu  $\pm$  1.0 dB on the analog analyzer, and record the pass/fail result in the test record.
- **16.** Repeat step 15 for Output 3 and Output 5. Repeat also for Output 7, except when checking Option DA-equipped instruments.
- **17.** Connect the generator balanced (BAL) analog output to the Input A2 XLR of the breakout cable.
- 18. Check for an indication of 18 dbu in the corresponding bar.
- **19.** Connect the Output 2 XLR of the breakout cable to the analyzer balanced (BAL) analog input.
- **20.** Check for an RMS indication of 18 dBu  $\pm$  1.0 dB on the analog analyzer, and record the pass/fail result in the test record.
- **21.** Repeat step 20 for Output 4 and Output 6. Repeat also for Output 8, except when checking Option DA-equipped instruments.
- 22. Set the analog audio generator as follows:
  - Frequency 1 kHz
  - Output Level
     18 dBu Audio Tone
  - Output Impedance  $10 \Omega$
- **23.** Connect the generator balanced (BAL) analog output to the Input A1 XLR of the breakout cable.
- 24. Check for an indication of 18 dbu in the corresponding bar.
- **25.** Connect the Output 1 XLR of the breakout cable to the analyzer balanced (BAL) analog input.
- 26. Check for an RMS indication of 18 dBu  $\pm$  1.0dB on the analog analyzer and record pass/fail the result in the test record.
- **27.** Repeat step 26 for Output 3 and Output 5.
- **28.** Connect the generator balanced (BAL) analog output to the Input A2 XLR of the breakout cable. Press CONFIG to display the CONFIG menu.

- **29.** Check for an indication of 18 dBu in the corresponding bar.
- **30.** Connect the Output 2 XLR of the breakout cable to the analyzer balanced (BAL) analog input.
- **31.** Check for an RMS indication of 18 dBu  $\pm$  1.0dB on the analog analyzer and record the pass/fail result in the test record.
- **32.** Repeat step 31 for Output 4 and Output 6. Repeat also for Output 8, except when checking Option DA-equipped instruments.
- **33.** Set the analog audio generator as follows:

| <ul> <li>Frequency</li> </ul>        | 19 kHz            |
|--------------------------------------|-------------------|
| <ul> <li>Output Level</li> </ul>     | 18 dBu Audio Tone |
| <ul> <li>Output Impedance</li> </ul> | $10 \ \Omega$     |

- **34.** Connect the generator balanced (BAL) analog output to the Input A1 XLR of the breakout cable.
- 35. Check for an indication of 18 dbu in the corresponding bar.
- **36.** Connect the Output 1 XLR of the breakout cable to the analyzer balanced (BAL) analog input.
- **37.** Check for an RMS indication of 18 dBu  $\pm$  1.0 dB on the analog analyzer and record the pass/fail result in the test record.
- **38.** Repeat step 37 for Output 3 and Output 5. Repeat also for Output 7, except when checking Option DA-equipped instruments.
- **39.** Connect the generator balanced (BAL) analog output to the Input A2 XLR of the breakout cable. Press CONFIG to display the CONFIG menu.
- 40. Check for an indication of 18 dbu in the corresponding bar.
- **41.** Connect the Output 2 XLR of the breakout cable to the analyzer balanced (BAL) analog input.
- 42. Check for an RMS indication of 18 dBu  $\pm$  1.0 dB on the analog analyzer, and record the pass/fail result in the test record.
- **43.** Repeat step 42 for Output 4 and Output 6. Repeat also for Output 8, except when checking Option DA-equipped instruments.

The completes the Performance Verification procedures.